# Canon

# PowerShot A1200

# **カメラユーザーガイド**

- ご使用前に必ず本書および、本書の「安全上のご注意」を お読みください。
- 本書をよく読んで、正しくお使いください。
- 将来いつでも使用できるように大切に保管してください。
- CD-ROM内の電子マニュアル (PDF形式) もあわせてご **カメラユーサ**<br>• <sub>お読みください。<br>ぁぁぁぁょび、本書のよび、本書<br>● 本書をよく読んで、正しくお使いくだ<br>• 将来いつでも使用できるように大切に<br>• CD-ROM内の電子マニュアル(PDF</sub> 覧ください(p.2)。

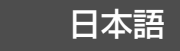

# <span id="page-1-2"></span><span id="page-1-1"></span>**カメラと付属品の確認**

お使いになる前に、次のものが入っていることを確認してください。 万が一、不足のものがありましたら、お買い求めの販売店にご連絡ください。

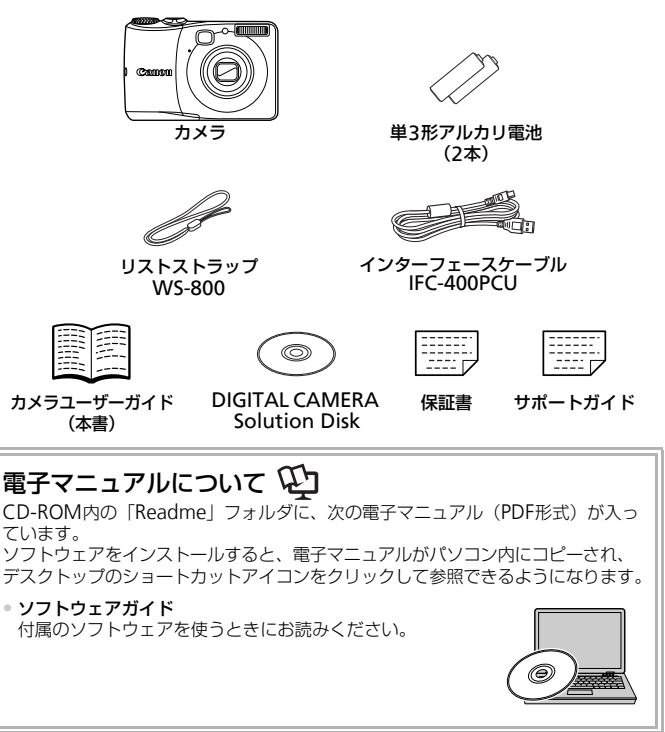

<span id="page-1-0"></span> $\bigotimes$ • メモリーカードは付属されていません。 •雷子マニュアル (PDF 形式) をご覧になるには、Adobe Reader が必 要です。

# <span id="page-2-0"></span>**はじめにお読みください**

#### 試し撮りと撮影内容の補償について

必ず事前に試し撮りをし、撮影後は画像を再生して画像が正常に記録されて いることを確認してください。万が一カメラやメモリーカードなどの不具合 により、画像の記録やパソコンへの取り込みができなかったときの記録内容 の補償については、ご容赦ください。

#### 著作権について

このカメラで記録した画像は、個人として楽しむなどの他は、著作権法上、 権利者に無断で使用できません。なお、実演や興行、展示会などには、個人 として楽しむなどの目的であっても、撮影を制限していることがありますの でご注意ください。

#### 保証について

このカメラの保証書は国内に限り有効です。万が一、海外旅行先で故障や不 具合が生じたときは、帰国したあと、別紙の修理受付センターへご相談くだ さい。

### 液晶モニター(画面)について

- 液晶モニターは、非常に精密度の高い技術で作られており 99.99%以上 の有効画素がありますが、画素欠けや、黒や赤の点が現れたままになるこ とがあります。これは故障ではありません。また、記録される画像には影 響ありません。 **1て**<br>)保証書は国内に限り有効です。万が一、海<br>とさは、帰国したあと、別紙の修理受付セ<br>ヌーは、非常に精密度の高い技術で作られ<br><sub>ヌーは、非常に精密度の高い技術で作られ<br>まがありますが、画素欠けや、黒や赤の点が<br>ます。これは故障ではありません。また、記<br><sub>せん。</sub><br>マーに保護シートが貼られているときは、は</sub>
- 液晶モニターに保護シートが貼られているときは、はがしてからご使用く ださい。

#### 長い時間使う際のご注意

このカメラは、長い時間お使いになっていると、カメラの温度が高くなるこ とがあります。これは故障ではありません。

# <span id="page-3-0"></span>**やりたいこと目次**

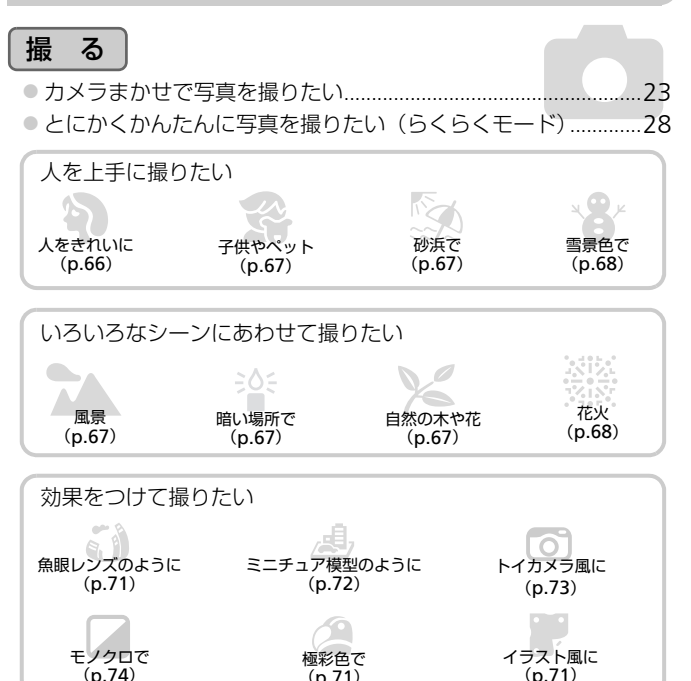

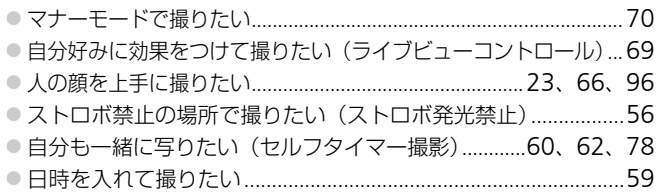

 $(n.71)$ 

# 見る ● 画像を見たい ................................. .................26 ● とにかくかんたんに画像を見たい (らくらくモード)..................28 ● 画像を消したい……………………………………………………… 27、122

# 動画を撮る/見る

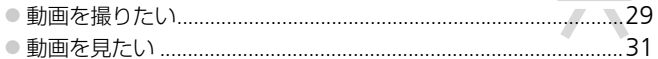

# 印刷する

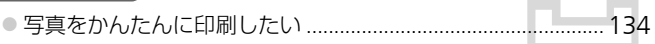

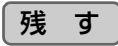

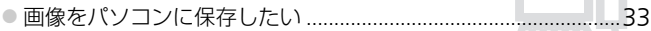

# その他

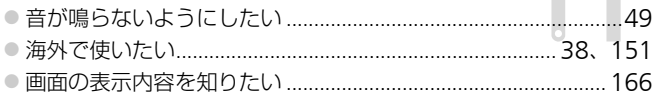

# <span id="page-5-0"></span>**目次**

このガイドは、1~3章までの説明で、このカメラの基本的な操作やよく使 う機能がわかるようになっています。4章以降は高度な機能を説明していま すが、読み進めることでステップアップできるようになっています。

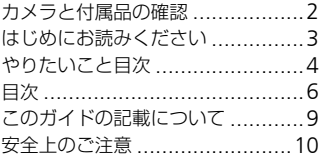

#### 1 さっそくカメラを 使ってみよう ..................13

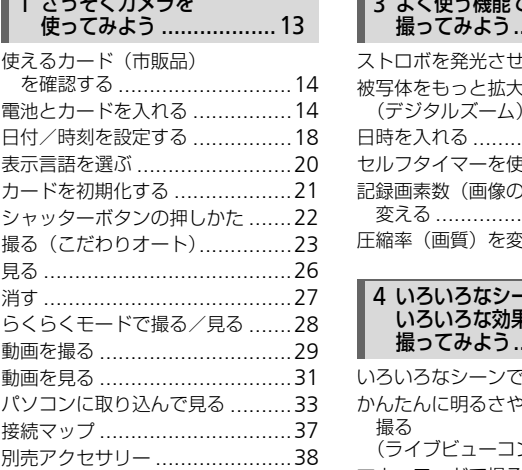

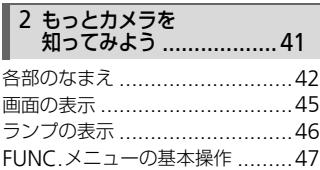

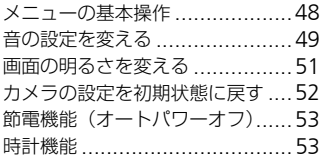

#### 3 [よく使う機能で](#page-54-0) 撮ってみよう....................55

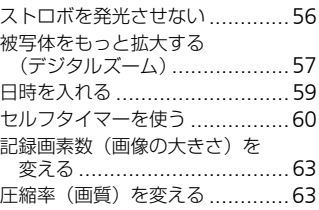

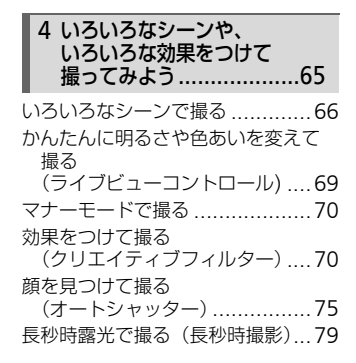

#### プログラムAEで撮る[..................82](#page-81-0) [明るさを変える\(露出補正\)](#page-82-0).........83 [ストロボを発光させる](#page-82-1) ................83 色あいを調整する [\(ホワイトバランス\)](#page-83-0)................84 ISO感度を変える [.......................85](#page-84-0) [明るさを補正して撮る](#page-85-0) (i-コントラスト)....................86 連続して撮る [............................87](#page-86-0) 画像の色調を変える (マイカラー).........................88 近くの被写体を撮る (マクロ撮影).........................89 遠くの被写体を撮る(遠景撮影)...89 AFフレームモードを変える .........90 ピントを合わせたい被写体を 選んで撮る(キャッチAF)........92 ピント位置を拡大表示する ..........93 AFロックで撮る .........................94 サーボAFで撮る ........................95 [ピントを合わせたい人を選んで](#page-95-1) 撮る (顔ヤレクト) 96 測光方式を変える [......................97](#page-96-0) AEロックで撮る .....[........................98](#page-97-0) FEロックで撮る[.........................98](#page-97-1) [スローシンクロで撮る](#page-98-0) ................99 赤目自動補正 [..........................100](#page-99-0) [目をつむった人を確認する](#page-100-0) ........101 ファインダーで撮る [.................102](#page-101-0) テレビを使って撮る [.................102](#page-101-1) 5 [目的の設定にして](#page-80-0) 撮ってみよう[...................81](#page-80-0) [CO](#page-91-0)[P](#page-115-1)[Y](#page-114-0)

#### 6 [動画のいろいろな機能を](#page-102-0) 使ってみよう[.................103](#page-102-0)

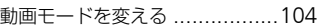

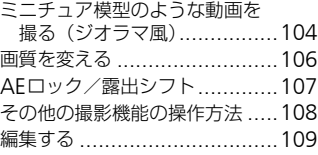

#### 7 [いろいろな再生と編集機能を](#page-110-0) 使ってみよう [................ 111](#page-110-0)

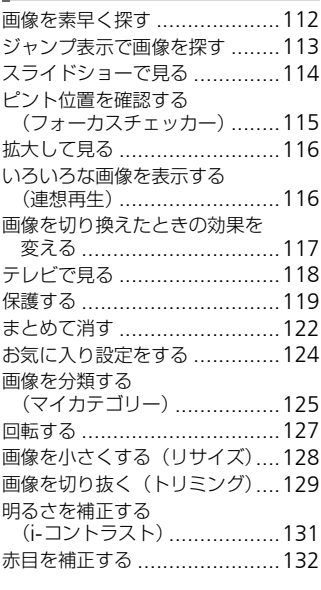

# 8 [印刷してみよう..................](#page-132-0)133

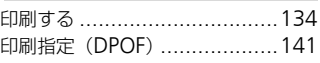

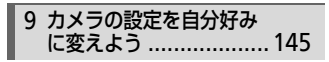

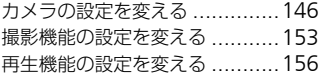

#### 10[カメラを使うときに](#page-156-0) 役立つ情報 [...................157](#page-156-0)

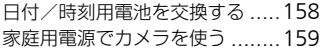

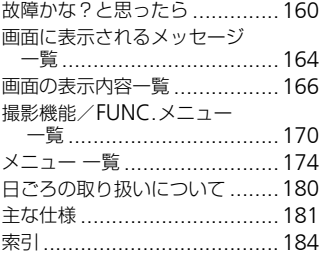

# <span id="page-8-0"></span>**このガイドの記載について**

- カメラのボタンやダイヤッは、ボタンやダイヤルに表記されている絵文字 を使って示しています。
- 画面に表示される絵文字や文言は、「 】つきで示しています。
- 十字キー、FUNC./SET (ファンクション/セット) ボタンは、それぞれ次 の絵文字で示しています。

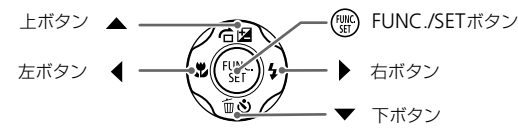

- ①:注意事項を示しています。
- 2: 困ったときに手助けとなる内容を示しています。 事項を示しています。<br>たときに手助けとなる内容を示しています。<br>こ使うためのヒントを示しています。<br>説明を示しています。<br><br><sub>診照ペー</sub>ジを示しています。xxはページ数;<br><sub>酸脂が</sub>初期状態になっていることを前提に言うで使えるメモリーカードのことを「カード
- ※:上手に使うためのヒントを示しています。
- ∥:補足説明を示しています。
- •(p.xx):参照ページを示しています。xxはページ数を示しています。
- すべての機能が初期状態になっていることを前提に説明しています。
- このカメラで使えるメモリーカードのことを「カード」と表記しています。

# <span id="page-9-0"></span>**安全上のご注意**

- ご使用の前に「安全上のご注意」をよくお読みの上、製品を正しくお使いください。
- ここに示した注意事項は、あなたや他の人々への危害や損害を未然に防ぐためのもの です。
- 別売アクセサリーをお持ちのときは、付属の使用説明書もあわせてご確認ください。

# **警告** 死亡または重傷を負う可能性がある内容です。

#### • ストロボを人の目に近づけて発光しない。

視力障害の原因となります。特に、乳幼児を撮影するときは1 m以上離れてください。

#### • お子様や幼児の手の届くところで保管しない。

ストラップ:誤って首に巻き付けると、窒息することがあります。

日付/時刻用電池:誤って飲み込むと危険です。万が一飲み込んだ場合は、ただちに医 師にご相談ください

#### • 指定外の電源は使わない。

- 分解、改造したり、加熱しない。
- 落とすなどして強い衝撃を与えない。
- 落下などで破損したときは、内部には触れない。
- 煙が出ている、異臭がするなどの異常が発生したときは使わない。
- アルコール、ベンジン、シンナーなどの有機溶剤で手入れしない。
- 水や海水などの液体で濡らさない。
- 内部に液体や異物などを入れない。

#### 感電、火災の原因となります。

万が一、液体や異物が入ったときは、すぐに電源を切り、その後必ず電池を取り出して ください。 COPY

● カメラのファインダーで強い光源(晴天時の太陽など)を見ない。 視力障害の原因となることがあります。

#### • 指定外の電池は使わない。

#### • 電池は火に近づけたり、火の中に投げ込まない。

電池が破裂や液漏れし、けがや周囲を汚す原因となったり、火災、感電の原因となるこ とがあります。万が一、電解液が漏れ、衣服、皮膚、目、口についたときは、ただちに 洗い流してください。

#### • カメラの使用が禁止されている場所では、カメラの電源を切る。

カメラが発生する電磁波により、計器や機器に影響を与える恐れがあります。特に飛行 機内や医療機関など、電子機器の使用が制限されている場所では十分注意してくださ い。

#### • 付属のCD-ROMは、CD-ROM対応ドライブ以外では絶対に再生しない。

音楽用CDプレーヤーで再生してヘッドフォンなどを使用したときは、大音量により聴 力障害の原因となります。また、音楽用CDプレーヤーで使用したときは、スピーカー などの破損の原因となります。

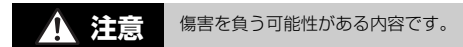

- ストラップで下げているときは、他のものに引っ掛けたり、強い衝撃や振動を与えな い。
- レンズを強く押したり、ぶつけたりしない。

けがやカメラの故障の原因となることがあります。

- ストロボを指や布などで覆ったまま、発光させない。 やけどや故障の原因となることがあります。
- 次の場所で使用・保管しない。
	- 直射日光のあたるところ
	- 40度を超える高温になるところ
	- 湿気やホコリの多いところ

電池の液漏れ、発熱、破裂により、感電、やけど、けが、火災の原因となることがあります。

• 長時間再生すると、不快感を感じることがありますのでご注意ください。

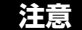

**注意** 物的損害を負う可能性がある内容です。

#### ● カメラを強い光源(晴天時の太陽など)に向けない。

撮像素子が損傷することがあります。

• 砂浜や風の強い場所で使うときは、カメラの内部にホコリや砂が入らないようにす る。 この違いこところ<br>発熱、破裂により、感電、やけど、けが、火災の原因<br>発熱、破裂により、感電、やけど、けが、火災の原因<br>すると、不快感を感じることがありますのでご注<br>- 物的損害を負う可能性がある内容です。<br>い光源(晴天時の太陽など)に向けない。<br>強い場所で使うときは、カメラの内部にホコリや<br>なことがあります。

故障の原因となることがあります。

• ストロボに汚れやホコリなどの異物がついたときは、綿棒などで取り除く。

そのまま発光させると、発光熱により、付着物の発煙や故障の原因となることがありま す。

• 使用しないときは、カメラから電池を取り出して保管する。

カメラに電池を入れたままにしておくと、液漏れにより故障の原因となることがありま す。

• 電池を廃却するときは、接点にテープを貼るなどして絶縁する。

他の金属と接触すると、発火、破裂の原因となることがあります。

• 充電状態の異なる電池、購入時期の異なる電池を混ぜて使わないでください。

• 電池の「+」「-」端子を逆にして入れないでください。

故障の原因となることがあります。

● ズボンのポケットにカメラを入れたまま椅子などに座らない。 液晶モニターの破損の原因となります。

• かばんにカメラを入れるときは、硬いものが液晶モニターにあたらないようにする。 • ストラップにアクセサリーをつけない。

硬いものが液晶モニターにあたると破損の原因になります。

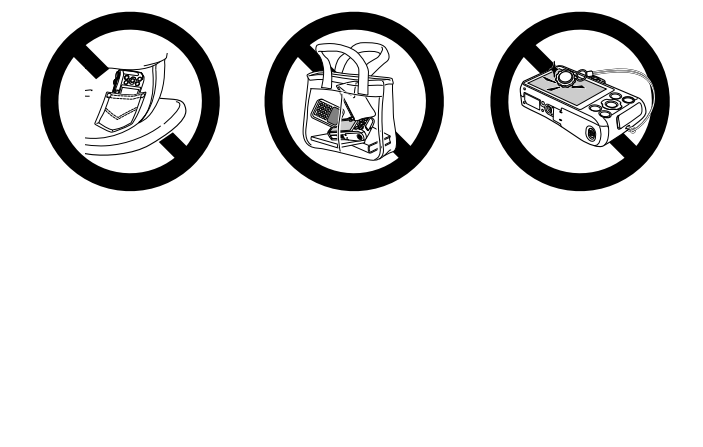

# *1*

# **さっそくカメラを使ってみよう**

<span id="page-12-0"></span>この章では、撮影前の準備、<br />  $(2)$ オート)モードでの撮影、画像 を見る、消すの一連の操作について説明しています。また章の後半 では、らくらくモードで撮る、見る方法、動画を撮る、見る方法や、 パソコンに画像を取り込む方法について説明しています。 背すの一連の操作について説明していま?<br>くらくモードで撮る、見る方法、動画を?<br>こ画像を取り込む方法について説明して<br>こ画像を取り込む方法について説明して!<br>\*<br>うっしてお使いください。<br>うに通してお使いください。<br>まだかからないようにしてください。

## ストラップを取り付ける/カメラを構える

- 付属のストラップをカメラに取り付け、撮影時にはカメラを落とさないよ うに、手首に通してお使いください。
- 撮影するときは、脇をしめてカメラが動かないようにしっかりと構え、ス トロボに指がかからないようにしてください。

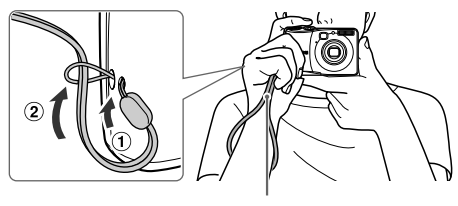

ストラップ

# <span id="page-13-0"></span>**使えるカード(市販品)を確認する**

以下のカードが容量に制限なくお使いになれます。

- SD(エスディー)メモリーカード\*<sup>1</sup>
- SDHC (エスディーエイチシー) メモリーカード<sup>\*1</sup>
- SDXC (エスディーエックスシー) メモリーカード\*<sup>1</sup> タミ
- MMC (エムエムシー) カード\*2
- MMC plus (エムエムシープラス) カード
- HC MMC*plus* (エイチシーエムエムシープラス) カード
- \*1 SD 規格に準拠したカードです。カードによっては、正しく動作しないことがあり ます。
- \*2「MMC」は、「MultiMediaCard」の略です。

お使いのOSのバージョンによっては、SDXCメモリーカードをカード  $\mathcal{C}$ リーダー(市販品)に差しても、認識されないことがあります。必ずOS の対応状況を事前にご確認ください。

# <span id="page-13-1"></span>**電池とカードを入れる**

付属の電池とカード(市販品)を入れます。

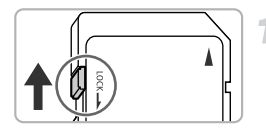

## カードのスイッチを確認する

● スイッチがあるカードでは、スイッチが下 (「LOCK」側)になっていると撮影できま せん。「カチッ」と音がするまでスイッチ を上に動かします。 (市販品) に差しても、認識されないことがあ<br>Rを事前にご確認ください。<br>**一ド(**市販品)を入れます。<br>- トド(市販品)を入れます。<br>- イントントントントントントントンコードで<br>- イントントントントントンコードで(「LOCK」側)になってしか。<br>せん。「カチッ」と音が。

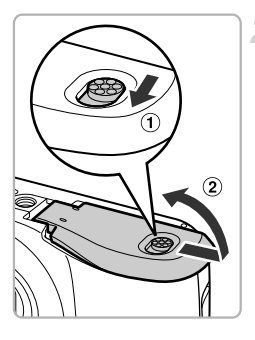

# ● ふたを開ける

● ①の方向にスイッチを動かしたまま、 ②の方向へふたを開けます。

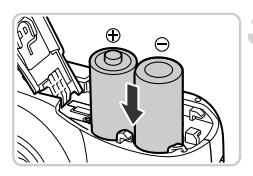

電池を入れる ● (+) (-) を正しくあわせて入れます。

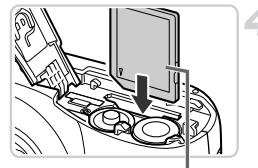

#### カードを入れる

- カードを図の向きにして、「カチッ」と音 がするまで差し込みます。
- カードは、必ず正しい向きで入れてくださ い。間違った向きで入れると、カメラの故 障の原因となります。

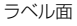

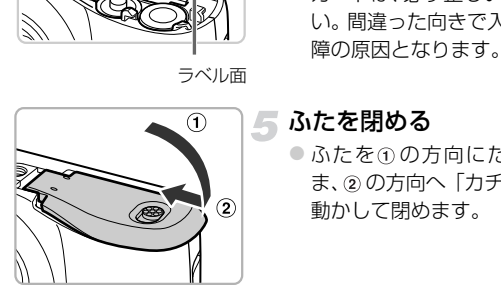

# ふたを閉める

● ふたを①の方向にたおして押さえたま ま、20方向へ「カチッ」と音がするまで 動かして閉めます。

# 2 [カードがロックされています]が表示された

SDメモリーカード、SDHCメモリーカード、SDXCメモリーカードのスイッチ が「LOCK」側になっていると、画面に「カードがロックされています]と表示 され、撮影することや撮った画像を消すことができません。

# **カードを取り出す**

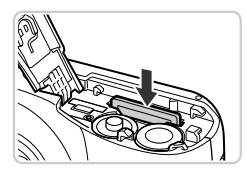

- ●「カチッ」と音がするまでカードを押し込 み、ゆっくり指を放します。
- ▶ カードが出てきます。

#### 撮影できる枚数

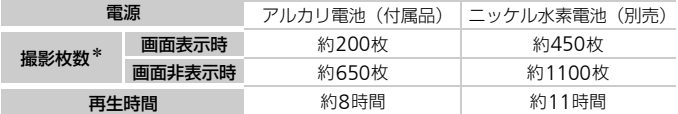

\*撮影枚数は、CIPA(カメラ映像機器工業会)の試験基準によります。

• 撮影枚数は、撮影条件により少なくなることがあります。

• アルカリ電池は銘柄により、撮影枚数が大きく変わることがあります。

• ニッケル水素電池は、フル充電状態での枚数です。

#### 使える電池

単3形アルカリ電池と、キヤノン製単3形ニッケル水素電池(別売)([p.38](#page-37-1)) です。 <sub>電池と、キヤノン製単3形ニッケル水素電光<br>**た電池以外は使えない?**<br>生能にばらつきがあるため、指定された電池<br><br>**水素電池を使うメリット**<br>とべて、より長時間(特に低温下)カメラがほ</sub>

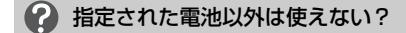

指定外の電池は性能にばらつきがあるため、指定された電池の使用をおすすめ します。

#### ۵ ニッケル水素電池を使うメリット

アルカリ電池に比べて、より長時間(特に低温下)カメラが使えます。

#### 電池の残量表示

電池の残量が少なくなると、画面にマークやメッセージが表示されます。電 池の残量があるときは表示されません。

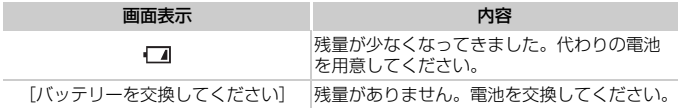

#### 1枚のカードに撮影できる枚数

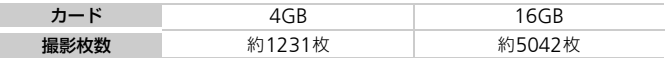

• カメラが初期状態での枚数です。

• 撮影枚数は、カメラの各種設定、被写体、カードにより変わります。

# 撮影できる枚数を確認するには?

カメラを撮影モード ([p.23](#page-22-2)) にすると、画面で確認できます。

撮影できる枚数 = AUTO  $\hat{\sigma}$  $\overline{4}$ **Little Little**  $\mathbb{C}^2$  of the state of the state of the state of the state of the state of the state of the state of the state of the state of the state of the state of the state of the state of the state of the state of the state of

# <span id="page-17-0"></span>**日付/時刻を設定する**

はじめて電源を入れると、日付/時刻の設定画面が表示されます。撮影した 画像には、ここで設定した日付/時刻をもとにした日時の情報が記録されま す。必ず設定してください。

<span id="page-17-1"></span>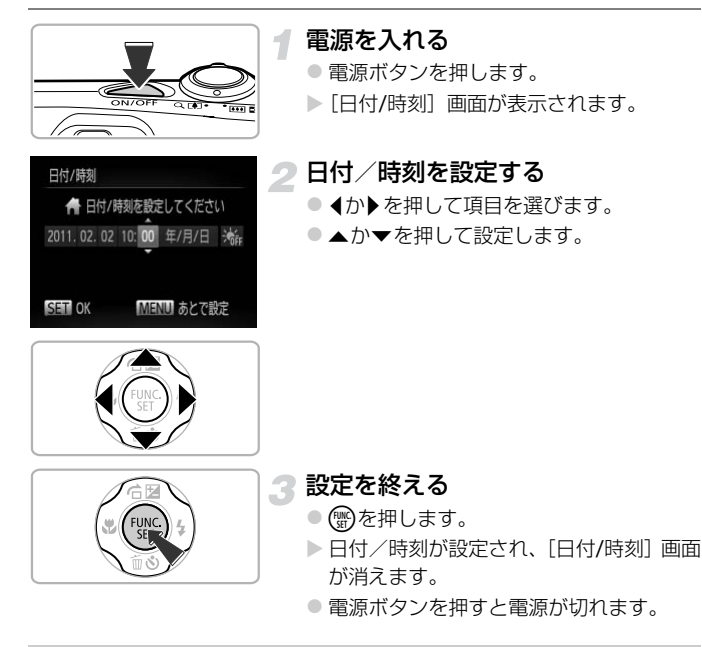

#### 電源を入れるたびに [日付/時刻]画面が表示されるときは?

日付/時刻を設定しないと、電源を入れるたびに「日付/時刻]画面が表示され ます。正しく設定してください。

#### サマータイムの設定  $\circledcirc$

手順2で「※ ] を選び、▲か▼を押して「※ ]にすると、サマータイム(1 時間プラスされます)に設定されます。

## **日付/時刻を変える**

日付/時刻を、現在の設定から変えられます。

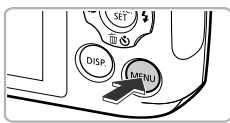

- 
- m レンズ収納時間  $(1)$ 節畫 TIIア設定 日付/時刻 オ出力方式

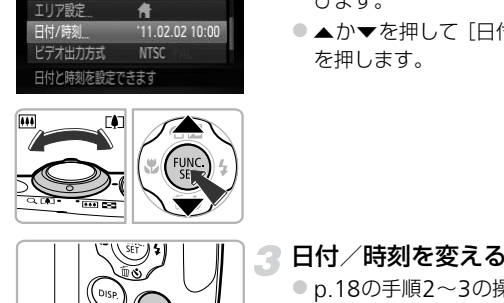

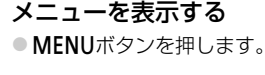

- [日付/時刻]を選ぶ
	- $\bullet$  ズームレバーを動かして、[1] タブを選 びます。
	- ●▲か▼を押して[日付/時刻]を選び、(需) を押します。

- 3 日付/時刻を変える
	- ●p.18の手順2~3の操作で設定します。
	- MENUボタンを押すと、メニュー画面が消 えます。

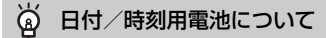

日付/時刻を正しく設定しても、電源を入れるたびに[日付/時刻]画面が表示 されるときは、日付/時刻用電池を新しい電池に交換してください([p.158](#page-157-1))。

# <span id="page-19-0"></span>**表示言語を選ぶ**

画面に表示される言語を変えられます。お買い上げ時は日本語に設定されて います。

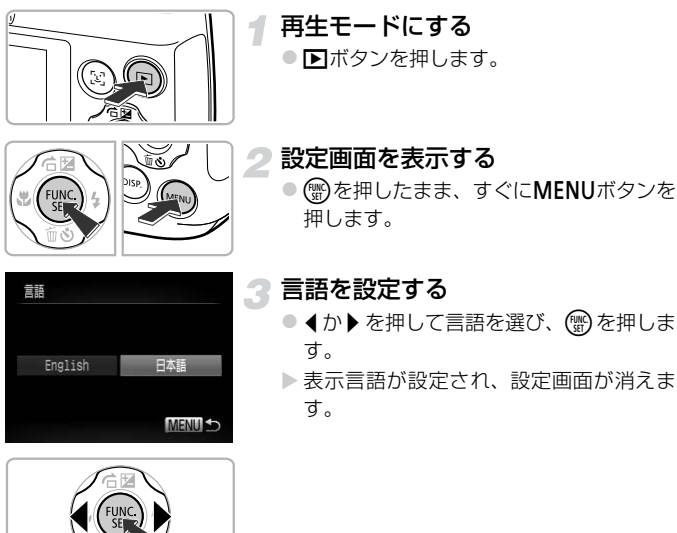

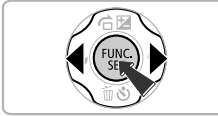

# 2 (約を押したら時計画面が表示された?

手順2の操作で(雪)を押してから、MENUボタンを押すまでの間隔が長いと、時 計表示になります。時計表示になったときはmを押して時計表示を消して、も う一度手順2の操作を行います。

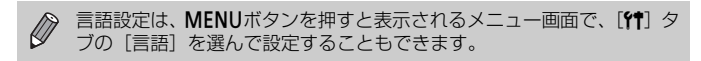

# <span id="page-20-0"></span>**カードを初期化する**

新しく買ったカードや他のカメラやパソコンで初期化したカードは、このカ メラで初期化(フォーマット)することをおすすめします。 初期化するとカード内のすべてのデータは消され、もとに戻すことはできま せん。十分に確認してから初期化してください。

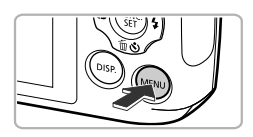

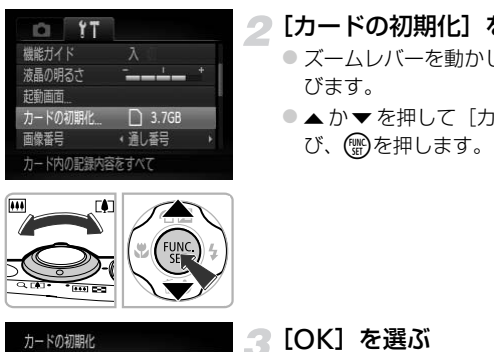

- メニューを表示する ●MENUボタンを押します。
- 2 [カードの初期化] を選ぶ
	- ズームレバーを動かして、[11] タブを選 びます。
	- ●▲か▼を押して「カードの初期化]を選 び、(罰)を押します。

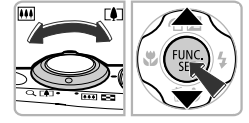

カードを初期化しますか?

OKB 使用 物理フォーマット

3.7GB

 $OK$ 

カードの初期化

キャンセル

3 [OK] を選ぶ

- イか▶を押して [OK] を選び、 (需)を押し ます。
- カードの初期化 カードに保存されている すべてのデータが消去されます OK キャンセル
	- 4. 初期化する
		- ●▲か▼を押して [OK] を選び、(需)を押し ます。
		- ▶ カードが初期化されます。

初期化を終える

▶ 初期化が終わると [カードの初期化が完了 しました]が表示されます。

● (需)を押します。

◯ カード内のデータは、初期化や消去をしてもファイル管理情報が変わる だけで、完全には消えません。カードを譲渡や廃棄するときは注意して ください。廃棄するときはカードを破壊するなどして、個人情報の流出 を防いでください。

• 初期化の画面で表示されるカードの総容量は、カードに表記されている  $\oslash$ 容量よりも少なくなることがあります。

• カメラが正しく動作しない、カードへの画像記録/再生時の読み出しや 連続撮影速度が遅くなった、動画撮影が途中で止まるなどのときは、物 理フォーマットをしてください(p.147)。 C[OPY](#page-146-0)

# <span id="page-21-0"></span>**シャッターボタンの押しかた**

ピントが合った画像を撮るために、必ずシャッターボタンを浅く押す「半押 し」をしてピントを合わせてから、「全押し」して撮影します。

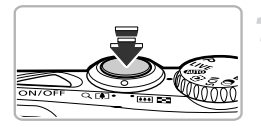

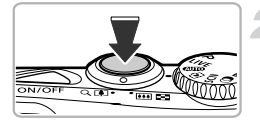

半押し(浅く押してピントを合わせる)

● 電子音が「ピピッ」と2回鳴り、ピントが 合った位置にAFフレームが表示されるま で、浅く押します。

2 全押し (そのまま深く押して撮影する) ▶ シャッター音が鳴り、撮影されます。

シャッターボタンを半押ししないで撮影すると、ピントが合わない画像 Ю になることがあります。

# <span id="page-22-1"></span><span id="page-22-0"></span>**撮る(こだわりオート)**

カメラが被写体や撮影状況を判別するため、シーンに最適な設定でカメラま かせの全自動撮影ができます。人を撮影するときは、顔を自動的に検出して 顔にピントを合わせ、顔の明るさや色あいも最適になるよう設定されます。

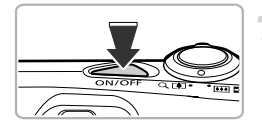

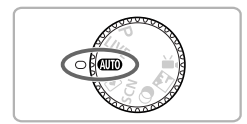

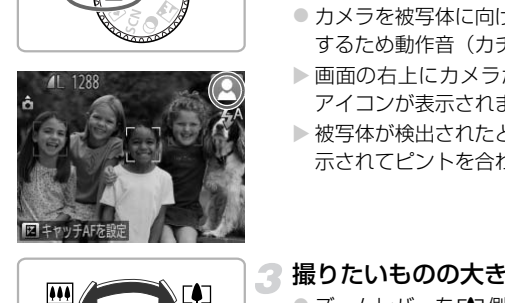

**ASS** 

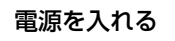

- 電源ボタンを押します。
- > 起動画面が表示されます。

# <span id="page-22-2"></span>AMTOモードにする

- モードダイヤルを4000にします。
- カメラを被写体に向けると、シーンを判別 するため動作音(カチカチ)がします。
- ▶ 画面の右上にカメラが判別したシーンの アイコンが表示されます。
- ▶ 被写体が検出されたときは、フレームが表 示されてピントを合わせます。

<span id="page-22-3"></span>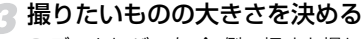

●ズームレバーを「の側へ押すと撮りたいも のが大きくなり、兩側へ押すと小さくな ります(ズームの位置を示すズームバーが 表示されます)。

# ▲ ピントを合わせる

● シャッターボタンを半押しして、ピントを 合わせます。

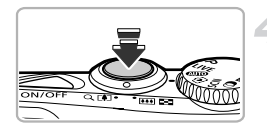

#### 撮る(こだわりオート)

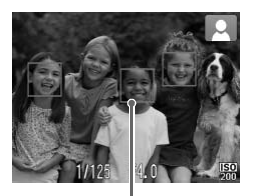

▶ ピントが合うと電子音が「ピピッ」と2回 鳴り、ピントが合った位置にAFフレーム が表示されます。 複数のAFフレームが表示されたときは、 表示されたすべてのAFフレームにピント が合っています。

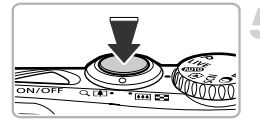

AFフレーム

#### <span id="page-23-0"></span>撮影する

- シャッターボタンを全押しして、撮影しま す。
- ▶ シャッター音が鳴り、撮影されます (暗い ところでは自動的にストロボが光りま す)。
- ▶撮影した画像は、約2秒間表示されます。
- ◎ 画像が表示されている状態でも、シャッ ターボタンを押すと、次の撮影ができま す。 <u>>(『『インジャッター音が鳴り、撮影</u><br>『<u>『《『インジャッター音が鳴り、撮り</u><br>ところでは自動的にスす)。<br>ま撮影した画像は、約2秒<br>■画像が表示されているサーバタンを押すと、<br>ターボタンを押すと、カ<br>す。

# ? こんなときは?

- 思いどおりの色調や明るさで撮影されない 画面に表示されるシーンのアイコン ([p.167](#page-166-0)) が、実際のシーンと異なること があります。そのときは、Pモード ([p.81](#page-80-1)) で撮影することをおすすめします。
- 電源を入れてもカメラの画面が表示されない DISP.ボタンを押すと、画面が表示されます。

• カメラを被写体に向けると、白や灰色のフレームが表示される カメラが主被写体と判断した顔やものには白のフレーム、複数の顔が検出され たときはその他の顔に灰色のフレームが表示され、一定の範囲で追尾します  $(p.90)$  $(p.90)$  $(p.90)$ 

ただし、被写体が動いていると判別したときは、灰色のフレームが消えて、白 のフレームだけになります。

• 撮りたい被写体にフレームが表示されない 被写体が検出されずフレームが表示されなかったり、背景などにフレームが表 示されることがあります。そのときは、Pモード ([p.81](#page-80-1)) で撮影することを おすすめします。

- シャッターボタンを半押ししたときに、青色のフレームが表示される 被写体が動いていると判別したときは、青色のフレームが表示され、ピントと 露出を合わせ続けます(サーボAF)。
- •[ 0] が点滅表示した

手ブレしやすいので、カメラが動かないように、三脚などでカメラを固定して ください。

• 音が鳴らない

DISP ボタンを押したまま電源を入れたため、音が鳴らなくなりました。音が 鳴るように設定するには、MENUボタンを押して、[11] タブの[消音]を選 び、4か▶を押して「しない〕を選びます。

- ストロボが光ったのに暗い画像になった 被写体までの距離が遠すぎます。ズームレバーをFFF側に押してもっとも広角 側にしたときは約30 cm − 4.0 m、 [●]側に押してもっとも望遠側にしたとき は約50 cm – 2.0 mの範囲で撮影してください。
- シャッターボタンを半押ししたときに、電子音が「ピッ」と1回鳴る 撮りたいものが近すぎる可能性があります。ズームレバーをj側に押して もっとも広角側にしたときで約3 cm以上、[●1側に押してもっとも望遠側にし たときは約80 cm以上離れて撮影してください。 さは約30 cm − 4.0 m、L♪側に押しくもつとから20 mの範囲で撮影してください。<br>n− 2.0 mの範囲で撮影してください。<br>ポタンを半押ししたときに、電子音が「ピッ」<br>のが近すぎる可能性があります。ズームレルのが近すぎる可能性があります。ズームレル<br>角側にしたときで約3 cm以上、L♪側に押して<br>80 cm以上離れて撮影してください。<br>ポタンを半押ししたときに、ランプ(前面):<br>での撮影では、目が赤く写るのを緩和したり、
- シャッターボタンを半押ししたときに、ランプ (前面) が点灯する 暗いところでの撮影では、目が赤く写るのを緩和したり、ピントを合わせるた め、ランプが点灯することがあります。

• 撮影しようとしたら、画面が消えた ストロボ充電がはじまると画面が消えます。充電が終わるともとどおりに表示 されます。

#### 蔥 画面の右上に表示されるアイコンは?

カメラが判別したシーンのアイコンが表示されます。表示されるアイコンにつ いては「シーンのアイコン」([p.167](#page-166-0))を参照してください。

#### ピントを合わせたい被写体を選ぶ(キャッチAF)

▲を押して「 口 】を表示したあと、被写体に「 口 】が重なるようにカメラを 動かして、シャッターボタンを半押しすると、青色のフレームが表示され、ピ ントと露出を合わせ続けます(サーボAF)。シャッターボタンを全押しして撮影 します。

<span id="page-25-1"></span><span id="page-25-0"></span>**見る**

撮影した画像を画面で見ることができます。

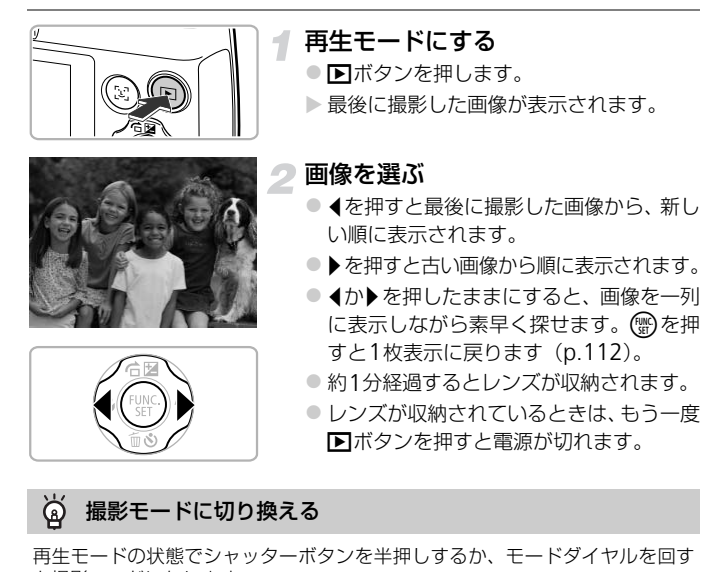

#### ධ 撮影モードに切り換える

再生モードの状態でシャッターボタンを半押しするか、モードダイヤルを回す と撮影モードになります。

<span id="page-26-1"></span><span id="page-26-0"></span>**消す**

不要な画像を1枚ずつ選んで消せます。消した画像はもとに戻すことはでき ません。十分に確認してから消してください。

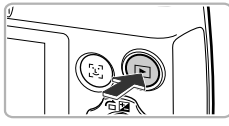

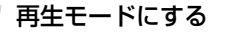

● 日ボタンを押します。

▶ 最後に撮影した画像が表示されます。

# 2 消したい画像を選ぶ

● √か▶を押して画像を選びます。

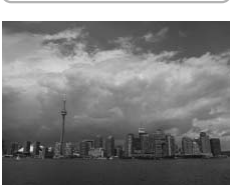

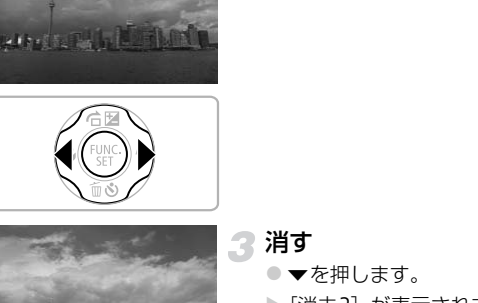

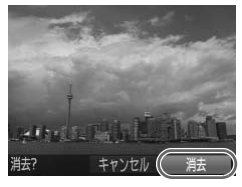

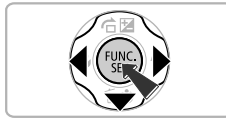

# 3消す

- $\bullet$   $\bullet$  を押します。
- ▶[消去?] が表示されます。
- イか▶を押して[消去]を選び、 (鴨を押し ます。
- > 表示していた画像が消えます。
- 中止するときは、<
オか を押して [キャン セル]を選び、(物を押します。

# <span id="page-27-1"></span><span id="page-27-0"></span>**らくらくモードで撮る/見る**

らくらくモードでは画面に操作方法を説明するガイダンスが表示されたり、 誤った操作を防ぐため、本ページで説明するボタンとズームレバー以外は使 えないように設定されます。カメラに不慣れな方でも、安心して撮影した り、撮影した画像を見ることができます。

#### **撮る**

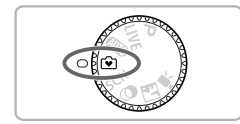

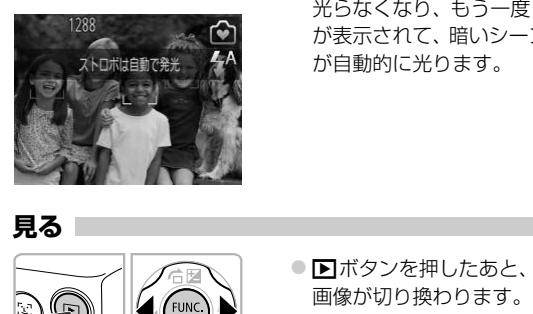

- モードダイヤルを☞にします。
- ●[p.23](#page-22-3)~[24](#page-23-0)の手順3~5の操作で撮影しま す(電子音は鳴りません)。
- **●▶を押すと[④]が表示されてストロボが** 光らなくなり、もう一度▶を押すと「↓4] が表示されて、暗いシーンでは、ストロボ が自動的に光ります。

# **見る**

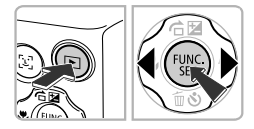

- ●■ボタンを押したあと、4か▶を押すと、 画像が切り換わります。
- ■ボタンを押したあとに(※)を押すと、撮 影されたすべての画像が約3秒間隔で自 動再生されて、もう一度(※)を押すと終わ ります。
- 画像を消すときは、[p.27](#page-26-1) の操作を行いま す。

# <span id="page-28-1"></span><span id="page-28-0"></span>**動画を撮る**

シャッターボタンを押すだけで、カメラまかせの動画撮影ができます。

1

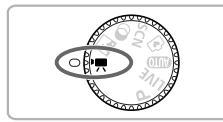

Eモードにする ● モードダイヤルを"興にします。

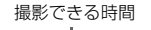

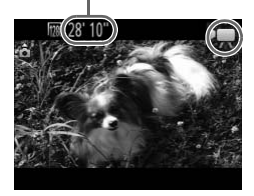

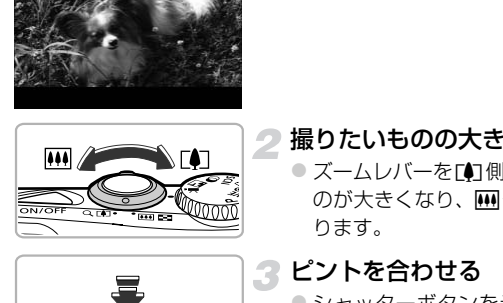

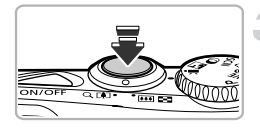

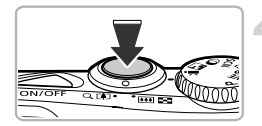

### 撮りたいものの大きさを決める

●ズームレバーを[4]側へ押すと撮りたいも のが大きくなり、 [44] 側へ押すと小さくな ります。

# 3 ピントを合わせる

- シャッターボタンを半押ししてピントを 合わせます。
- ▶ ピントが合うと電子音が「ピピッ」と2回 鳴ります。

# ▲撮影する

● シャッターボタンを全押しします。

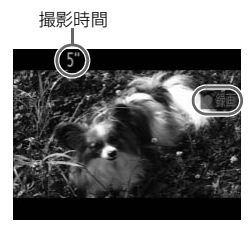

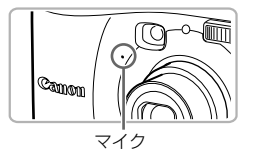

- ▶撮影がはじまり、[●録画]と撮影時間が 表示されます。
- ●撮影がはじまったら、シャッターボタンか ら指を放します。
- ●撮影中に構図を変えると、ピント位置はそ のままで、明るさや色あいは自動的に調整 されます。
- 撮影中はマイクをふさがないでください。
- シャッターボタン以外を操作すると、操作 音も録音されます。

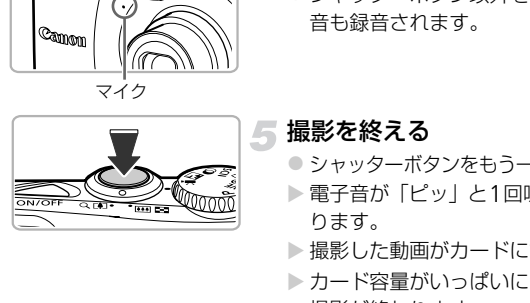

#### 撮影を終える

- シャッターボタンをもう一度全押しします。
- ▶ 雷子音が「ピッ」と1回鳴り、撮影が終わ ります。
- ▶撮影した動画がカードに記録されます。
- ▶ カード容量がいっぱいになると、自動的に 撮影が終わります。

#### ۵ 撮影中に撮りたいものの大きさを変える

撮影中にズームレバーを操作すると、撮りたいものの大きさを変えることがで きます。ただし、倍率が青く表示されるときは画像が粗くなります。また、操 作音は録音されます。

#### 撮影できる時間

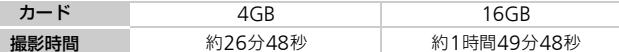

• カメラが初期状態での撮影時間です。

• 連続撮影時間は約10分です。

• カードによっては、連続撮影時間に満たなくても、撮影が終わることがあります。SD スピードクラス4以上のカードを使用することをおすすめします。

# <span id="page-30-1"></span><span id="page-30-0"></span>**動画を見る**

撮影した動画を画面で見ることができます。

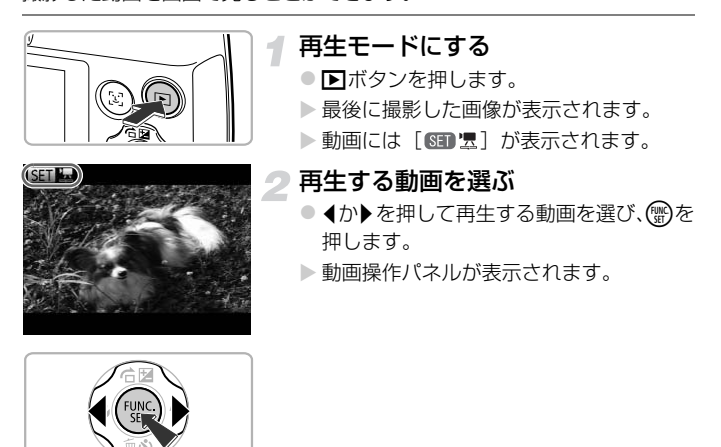

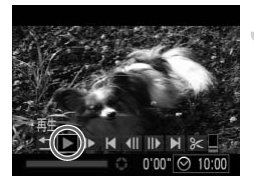

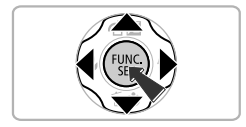

再生する

- イか▶を押して[▶]を選び、 (需)を押し ます。
- X 動画が再生されます。
- (鴨)を押すと一時停止/再開できます。
- ●音量は▲か▼を押して調節します。
- ▶ 再生が終わると [ 6m 児 ] が表示されます。

# パソコンで動画を見るには?

付属のソフトウェアをインストールしてください (p.34)。

- パソコンで動画を再生すると、パソコンの環境によっては「フレーム(コマ) 落ちする」、「滑らかに表示されない」、「音声が途切れる」ことがあります。 CO[PY](#page-33-0)
- 付属のソフトウェアを使ってカードに書き戻すと、カメラで滑らかに再生でき ます。さらに、テレビにつなげば、臨場感ある動画を楽しめます。

# <span id="page-32-1"></span><span id="page-32-0"></span>**パソコンに取り込んで見る**

付属のソフトウェアを使って、カメラで撮影した画像をパソコンに取り込ん で見ることができます。すでにキヤノン製コンパクトデジタルカメラに付属 のソフトウェアをお使いのときは、付属のCDで最新のソフトウェアを上書 きインストールしてください。

# **パソコンに必要なシステム構成**

# Windows

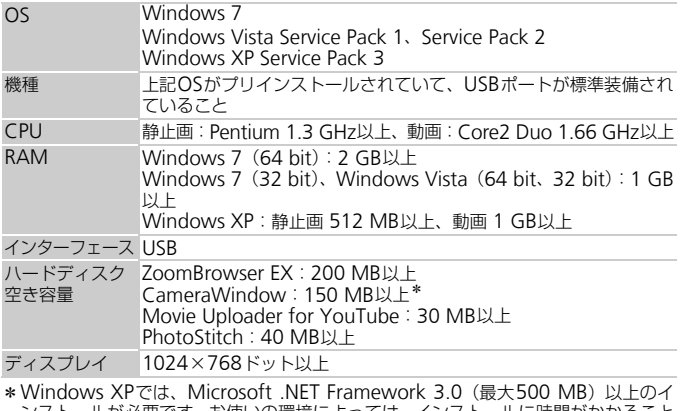

\* Windows XPでは、Microsoft .NET Framework 3.0 (最大500 MB) 以上のイ ンストールが必要です。お使いの環境によっては、インストールに時間がかかること があります。

# Macintosh

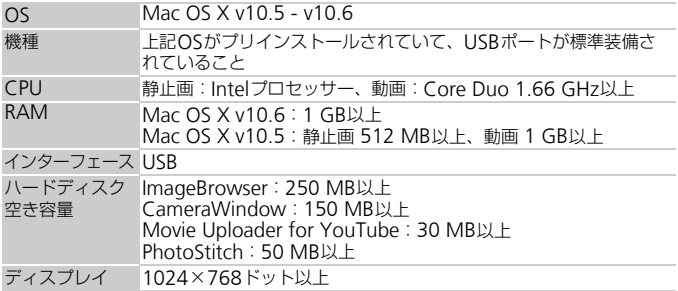

# <span id="page-33-0"></span>**準備をする**

ここでは、Windows VistaとMac OS X v10.5を使って説明をしています。

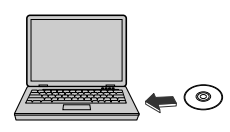

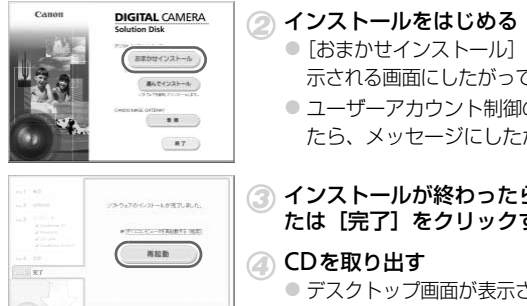

# $\overline{ST}$

# インストールする

# **Windows**

#### CDをパソコンのドライブに入れる

● 付属のCD (DIGITAL CAMERA Solution Disk)([p.2](#page-1-2))をパソコンのドライブに入れ ます。

#### インストールをはじめる

- [おまかせインストール] をクリックし、表 示される画面にしたがって操作を進めます。
- ユーザーアカウント制御の画面が表示され たら、メッセージにしたがって進めます。

#### ③ インストールが終わったら、[再起動]ま たは[完了]をクリックする

#### 2 CDを取り出す

● デスクトップ画面が表示されたらCDを取り 出します。

# Macintosh

#### CDをパソコンのドライブに入れる

● 付属のCD(DIGITAL CAMERA Solution Disk) ([p.2](#page-1-2)) をパソコンのドライブに入 れます。

#### インストールをはじめる

- CD内の[ ) をダブルクリックします。
- [インストール] をクリックして、表示さ れる画面にしたがって操作を進めます。

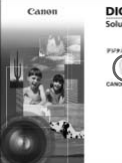

**DIGITAL CAMERA Solution Dick** シストール  $\pm$  12

**HT** 

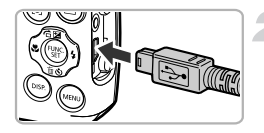

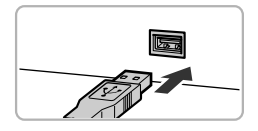

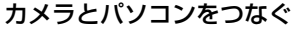

- カメラの電源を切ります。
- ふたを開き、付属のインターフェースケー ブル ([p.2](#page-1-2)) の小さい方のプラグを図の向 きにして、カメラの端子にしっかりと差し 込みます。
- インターフェースケーブルの大きい方の プラグをパソコンに差し込みます。パソコ ンとのつなぎかたについては、パソコンの 使用説明書を参照してください。

電源を入れる

● 下ボタンを押して電源を入れます。

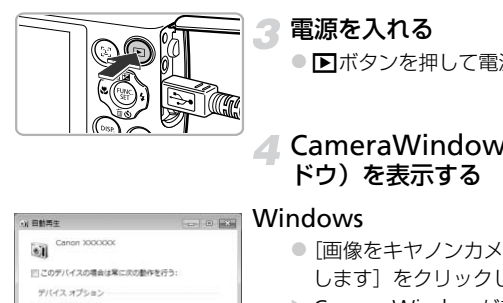

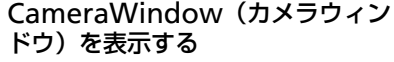

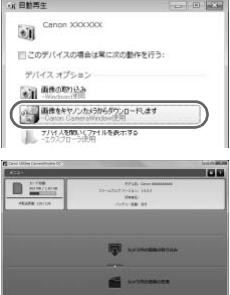

#### Windows

- [画像をキヤノンカメラからダウンロード します] をクリックします。
- ▶ CameraWindowが表示されます。
- 画面が表示されないときは、[スタート] メニュー
	- ▶ [すべてのプログラム] ▶ [Canon Utilities] ▶ [CameraWindow] ▶ [CameraWindow] を 選びます。

# Macintosh

- ▶ カメラとパソコンが通信できる状態にな ると、CameraWindowが表示されます。
- CameraWindowが表示されないときは、 Dock(デスクトップ下部に表示される バー)の[CameraWindow]アイコンを クリックします。

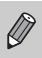

- Windows 7をお使いのときは、次の手順でCameraWindowを表示し ます。
	- ① タスクバーの「 ] をクリックします。
	- ② 表示された画面で、[ | ]のプログラムを変更するためのリンクをク リックします。
	- [画像をキヤノンカメラからダウンロードします]を選び、[OK]を クリックします。
	- (4) [ 」 】をダブルクリックします。

# **画像を取り込む/見る**

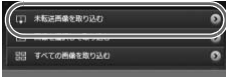

- [カメラ内の画像の取り込み] をクリック したあと、「未転送画像を取り込む]をク リックします。
- ▶ パソコンに取り込まれていないすべての 画像が取り込まれます。画像は、撮影日ご とのフォルダに分けられて、「ピクチャ」 フォルダに保存されます。 COPY
	- ●取り込みが完了したら CameraWindow を閉じます。
	- カメラの電源を切り、ケーブルを抜きま す。
	- ●パソコンで画像を見る操作は、「ソフト ウェアガイド」([p.2](#page-1-0))を参照してください。
- $\bigotimes$ 付属のソフトウェアの画像取り込み機能を使わなくても、カメラとパソ コンをつなぐだけで画像を取り込むことができますが、次のような制限 事項があります。
	- カメラとパソコンをつないでから操作できるようになるまで、数分かか ることがあります。
	- 縦位置で撮影した画像が横位置になって取り込まれることがあります。
	- 保護した画像が、パソコン側で解除されることがあります。
	- OSのバージョンや使用するソフトウェア、ファイルサイズによっては、 画像や画像に付属する情報が正しく取り込めないことがあります。
	- 動画編集や書き戻しなど、付属のソフトウェアの機能が一部使えなくな ることがあります。
# **接続マップ**

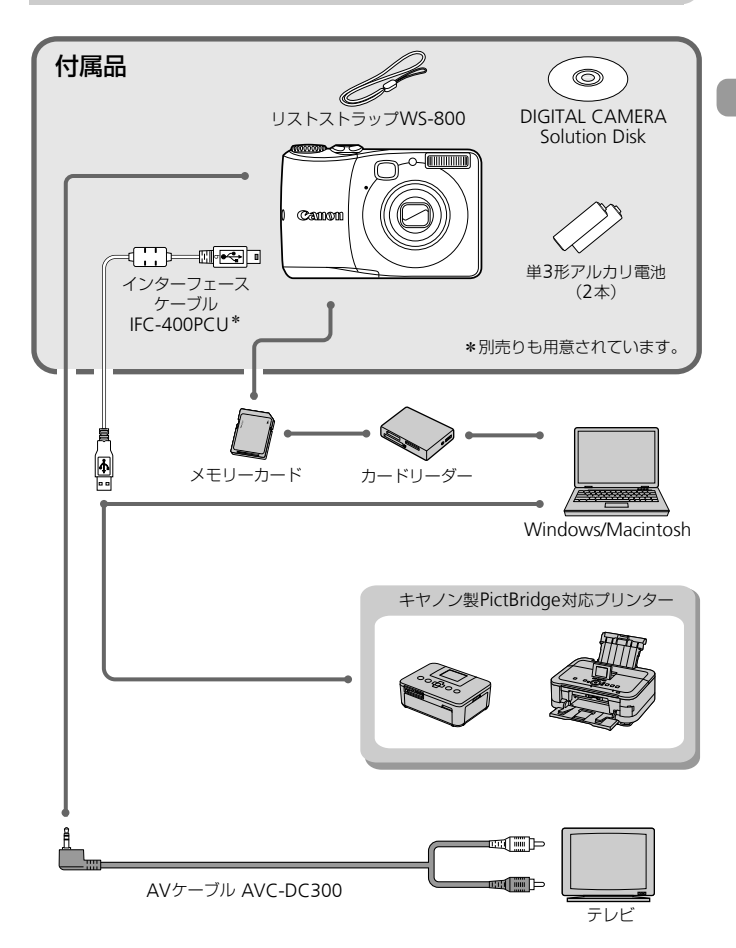

# **別売アクセサリー**

必要に応じてお買い求めの上、ご利用ください。なお、アクセサリーは、諸 事情により予告なく販売を終了することがあります。また、地域によっては お取り扱いがないことがあります。

#### **電源**

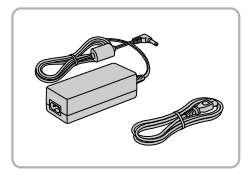

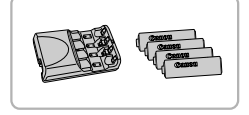

#### ACアダプターキット ACK800

●家庭用電源でカメラを使えます。カメラを 長時間連続して使うときや、プリンターや パソコンとつなぐときには、このACアダ プターキットをお使いになることをおす すめします(カメラ内の電池は充電できま せん)。

バッテリー/チャージャーキット CBK4-300

● 単3形ニッケル水素電池 NB-3AH(4本) とバッテリーチャージャー CB-5AH の セットです。長時間カメラをお使いになる ときにおすすめします。 せん)。<br> **バッテリー/チャージャー:<br>
CBK4-300**<br>
●単3形ニッケル水素電池<br>とバッテリーチャージ<br>セットです。長時間カメ:<br>セットです。長時間カメ:<br>ときにおすずめします。<br>ときにおすずめします。<br>
FIFャージャーキット CBK4-200もお使いに

 $\bigotimes$ 電池だけの「ニッケル水素電池 NB4-300」も用意されています。 バッテリー /チャージャーキット CBK4-200もお使いになれます。

#### $\ddot{\Omega}$ 海外での使用について

バッテリーチャージャーやAC アダプターキットは、AC100 – 240 V 50/ 60 Hzの地域で使えます。

プラグの形状があわないときは、市販の電源プラグ変換アダプターを使ってく ださい。なお、海外旅行用の電子変圧器は故障の原因になりますので絶対に使 わないでください。

## **ストロボ**

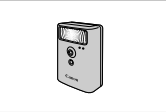

#### ハイパワーフラッシュ HF-DC1

● 被写体が遠すぎて内蔵ストロボの光が届 かないときに使う外付けストロボです。

## **その他**

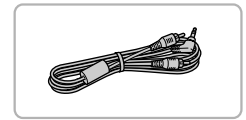

AVケーブル AVC-DC300 ● テレビを使って画像を撮影したり見たり することができます。

ソフトケース PSC-2350、PSC-2400

● カメラをキズやホコリから守ります。

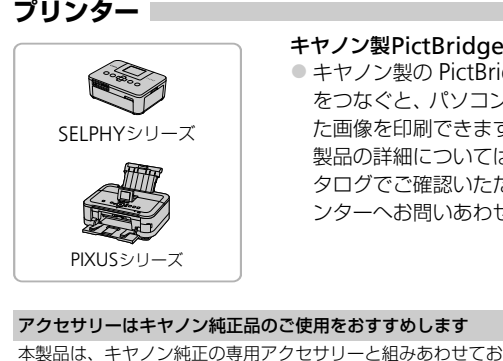

キヤノン製PictBridge対応プリンター ● キヤノン製の PictBridge 対応プリンター

をつなぐと、パソコンを使わずに、撮影し た画像を印刷できます。 製品の詳細については、ホームページやカ タログでご確認いただくか、お客様相談セ ンターへお問いあわせください。

#### アクセサリーはキヤノン純正品のご使用をおすすめします

本製品は、キヤノン純正の専用アクセサリーと組みあわせてお使いになった場合に最 適な性能を発揮するように設計されておりますので、キヤノン純正アクセサリーのご 使用をおすすめいたします。

なお、純正品以外のアクセサリーの不具合(例えばバッテリーパックの液漏れ、破裂 など)に起因することが明らかな、故障や発火などの事故による損害については、弊 社では一切責任を負いかねます。また、この場合のキヤノン製品の修理につきまして は、保証の対象外となり、有償とさせていただきます。あらかじめご了承ください。

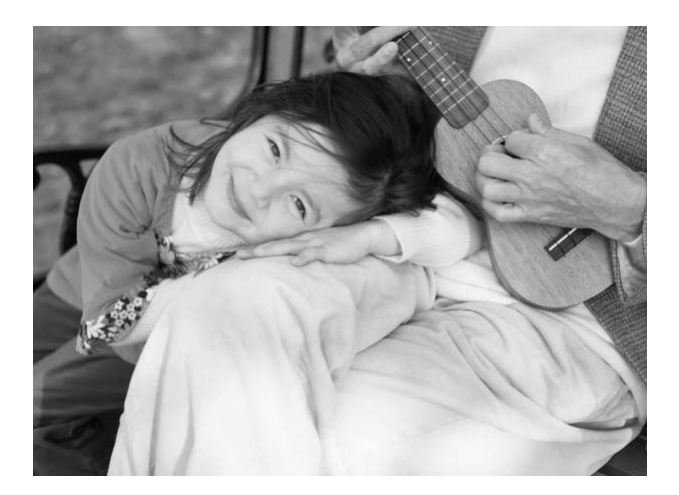

*2*

# **もっとカメラを知ってみよう**

この章ではカメラの各部のなまえや画面の表示内容のほか、各種の 基本的な操作方法について説明しています。

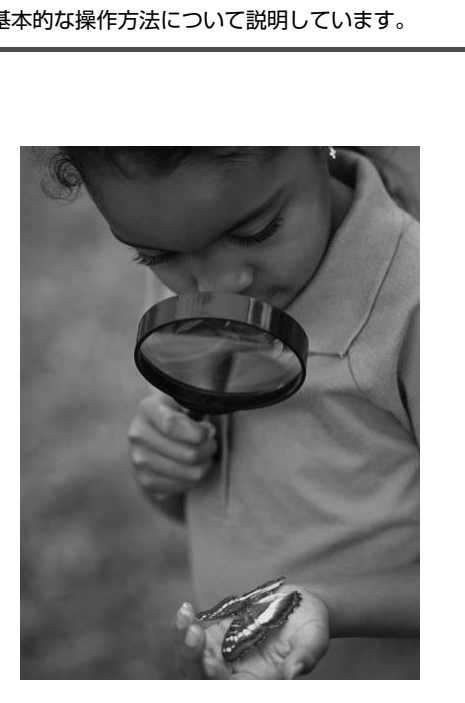

# **各部のなまえ**

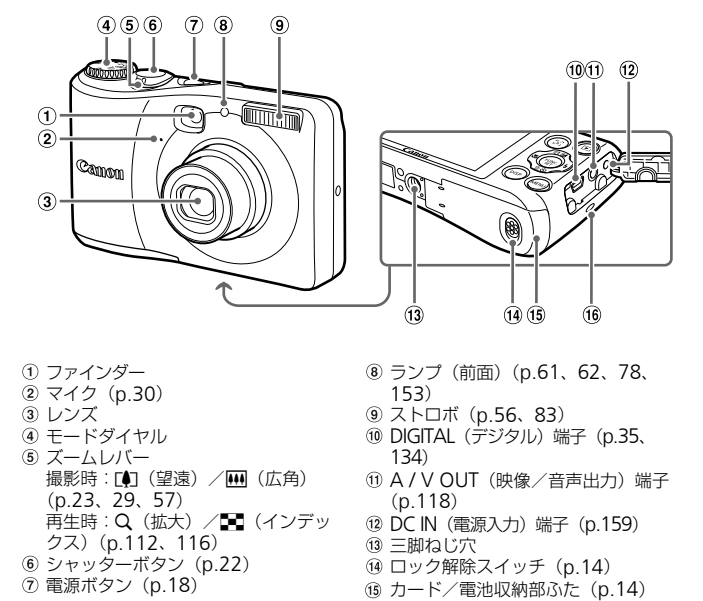

- ファインダー
- マイク([p.30](#page-29-0))
- レンズ
- モードダイヤル
- ズームレバー 撮影時:[4] (望遠) / [4] (広角) ([p.23](#page-22-0)、[29](#page-28-0)、[57](#page-56-0)) 再生時:Q (拡大) /■ (インデッ クス)([p.112](#page-111-0)、116)
- シャッターボタン(p.22)
- 電源ボタン([p.18](#page-17-0))
- ランプ(前面)([p.61](#page-60-0)、[62](#page-61-0)、[78](#page-77-0)、 153)
- ストロボ(p.56、[83](#page-82-0))
- 10 DIGITAL (デジタル) 端子 ([p.35](#page-34-0)[、](#page-133-0) 134)
- 10 A / V OUT (映像/音声出力) 端子 (p.118)
- DC IN(電源入力)端子([p.159](#page-158-0))
- 三脚ねじ穴
- 14 ロック解除スイッチ ([p.14](#page-13-0))
- カード/電池収納部ふた([p.14](#page-13-1))
- ストラップ取り付け部([p.13](#page-12-0))

## モードダイヤル

撮影モードの切り換えは、モードダイヤルで行います。

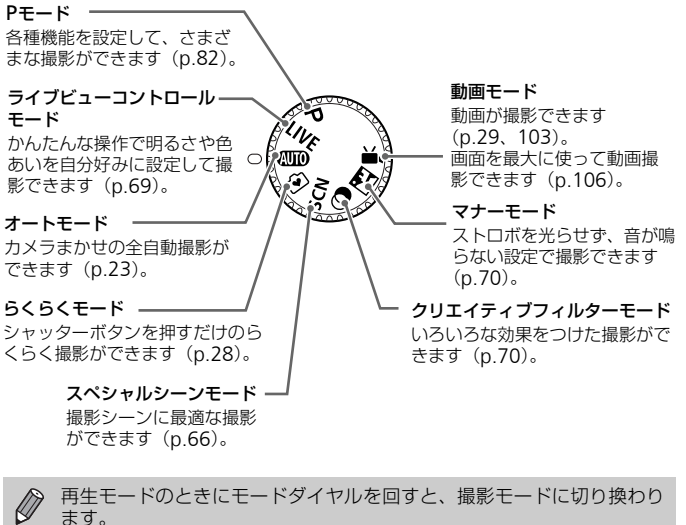

再生モードのときにモードダイヤルを回すと、撮影モードに切り換わり ます。

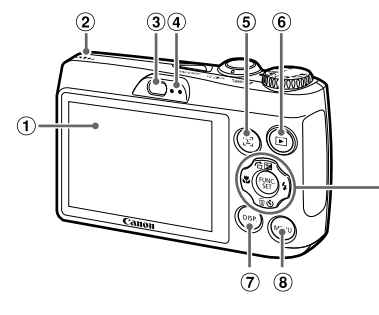

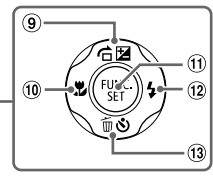

- 画面(液晶モニター)(p.45、166、 [168](#page-167-0))
- スピーカー
- ファインダー
- <span id="page-43-0"></span>ランプ(背面)(p.46)
- 5[5] (フェイスキャッチ) ボタン ([p.96](#page-95-0))
- **6 ■** (再生) ボタン (p.26、111)
- 7 DISP. (ディスプレイ) ボタン ( [p.45](#page-44-0))
- **MENU**(メニュー)ボタン(p.48)
- 9 2 (露出補正) ([p.83](#page-82-1)) / 右 (ジャン プ) (p.113) /▲ボタン
- ₩(マクロ)(p.89)/◀ボタン
- (需) FUNC./SET(ファンクション/ セット)ボタン([p.47](#page-46-0))
- 12 \$ (ストロボ) (p.83、[99](#page-98-0)) /▶ボタン
- 13 3 (セルフタイマー) ([p.60](#page-59-0)、[61](#page-60-0)、 62) /面 (1画像消去) ([p.27](#page-26-0)) /▼ ボタン :ター)(p.45、166、 9 **図** (露出補正) (p.4<br>
 ブ) (p.113) /▲;<br>
 ◎ ● (マクロ) (p.89<br>
 ◎ ● FUNC./SET (ワ<br>
(p.46) でット)ボタン (p.8)<br>
 ● イストロボ) (p.8)<br>
● イストロボ) (p.8)<br>
 ● イストロボ) (p.8)<br>
 ● イストロボ) (p.8)<br>
 ● イストロボ) (p.8)<br>
 ● イントロ

## <span id="page-44-0"></span>**画面の表示**

## **表示の切り換え**

画面表示は、DISP.ボタンを押して切り換えます。画面に表示される情報の 詳細については、[p.166](#page-165-0)を参照してください。

#### 撮影時

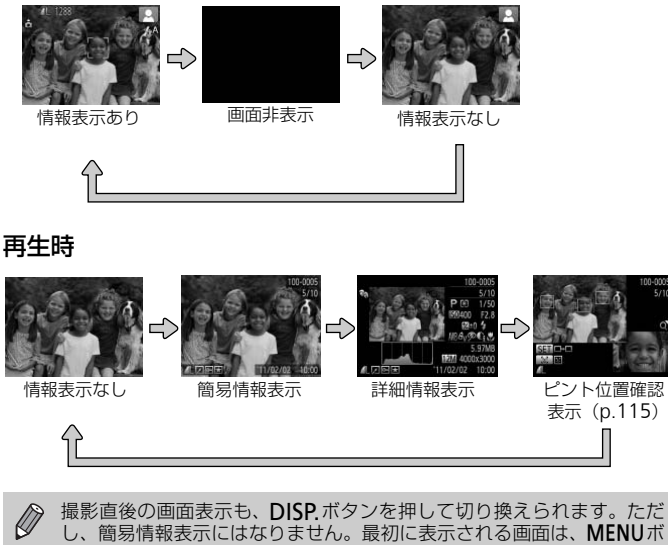

<span id="page-44-1"></span>し、簡易情報表示にはなりません。最初に表示される画面は、MENUボ タンを押して[■ タブの[レビュー情報]で変えられます ([p.154](#page-153-0))。

#### ランプの表示

#### 撮影時の暗い場所での画面表示

暗い場所では、自動的に画面が明るくなって構図確認しやすくなります(ナ イトビュー機能)。ただし、撮影される画像の明るさとは異なるほか、粗い 感じ、またはややぎこちない表示になることがあります(記録される画像に 影響はありません)。

#### 再生時の高輝度(ハイライト)警告

「詳細情報表示」([p.45](#page-44-1))にすると、画像上の白トビした部分が点滅表示さ れます。

#### 再生時のヒストグラム

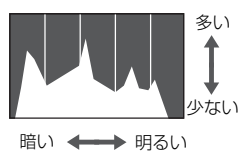

● 「詳細情報表示」 ([p.168](#page-167-0)) のグラフは、画 像中の明るさの分布を示したヒストグラ ムというグラフです。横軸は明るさ、縦軸 は明るさごとの量を示しています。また、 グラフが右に寄っているときは明るい画 像、左に寄っているときは暗い画像とな り、露出の傾向を確認できます。 [C](#page-43-0)OPY

## <span id="page-45-0"></span>**ランプの表示**

カメラ背面のランプ (p.44) は、カメラの状態に連動して、点灯/点滅状 態が変わります。

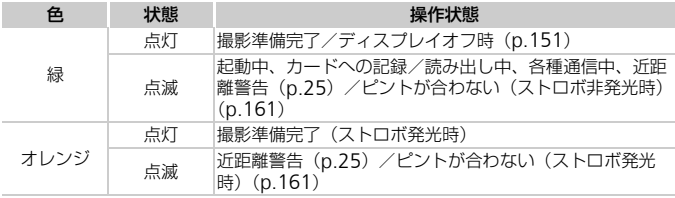

ランプ(背面)が緑色に点滅しているときは、「電源を切る」、「カード/  $\left( \mathbf{D}\right)$ 電池収納部のふたを開ける」、「振動や衝撃を与える」ことは絶対にしな いでください。画像、カメラ、カードが壊れることがあります。

# <span id="page-46-0"></span>FUNC.**メニューの基本操作**

撮影時によく使う機能は、FUNC.メニューで設定できます。 なお、表示されるメニュー項目や項目は、選んでいる撮影モード ([p.170](#page-169-0)~ [173](#page-172-0))によって変わります。

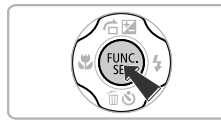

FUNC.メニューを表示する **● (闘)を押します。** 

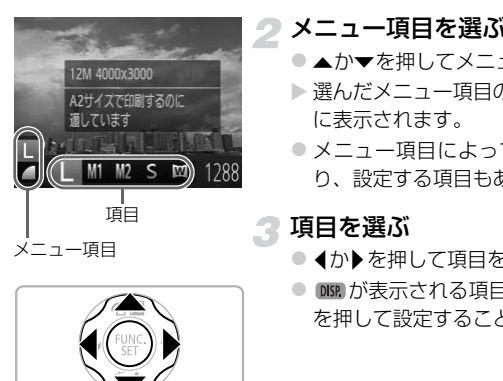

## 2 メニュー項目を選ぶ

- ●▲か▼を押してメニュー項目を選びます。
- ▶ 選んだメニュー項目の項目が、画面の下部 に表示されます。
- メニュー項目によっては画面が切り換わ り、設定する項目もあります。

## 項目を選ぶ

- ◀か▶を押して項目を選びます。
- DMR が表示される項目では、DISP ボタン を押して設定することができます。

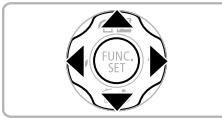

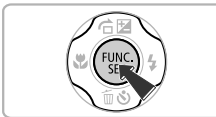

## ▲設定を終える

- (需)を押します。
- ▶撮影画面に戻り、設定した項目が画面に表 示されます。

# <span id="page-47-0"></span>**メニューの基本操作**

カメラの各種機能をメニューで設定できます。メニュー項目はタブで撮影 [ $\Box$ ] や再生 [下] などの系統に分けられています。なお、表示される項目 は、選んでいる撮影モードや再生モード([p.174](#page-173-0)~[179](#page-178-0))によって変わります。

> メニューを表示する ●MENUボタンを押します。

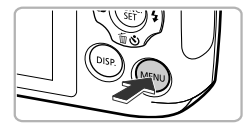

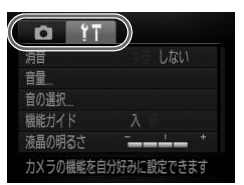

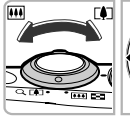

機能ガイド 液晶の明るさ 音が鳴らないようにします

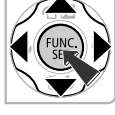

## タブを選ぶ

●ズームレバーを動かすか◀か▶を押して、 タブを選びます。

## 項目を選ぶ

- ●▲か▼を押して項目を選びます。
- ●項目を選んだあと、(需)か▶を押すと画面 が切り換わり、設定する項目もあります。 COPY

内容を選ぶ

● 4か▶を押して内容を選びます。

設定を終える

● MENUボタンを押すと通常の画面に戻りま す。

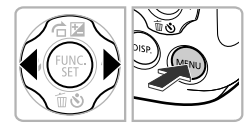

## **音の設定を変える**

各ボタンを押したときや撮影のときに鳴る音を、鳴らないようにしたり、音 量を変えたりできます。

## **音を鳴らさない**

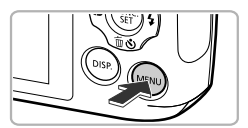

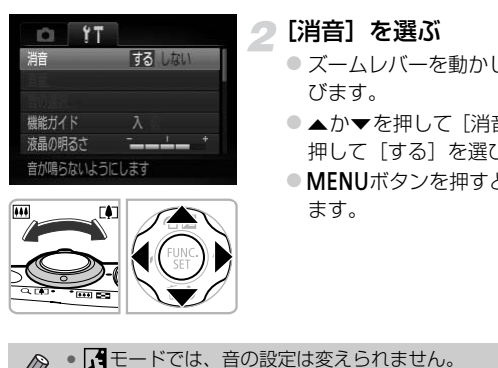

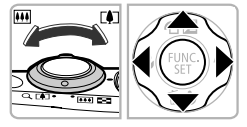

## メニューを表示する

●MENUボタンを押します。

## <u>ク</u>[消音]を選ぶ

- ズームレバーを動かして、[11] タブを選 びます。
- ●▲か▼を押して「消音]を選び、4か▶を 押して「する]を選びます。
- MENUボタンを押すと、通常の画面に戻り ます。

- $\bigotimes$ • 1キモードでは、音の設定は変えられません。
	- •DISPボタンを押したまま電源を入れても、音を鳴らさないようにでき ます。

• 音を鳴らさないようにしたときは、動画を再生したとき([p.31](#page-30-0))の音 声も鳴らなくなります。動画再生中に▲を押すと音声が鳴り、▲か▼ を押すと音量を調整できます。

#### 音の設定を変える

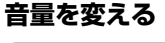

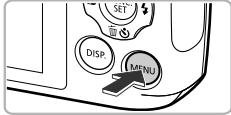

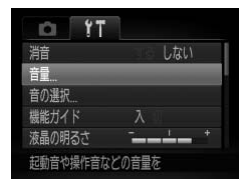

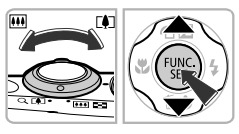

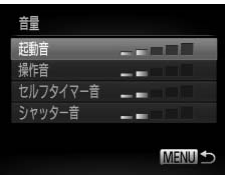

メニューを表示する

●MENUボタンを押します。

[音量]を選ぶ

- ●ズームレバーを動かして、[11] タブを選 びます。
- ●▲か▼を押して[音量]を選び、(需)を押 します。

3 音量を変える

- ●▲か▼を押して項目を選び、◀か▶を押し て音量を変えます。 COPY
	- MENUボタンを2回押すと、通常の画面に 戻ります。

## **画面の明るさを変える**

1

画面の明るさを変えられます。

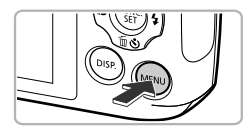

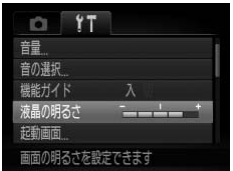

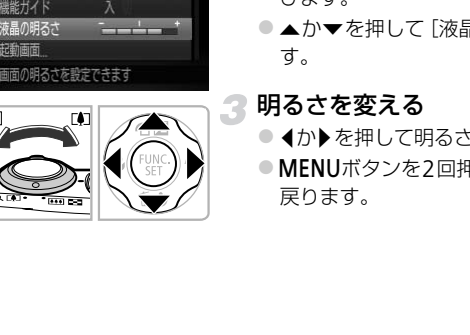

## メニューを表示する

●MENUボタンを押します。

## [液晶の明るさ]を選ぶ

- ズームレバーを動かして、[1] タブを選 びます。
- ●▲か▼を押して「液晶の明るさ]を選びま す。

## 3 明るさを変える

- ◀か▶を押して明るさを変えます。
- MENUボタンを2回押すと、通常の画面に 戻ります。

# **カメラの設定を初期状態に戻す**

カメラの設定を誤って変えてしまったときは、初期状態に戻せます。

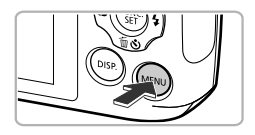

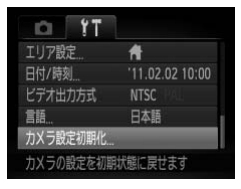

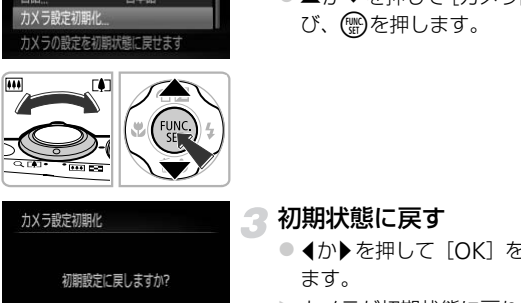

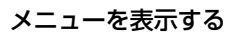

●MENUボタンを押します。

[カメラ設定初期化]を選ぶ

- ズームレバーを動かして、[11] タブを選 びます。
- ●▲か▼を押して「カメラ設定初期化]を選 び、(罰)を押します。

初期状態に戻す

- 4か▶を押して「OK]を選び、(需)を押し ます。
- ▶ カメラが初期状態に戻ります。

## 初期状態に戻らない機能は?

- •[3]タブの[日付/時刻]([p.19](#page-18-0))、[言語]([p.20](#page-19-0))、[ビデオ出力方式]([p.118](#page-117-0))、 [エリア設定]([p.151](#page-150-1))、[起動画面]に登録した画像([p.148](#page-147-0))
- マニュアルホワイトバランスで記憶した白データ ([p.84](#page-83-0))
- SCN ([p.66](#page-65-0))、 ([p.70](#page-69-0)) モードで設定した撮影モード
- 動画モード ([p.29](#page-28-1))

キャンセル

# **節電機能(オートパワーオフ)**

電池の消耗を防ぐため、カメラを操作しない状態で一定の時間がたつと、自 動的に画面を消したり、電源を切ったりする機能です。

## 撮影モードでの節電機能

約1分間カメラを操作しないと画面が消え、さらに約2分たつとレンズが収 納されて電源が切れます。画面が消えた状態でもレンズが出ているときは、 シャッターボタンを半押し([p.22](#page-21-0))すると画面が表示され、撮影できます。

#### 再生モードでの節電機能

約5分間カメラを操作しないと、電源が切れます。

• 節電機能を切ることができます ([p.150](#page-149-0))。 • 画面が消えるまでの時間を変えられます (p.151)。

## **時計機能**

現在の時刻を確認できます。

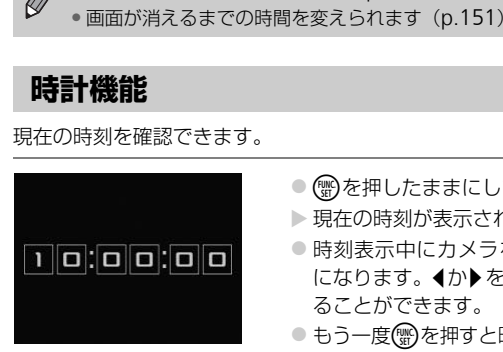

- (RMC)を押したままにします。
- >現在の時刻が表示されます。
- 時刻表示中にカメラを縦にすると縦表示 になります。◆か▶を押すと表示色を変え ることができます。
- もう一度(需)を押すと時刻表示が消えます。

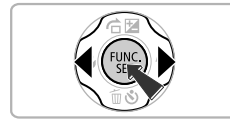

mを押したまま電源を入れることで、時刻表示にすることもできます。

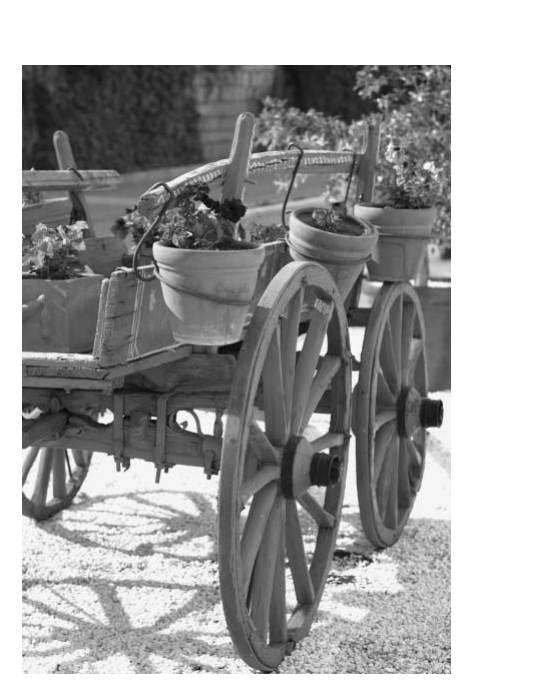

*3*

# **よく使う機能で撮ってみよう**

この章では、ストロボを光らせないようにしたり、セルフタイマー など、よく使う機能について説明しています。

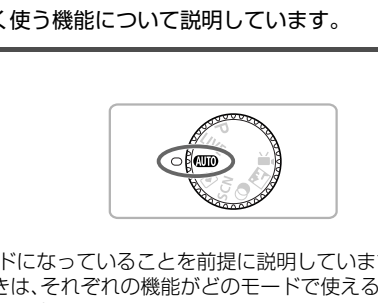

● ■■モードになっていることを前提に説明しています。■■モード以外 で使うときは、それぞれの機能がどのモードで使えるか確認してください  $(p.170 \sim 173)$  $(p.170 \sim 173)$  $(p.170 \sim 173)$  $(p.170 \sim 173)$  $(p.170 \sim 173)$ 。

# <span id="page-55-0"></span>**ストロボを発光させない**

ストロボを発光させないで撮影することができます。

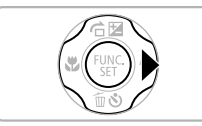

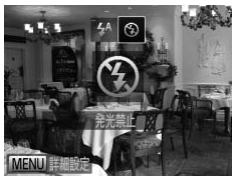

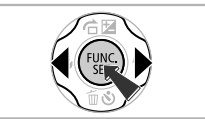

## ▶を押す

2 [3] を選ぶ

- イか▶を押して[3]を選び、 (需)を押しま す。
- ▶ 設定されると [④] が表示されます。
- 戻すときは、上記の操作で [ <sup>\$4</sup>] を選び ます。 ※<br>● 戻すときは、上記の操作<br>ます。<br>**■い場所では、シャッターボタンを半押しし**<br>■ははます、カメニが動かないように一脚な

## 2 [8] が点滅表示したときは?

手ブレしやすい暗い場所では、シャッターボタンを半押ししたときに、画面に [8] が点滅表示されます。カメラが動かないように三脚などで固定してくだ さい。

# <span id="page-56-1"></span><span id="page-56-0"></span>**被写体をもっと拡大する(デジタルズーム)**

光学ズームで被写体が大きく撮れないときは、デジタルズームを使って最大 約16倍まで拡大できます。

ただし、設定した記録画素数([p.63](#page-62-0))とデジタルズームの倍率によっては、 ズーム倍率が青色で表示されて画像が粗くなります。

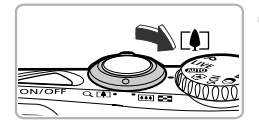

## ズームレバーを「●ヿ側へ押す

- ズームできるところまでレバーを押した ままにします。
- ▶ 画像が粗くならない最大の倍率になると ズームが止まり、レバーを放すとズーム倍 率が表示されます。

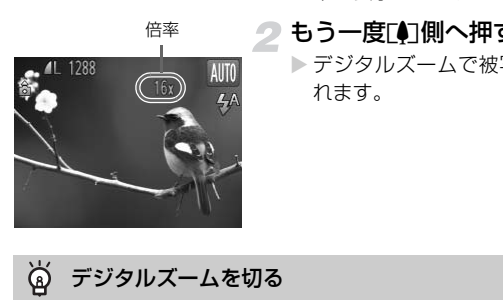

#### もう一度「1側へ押す

▶ デジタルズームで被写体がさらに拡大さ れます。

#### ۿ デジタルズームを切る

デジタルズームを使わないようにするには、MENUボタンを押して、「■1タブ の「デジタルズーム]を選び、「切」を選びます。

光学ズームとデジタルズームをあわせた焦点距離は約28 – 448 mm(光 学ズーム時の焦点距離は28 – 112 mm)です(35mmフィルム換算)。

## <span id="page-57-0"></span>**デジタルテレコンバーター**

レンズの焦点距離を約1.5倍 / 約2.0倍にできます。ズーム操作(デジタル ズーム含む)で同じ倍率に拡大したときよりも、シャッタースピードが速く なるため手ブレを軽減できます。

ただし、記録画素数 ([p.63](#page-62-0)) が [L] [M1] のときは、倍率が青色で表示 されて画像が粗くなります。

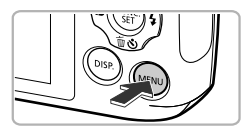

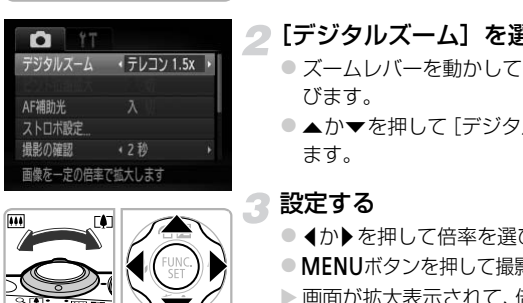

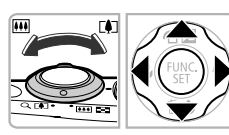

メニューを表示する

●MENUボタンを押します。

- [デジタルズーム]を選ぶ
- ●ズームレバーを動かして、[□] タブを選 びます。
- ●▲か▼を押して「デジタルズーム]を選び ます。

設定する

- 4か▶を押して倍率を選びます。
- MFNUボタンを押して撮影画面に戻ります。
- ▶ 画面が拡大表示されて、倍率が表示されま す。
- 戻すときは、「デジタルズーム】で「入] を選びます。
- 1.5倍 / 2.0倍時の焦点距離はそれぞれ約42.0 168 mm / 約56.0  $\oslash$ 224 mmです (35mmフィルム換算)。
	- デジタルズームとは一緒に使えません。
	- ●ズームレバーを「●側に押してもっとも望遠側にしたときのシャッター スピードは、[p.57](#page-56-1)の手順2の操作で被写体を同じような大きさに拡大 したときのシャッタースピードと同じになることがあります。

# **日時を入れる**

画像の右下に撮影日時を記録できます。ただし、記録された撮影日時は画像 から消せません。あらかじめ日付/時刻が正しく設定されていることを確認 してください([p.18](#page-17-1))。

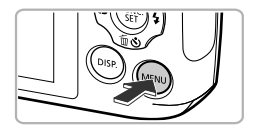

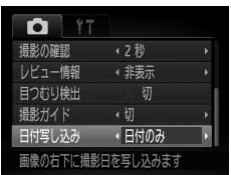

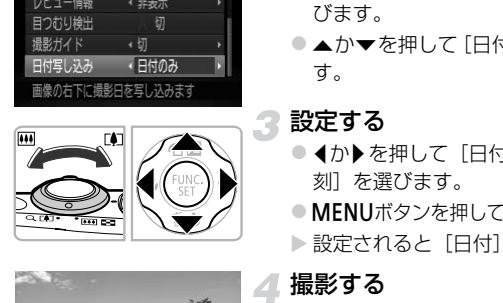

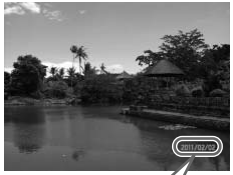

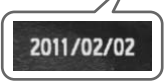

メニューを表示する

●MENUボタンを押します。

- [日付写し込み]を選ぶ
	- ●ズームレバーを動かして、[□] タブを選 びます。
	- ●▲か▼を押して「日付写し込み]を選びま す。

## 3 設定する

- 4か▶を押して[日付のみ]か[日付+時 刻]を選びます。
- MENUボタンを押して撮影画面に戻ります。
- >設定されると「日付」が表示されます。

### 撮影する

- > 撮影した画像の右下に、撮影日または撮影 日時が記録されます。
- 戻すときは、手順3の操作で「切〕を選び ます。

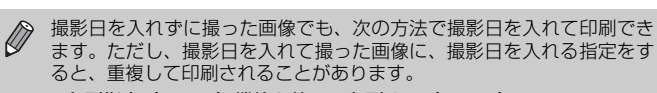

- 印刷指定(DPOF)機能を使って印刷する([p.141](#page-140-0))
- 付属のソフトウェアを使って印刷する 「ソフトウェアガイド」([p.2](#page-1-0))を参照してください。
- プリンターの機能を使って印刷する ([p.136](#page-135-0))

## <span id="page-59-0"></span>**セルフタイマーを使う**

<span id="page-59-1"></span>集合写真などで撮影する人も一緒に写るときは、シャッターボタンを押して から約10秒後に撮影されるセルフタイマーを使って撮影します。

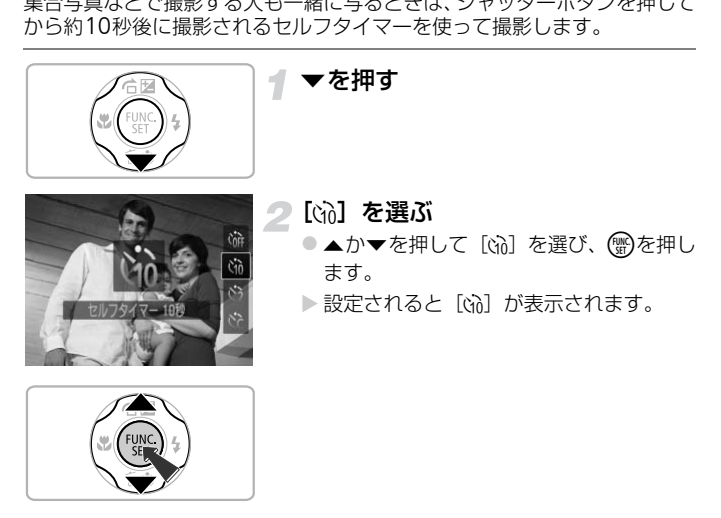

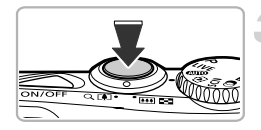

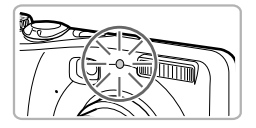

<span id="page-60-1"></span>撮影する

- シャッターボタンを半押しして被写体に ピントを合わせ、シャッターボタンを全押 しします。
- ▶ タイマーがはじまるとランプ (前面) が点 滅して、電子音が鳴ります。
- ▶撮影の2秒前になると、ランプ(前面)の 点滅(ストロボ発光時は点灯)と電子音が 速くなります。
- タイマーがはじまったあとに撮影を中止 するときは、pを押します。
- 戻すときは、手順 2 の操作で [ 面] を選 びます。

タイマーの時間と撮影する枚数を変えられます ([p.62](#page-61-1))。

## <span id="page-60-0"></span>**セルフタイマーを使って手ブレを防ぐ**

シャッターボタンを押してから約2秒後に撮影するため、シャッターボタン を押すときのカメラのブレを防ぐことができます。 するときは、▼を押し<br>● 戻すときは、手順2)<br>びます。<br>一の時間と撮影する枚数を変えられます(p.<br><br>く**マーを使って手ブレを防ぐ**<br>※タンを押してから約2秒後に撮影するため<br>かスラのブレを防ぐことができます。

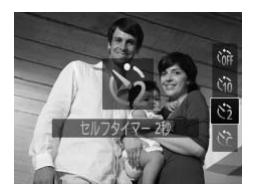

#### [心]を選ぶ

- ●[p.60](#page-59-1)の手順2の操作で[c3]を選びます。
- ▶ 設定されると [c͡s] が表示されます。
- 上記の手順3の操作で撮影します。

## <span id="page-61-1"></span><span id="page-61-0"></span>**セルフタイマーの時間と撮影枚数を変える**

撮影されるまでのタイマー時間(0-30秒)と、撮影枚数(1-10枚)を 設定できます。

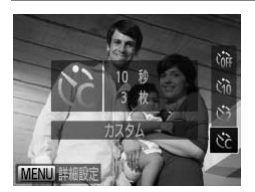

#### [\$]を選ぶ

●[p.60](#page-59-1)の手順2の操作で[ce]を選び、すぐ にMENUボタンを押します。

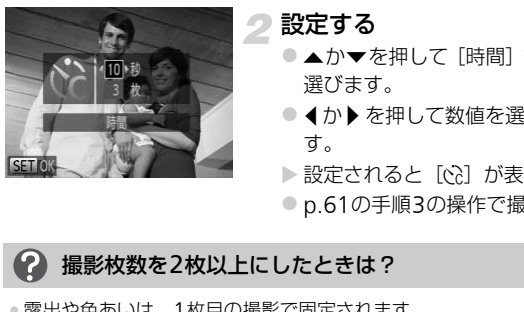

#### 設定する

- ▲か▼を押して [時間] または [枚数] を 選びます。
- イか▶を押して数値を選び、 (※)を押しま す。
- ▶ 設定されると [☆] が表示されます。
- ●p.61の手順3の操作で撮影します。

## 撮影枚数を2枚以上にしたときは?

- 露出や色あいは、1枚目の撮影で固定されます。
- ストロボが発光するときや、撮影枚数を多くすると、撮影間隔が長くなること があります。
- カードの容量がいっぱいになると、自動的に撮影が終わります。

タイマー時間を2秒以上にしたときは、撮影の2秒前にランプの点滅(ス トロボ発光時は点灯)と電子音が速くなります。

# <span id="page-62-0"></span>**記録画素数(画像の大きさ)を変える**

画像の記録画素数を5種類から選べます。

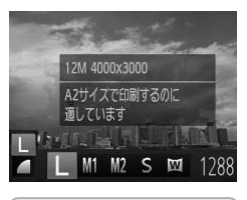

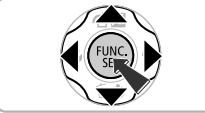

## 記録画素数を選ぶ

**○ (鴨)を押したあと、▲か▼を押して「L]** を選びます。

## 2 項目を選ぶ

- ◀か▶を押して項目を選び、(需)を押しま す。
- > 設定した項目が表示されます。
- 戻すときは、手順1~2の操作で[L]を 選びます。

[M] では、デジタルズーム (p.57)、デジタルテレコンバーター ([p.58](#page-57-0)) は使えません。 「スクリット」<br>では、デジタルズーム (p.57)、デジタルテレ:<br>ません。<br><sub>ません。</sub><br>『類から選べます。高画質から順に [*▲*]<br><sub>『</sub>数から選べます。高画質から順に [*▲*]

## **圧縮率(画質)を変える**

圧縮率を2種類から選べます。高画質から順に [△](ファイン)、「■ (ノーマル)となります。

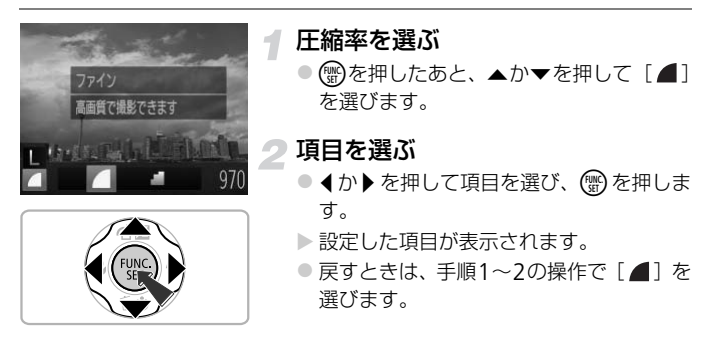

記録画素数と圧縮率を選ぶときの目安

| 記録画素数<br>(ピクセル)                                      | 圧縮率 | 1画像の容量<br>(約・KB) | 1枚のカードに撮影できる枚数<br>(約・枚) |                      |
|------------------------------------------------------|-----|------------------|-------------------------|----------------------|
|                                                      |     |                  | 4GB                     | 16GB                 |
| L (ラージ)<br>$12M/4000 \times 3000$                    |     | 3084             | 1231                    | 5042                 |
|                                                      | л   | 1474             | 2514                    | 10295                |
| M1(ミドル1)<br>6M/2816×2112                             |     | 1620             | 2320                    | 9503                 |
|                                                      | л   | 780              | 4641                    | 19007                |
| $M2 \, (\gtrsim$ ドル2)<br>2M/1600 × 1200              |     | 558              | 6352                    | 26010                |
|                                                      | J.  | 278              | 12069                   | 49420                |
| $S$ (スモール)<br>$0.3M/640 \times 480$                  |     | 150              | 20116                   | 82367                |
|                                                      | л   | 84               | 30174                   | 123550               |
| Ⅲ (ワイド)<br>$4000 \times 2248$                        |     | 2311             | 1630                    | 6677                 |
|                                                      |     | 1105             | 3352                    | 13727                |
| • 表内の数値は当社測定条件によるもので、被写体やカードの銘柄、カメラ設定などに<br>より変わります。 |     |                  |                         |                      |
| 用紙の大きさで選ぶときの目安                                       |     |                  |                         |                      |
| 「S]は、電子メールで画像を送るときな<br>A2相当                          |     |                  |                         |                      |
| どに適しています。<br>A3~A5相当<br>M1                           |     |                  |                         |                      |
|                                                      |     |                  |                         | [WI]は、HD(ハイビジョン)対応テレ |

## 用紙の大きさで選ぶときの目安

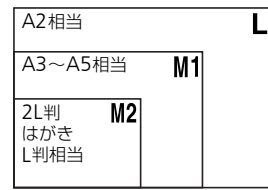

- ●「S]は、電子メールで画像を送るときな どに適しています。
- [ M] は、HD(ハイビジョン)対応テレ ビなどの縦横比が16:9のワイド画面へ表 示するときなどに適しています。

# *4*

# **いろいろなシーンや、いろいろな 効果をつけて撮ってみよう**

この章では、いろいろなシーン別での撮影方法や、いろいろな効果 をつける方法について説明しています。

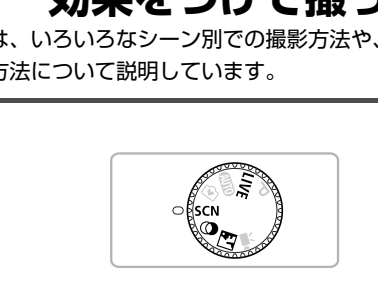

## <span id="page-65-0"></span>**いろいろなシーンで撮る**

撮影シーンにあったモードを選ぶと、最適な撮影ができるようにカメラが自 動的に設定を行います。

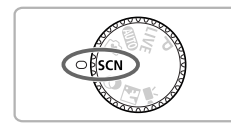

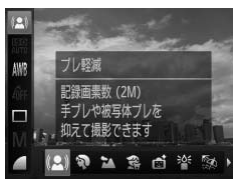

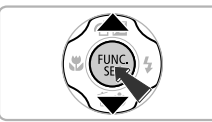

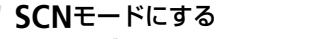

■ モードダイヤルをSCNにあわせます。

撮影モードを選ぶ

- ( )を押したあと、▲か▼を押して [(2)] を選びます。
- イか▶を押して撮影モードを選び、(需)を押 します。 COPY

撮影する

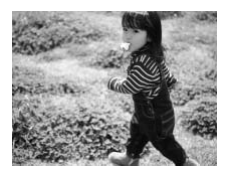

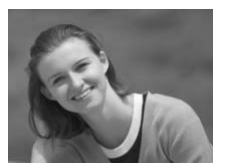

## (2) ブレをおさえて撮る (ブレ軽減)

● 手ブレや被写体ブレをおさえて撮影でき ます。

## 9 人を撮る (ポートレート)

● 人をやわらかい感じで撮影できます。

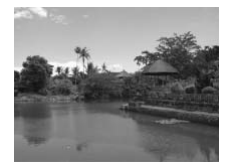

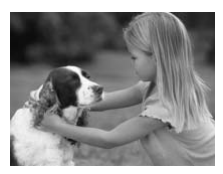

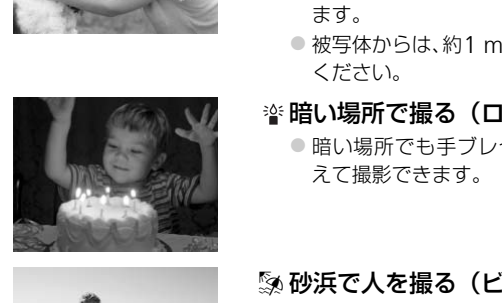

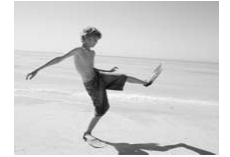

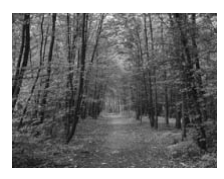

## ▲ 風景を撮る (風景)

● 近景から遠景まで奥行きのあるシーンの 撮影に最適です。

## 多 子供やペットを撮る (キッズ&ペット)

- 子供やペットなど動きまわる被写体でも、 シャッターチャンスを逃さずに撮影でき ます。
- 被写体からは、約1 m以上離れて撮影して ください。

## ※暗い場所で撮る (ローライト)

● 暗い場所でも手ブレや被写体ブレをおさ えて撮影できます。

## ⑤ 砂浜で人を撮る(ビーチ)

● 太陽の光の反射が強い砂浜で、人を明るく 撮影できます。

#### >≤木々や葉を色鮮やかに撮る (新緑/紅葉)

● 新緑や紅葉、桜など自然の木々や葉を、色 鮮やかに撮影できます。

#### いろいろなシーンで撮る

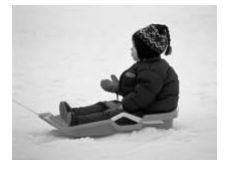

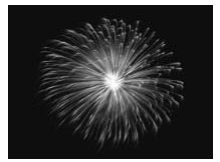

## P 雪景色で人を撮る(スノー)

● 雪景色を背景に、人を明るく自然な色あい で撮影できます。

## ※花火を撮る(打上げ花火)

● 打上げ花火を色鮮やかに撮影できます。

|[鑞」モードでは手ブレを防ぐため、三脚などでカメラが動かないように 固定してください。 ■<br>ドでは手ブレを防ぐため、三脚などでカメラ*!*<br>ださい。<br>"れます。<br>- ドでは、撮影シーンによってはISO感度(p<br>—ドでは、撮影シーンによってはISO感度(p<br>像が粗くなることがあります。

**◇ •[(2)**] [ 管 ] モードでは、記録画素数は [ M ] (1600 × 1200 画素) に固定されます。

• [3] モードでは、撮影シーンによってはISO感度 ([p.85](#page-84-0)) が高くなる ため、画像が粗くなることがあります。

# <span id="page-68-0"></span>**かんたんに明るさや色あいを変えて撮る (ライブビューコントロール**)

明るさ、あざやかさ、色あいをかんたんな操作で自分好みに設定して撮影で きます。

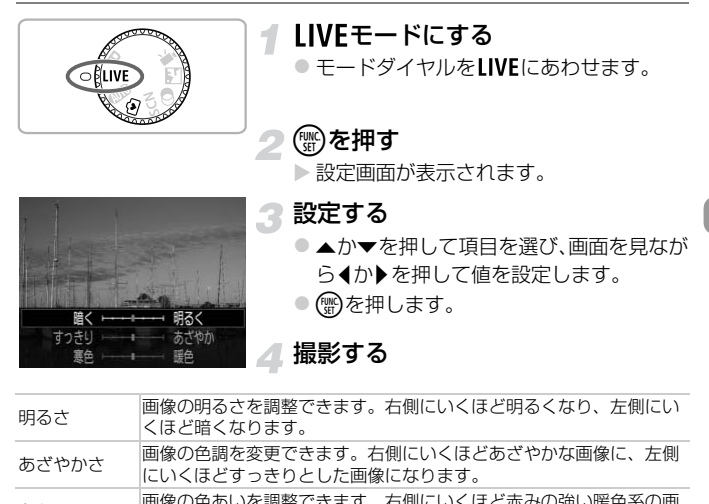

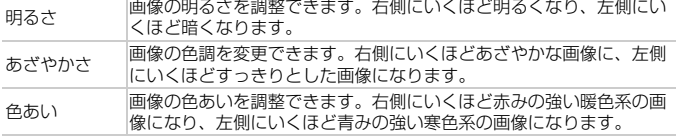

# <span id="page-69-1"></span>**マナーモードで撮る**

ストロボやランプ(前面)が光らず、消音の状態で撮影できます。ストロボ の光やカメラを操作したときに鳴る音が制限される場所でカメラをお使い になるときにおすすめします。

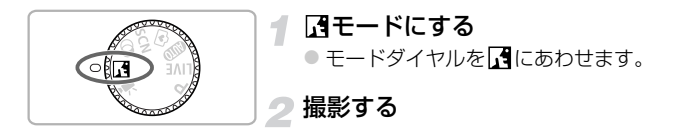

■モードに設定すると、再生モードにしても消音の状態のままです。操 作音は鳴らず、動画の再生時にも音声は再生されません。

## <span id="page-69-2"></span><span id="page-69-0"></span>**効果をつけて撮る(クリエイティブフィルター)**

いろいろな効果をつけて撮影することができます。

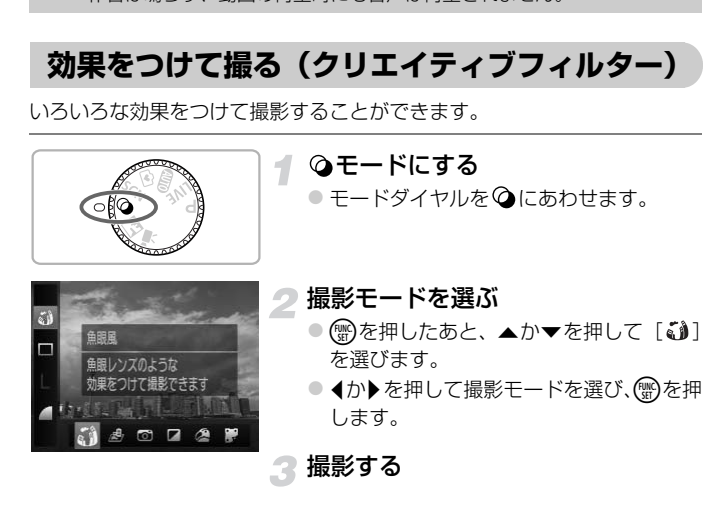

[40] [40] [42] [第] モードでは、シーンによっては思いど  $\oslash$ おりの効果が得られないことがあるので、事前に試し撮りをすることを おすすめします。

#### 効果をつけて撮る(クリエイティブフィルター)

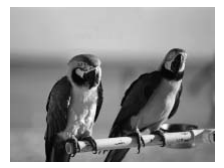

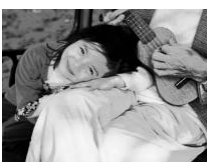

- 鮮烈な色で撮る(極彩色)
	- 色の濃さを強調して、高彩度の鮮烈な色で 撮影できます。
- イラスト風の効果をつけて撮る (オールドポスター)
	- 古いポスターのようなイラスト風の効果 をつけて撮影できます。

# **魚眼レンズのような効果をつけて撮る(魚眼風)** てのような効果をつけて撮る (魚間)<br>ミ撮ったようなデフォルメ効果をつけて撮影<br>- [い] を選ぶ<br>- p.70の手順1~2の携<br>す。<br>- 効果を選ぶ<br>- p.70の手順1~2の携

魚眼レンズで撮ったようなデフォルメ効果をつけて撮影します。

[い]を選ぶ

● p.70の手順1~2の操作で[ い]を選びま す。

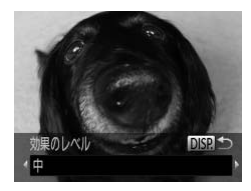

- 効果を選ぶ
	- ●DISPボタンを押します。
	- ▶ 「効果のレベル」が表示されます。
	- イか▶を押して効果のレベルを選び、DISP ボタンを押します。
	- > 設定した効果で画面が表示されます。

撮影する

効果をつけて撮る(クリエイティブフィルター)

## **ミニチュア模型のように撮る(ジオラマ風)**

指定した範囲の上下をぼかして撮ることで、ミニチュア模型のような効果を つけて撮影します。

- [し]を選ぶ
	- ●[p.70](#page-69-2)の手順1~2の操作で[ 』]を選びま す。
	- ▶ 画面に白い枠 (ぼかさない範囲) が表示さ れます。

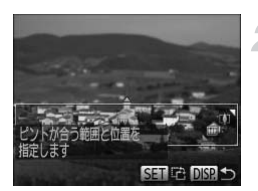

- ピントが合う範囲と位置を指定する
	- ●DISPボタンを押します。
- ●ズームレバーを動かして枠の大きさを変 えたり、▲か▼を押して枠の位置を変え、 DISP.ボタンを押します。 ● DISP.ボタンを押しまして<br>- ズームレバーを動かして<br>- えたり、▲か▼を押して<br>- DISP.ボタンを押します。<br>- DISP.ボタンを押します。<br>- 撮影する<br>- 撮影する<br>通面で優)を押すと枠の縦横が変わり、枠を<br>\*<br>なぜの位置を変えられます。

撮影する

●手順2の画面で(響)を押すと枠の縦横が変わり、枠を縦にしたときは◀  $\oslash$ か▶を押すと枠の位置を変えられます。

• カメラを縦位置で構えると、枠の向きが変わります。
# **トイカメラのような効果をつけて撮る(トイカメラ風)**

画像の四隅を暗くぼかして、全体の色調を変えることで、トイカメラで撮影 したような効果をつけて撮影できます。

- [ ⑦ ] を選ぶ
	- ●[p.70](#page-69-0)の手順1~2の操作で[ **◎**] を選びま す。

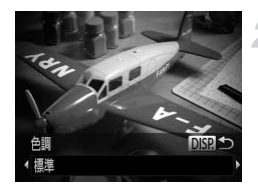

## 色調を選ぶ

- DISP.ボタンを押します。
- ▶[色調]が表示されます。
- イか▶を押して色調を選び、DISP.ボタンを 押します。

X 設定した色調で画面が表示されます。

撮影する

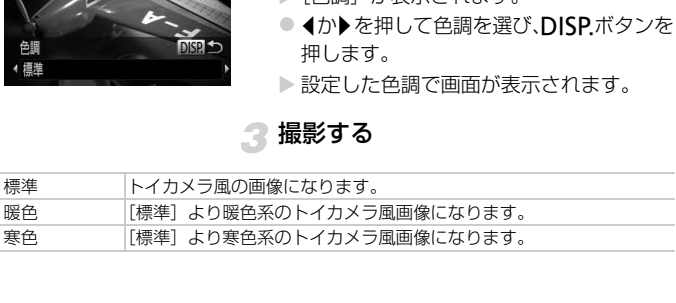

効果をつけて撮る(クリエイティブフィルター)

# **単色で撮る(モノクロ)**

画像を白黒、セピア調、青白にして撮影できます。

# イ [ 2] を選ぶ

●[p.70](#page-69-0)の手順1~2の操作で[2]を選びま す。

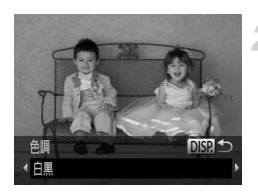

## 色調を選ぶ

- DISP.ボタンを押します。
- ▶[色調]が表示されます。
- イか▶を押して色調を選び、DISP.ボタンを 押します。
- > 設定した色調で画面が表示されます。

## 撮影する

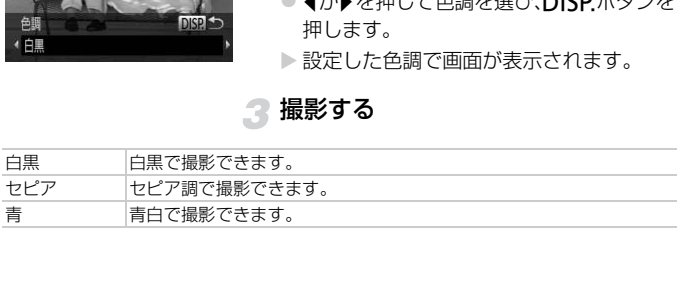

# **顔を見つけて撮る(オートシャッター)**

# **笑顔を見つけて撮る(スマイル)**

シャッターボタンを押さなくても、カメラが笑顔を検出するたびに、自動で 撮影します。

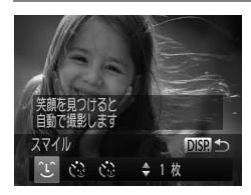

[ 2 ] を選ぶ

- ●[p.66](#page-65-0)の手順1~2の操作で[ d ]を選んだ あと、DISPボタンを押します。
- イか▶を押して「 出 を選び、DISPボタ ンを押します。
- ▶撮影準備に入り、「笑顔を検出中です]が 表示されます。

# COPYある出中です

# カメラを人に向ける

- カメラが笑顔を検出するたびに、ランプ (前面)が光ったあと撮影されます。
- ▼を押すと笑顔の検出を中断できます。も う一度▼を押すと笑顔の検出を再開しま す。

# 笑顔が検出されない

カメラの方を向いて、歯が見えるように口を開けて笑うと検出されやすくなり ます。

#### ۵ 撮影枚数を変える

手順1で「1〕を選んだあと、▲か▼を押します。

 $\mathscr{D}$ • 笑顔を検出するたびに撮影し続けるので、撮影が終わったら、他の撮影 モードに変えることをおすすめします。 • シャッターボタンを押して撮影することもできます。

# **ウインクしたら撮る(ウインクセルフタイマー)**

カメラを人に向けてシャッターボタンを押したあと、カメラがウインクを検 出すると、約2秒後に撮影されます。

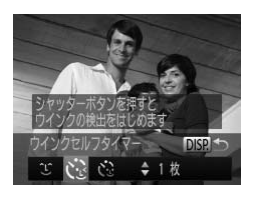

[ े] を選ぶ

- ●[p.66](#page-65-0)の手順1~2の操作で[ 1 を選んだ あと、DISPボタンを押します。
- イか▶を押して[ (3) を選び、DISP.ボタ ンを押します。

## 構図を決めてシャッターボタンを半 押しする

● ウインクする人の顔に緑色の枠が表示さ れていることを確認します。

# 3 シャッターボタンを全押しする

- ▶ 撮影準備に入り、[ウインクすると撮影し ます]が表示されます。
- ▶ ランプ (前面) が点滅し、電子音が鳴りま す。

# カメラに向かってウインクする

- ▶ 枠が表示された人のウインクが検出され ると、約2秒後に撮影されます。
- 途中で撮影を中止するときは、▼を押しま す。

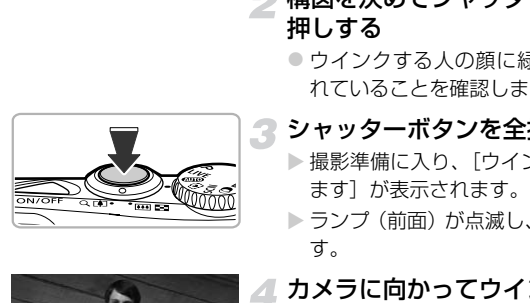

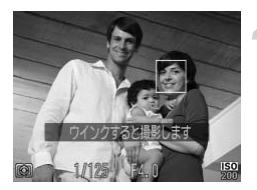

# 2 ウインクが検出されない?

- 少し長めに、しっかりとウインクしてください。
- 帽子や髪で目が隠れていたり、眼鏡をかけていたりすると、ウインクが検出さ れないことがあります。

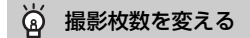

手順1で[ じょ] を選んだあと、▲か▼を押します。

 $\bigotimes$ • 両目をつむってもウインクとして検出されます。 ンクが検出されないときは、約15秒後に撮影<br>いない構図でシャッターボタンを全押しした。<br>った人のウインクで撮影がはじまります。<br>った人のウインクで撮影がはじまります。 • ウインクが検出されないときは、約15秒後に撮影されます。 • 人がいない構図でシャッターボタンを全押ししたときは、あとから構図 に入った人のウインクで撮影がはじまります。

顔を見つけて撮る(オートシャッター)

# **人が増えたら撮る(顔セルフタイマー)**

シャッターボタンを押した人が構図に入って顔が検出([p.90](#page-89-0))されると、約 2秒後に撮影されます。集合写真などで撮影する人も一緒に写りたいときに おすすめです。

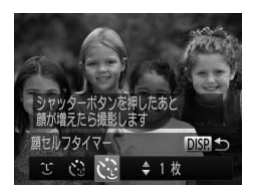

## [ े] を選ぶ

- ●[p.66](#page-65-0)の手順1~2の操作で[ d ]を選んだ あと、DISPボタンを押します。
- イか▶を押して[ (2)] を選び、DISP.ボタ ンを押します。

## 構図を決めてシャッターボタンを半 押しする

●ピントが合った顔には緑色、それ以外の顔 には白の枠が表示されていることを確認 します。 ● 構図を決めてシャッタ<br>押しする<br>●ピントが合った顔には緑<br>●ピントが合った顔には緑<br>には白の枠が表示されて<br>します。<br>シャッターボタンを全:<br>撮影準備に入り[顔が<sub>ま</sub>えて<br>す]が表示されます。<br>す]が表示されます。<br>ランプ(前面)が点滅し、

# 3 シャッターボタンを全押しする

- ▶ 撮影準備に入り [顔が増えたら撮影しま す]が表示されます。
- ▶ ランプ (前面) が点滅し、雷子音が鳴りま す。

# 一緒に写る人が構図に入り顔をカメ ラに向ける

- ▶ 新しい顔が検出されると、ランプの点滅 (ストロボ発光時は点灯)と電子音が速く なり、約2秒後に撮影されます。
- タイマーがはじまったあとに撮影を中止 するときは、pを押します。

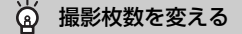

手順1で「☆?」を選んだあと、▲か▼を押します。

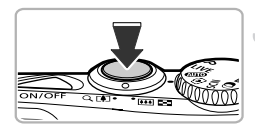

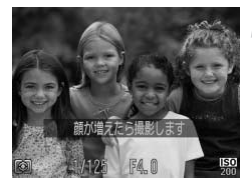

一緒に写る人が構図に入っても顔を検出できないときは、約15秒後に撮 影されます。

# **長秒時露光で撮る(長秒時撮影)**

シャッタースピードを1~15秒の範囲に設定して、長秒時露光撮影ができ ます。なお、手ブレを防ぐため、三脚などでカメラを固定して撮影します。

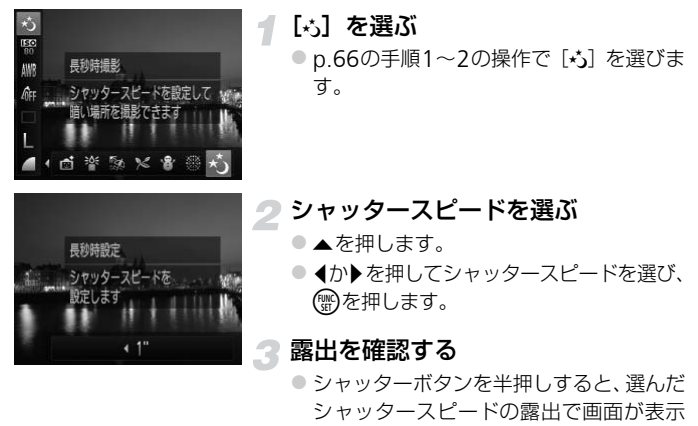

されます。

- 手順3でシャッターボタンを半押ししたときの画面の明るさは、撮影さ  $\left( \Gamma \right)$ れる画像と異なることがあります。
	- シャッタースピードが1.3秒以上のときは、撮影後にノイズ軽減処理を 行うため、次の撮影までにしばらく時間がかかります。

ストロボが発光すると、白トビした画像になることがあります。そのと K きは、ストロボを[42]にして撮影します。

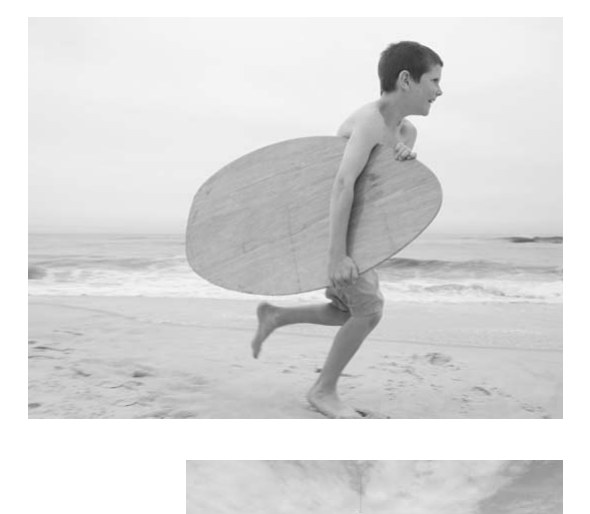

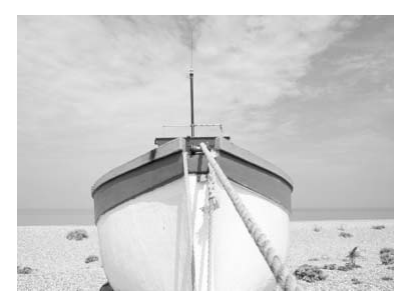

# *5*

# **目的の設定にして撮ってみよう**

この章では、Pモードのいろいろな機能を使って、一歩進んだ撮影 方法について説明します。

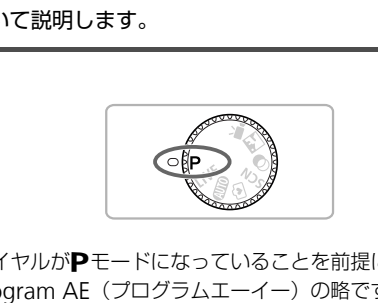

- モードダイヤルがPモードになっていることを前提に説明しています。
- Pは、Program AE(プログラムエーイー)の略です。
- この章で説明する機能をPモード以外で使うときは、それぞれの機能がど のモードで使えるか確認してください ([p.170](#page-169-0)~[177](#page-176-0))。

# **プログラム**AE**で撮る**

いろいろな機能を自分好みに設定して撮影できます。 AEは、Auto Exposure(オートエクスポージャー)の略で自動露出のことです。 なお、撮影距離は、ズームレバーをRRR側に押してもっとも広角側にしたと きで約5 cm以上、「の側に押してもっとも望遠側にしたときで約80 cm以 上になります。

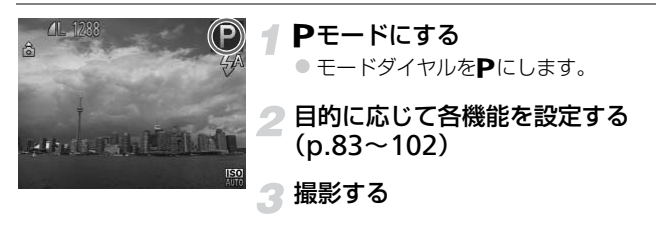

#### 2 シャッタースピードと絞り数値がオレンジ色で表示されたときは?

シャッターボタンを半押ししたときに適正露出が得られないと、シャッタース ピードと絞り数値がオレンジ色で表示されます。次の設定で、適正露出が得ら れることがあります。 **「のの情報」を提携する**<br>**一スピードと絞り数値がオレンジ色で表示**<br>シを半押ししたときに適正露出が得られない。<br>直がオレンジ色で表示されます。次の設定で、<br><sub>ます。</sub><br><sub>はさせる(p.83)<br>する(p.85)</sub>

● ストロボを発光させる(p.83)

● ISO感度を高くする (p.85)

# <span id="page-82-1"></span>**明るさを変える(露出補正)**

カメラが決めた標準的な露出を、1/3段ずつ、±2段の範囲で補正できます。

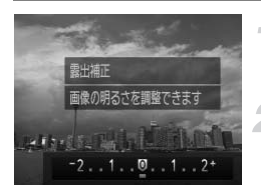

露出補正を選ぶ

●▲を押します。

## 明るさを補正する

- ●画面の表示を見ながら、4か▶を押して明 るさを補正し、(需)を押します。
- > 設定した補正量が表示されます。

ストロボを常に発光させて撮影できます。ストロボ撮影できる範囲は、ズー ムレバーをj側に押してもっとも広角側にしたときで約30 cm – 4.0 m、 i側に押してもっとも望遠側にしたときで約50 cm – 2.0 mです。

<span id="page-82-0"></span>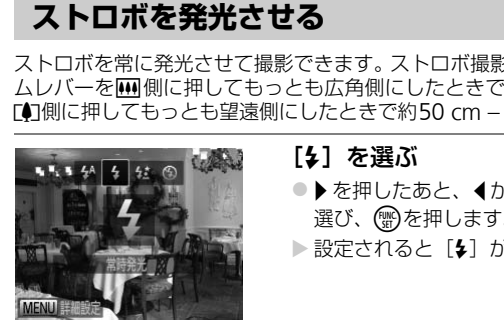

## [h]を選ぶ

- ●▶を押したあと、4か▶を押して「4]を 選び、【働を押します。
- ▶ 設定されると「4] が表示されます。

# <span id="page-83-1"></span><span id="page-83-0"></span>**色あいを調整する(ホワイトバランス)**

ホワイトバランス(WB)は、撮影シーンにあわせて自然な色あいにする機 能です。

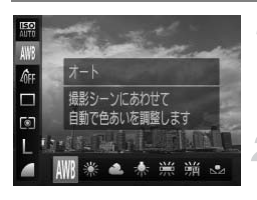

# ホワイトバランスを選ぶ

○ (需)を押したあと、▲か▼を押して「MWB1 を選びます。

項目を選ぶ

- ◀か▶を押して項目を選び、(需)を押しま す。
- > 設定した項目が表示されます。

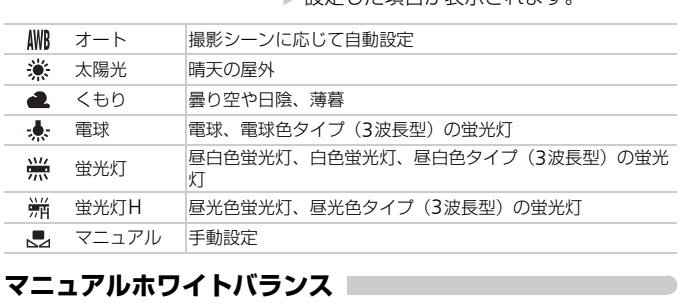

# **マニュアルホワイトバランス**

撮影場所の光源にあわせてホワイトバランスを変えて、撮影時の光源に適し た色あいで撮影できます。撮影場所の光源のもとで設定してください。

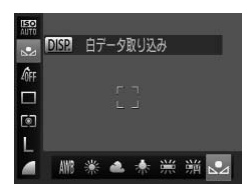

- 上記の手順2の操作で「、】を選びます。
- 画面いっぱいに白い無地の被写体が入る ようにして、DISPボタンを押します。
- ▶ 白データが取り込まれて設定されると、画 面の色あいが変わります。

 $\bigotimes$ 白データを取り込んだあとにカメラの設定を変えると、適切な色あいに ならないことがあります。

# <span id="page-84-0"></span>ISO**感度を変える**

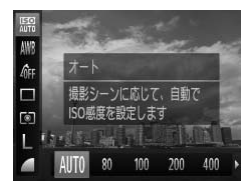

## ISO感度を選ぶ

- z mを押したあと、oかpを押して[ ] を選びます。
- 項目を選ぶ
	- ◀か▶を押して項目を選び、(需)を押しま す。

X 設定した項目が表示されます。

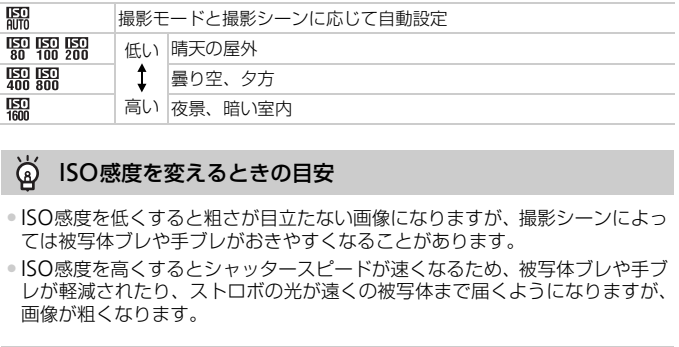

#### ۵ ISO感度を変えるときの目安

- ISO感度を低くすると粗さが目立たない画像になりますが、撮影シーンによっ ては被写体ブレや手ブレがおきやすくなることがあります。
- ISO感度を高くするとシャッタースピードが速くなるため、被写体ブレや手ブ レが軽減されたり、ストロボの光が遠くの被写体まで届くようになりますが、 画像が粗くなります。

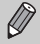

[ ]では、シャッターボタンを半押しすると自動設定されたISO感度 が画面に表示されます。

# **明るさを補正して撮る(**i-**コントラスト)**

人の顔や背景など、一部が明るすぎたり暗すぎたりするときは、その部分を 検出し、適切な明るさに自動補正して撮影することができます。また、画面 全体で明暗差が小さいときは、くっきりした印象となるように自動補正して 撮影することができます。

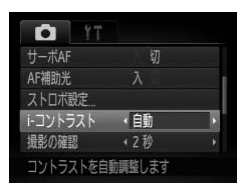

# [i-コントラスト]を選ぶ

- MENUボタンを押して、[□] タブの [i-コントラスト]を選び、4か▶を押して 「自動」を選びます。
- ▶ 設定されると [Ci] が表示されます。

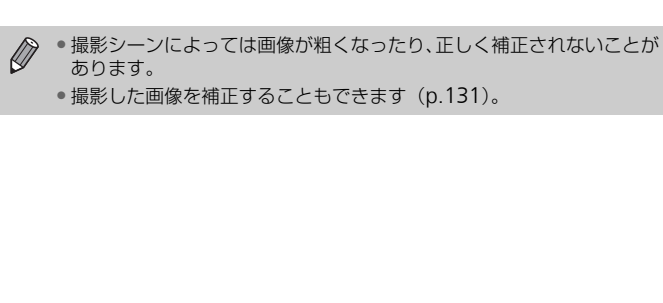

• 撮影した画像を補正することもできます(p.131)。

# **連続して撮る**

シャッターボタンを全押ししたままにすると、最高約1.0枚/秒の連続撮影 ができます。

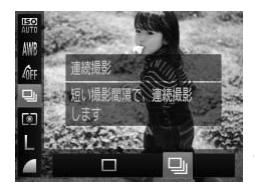

ドライブモードを選ぶ

**○ (鴨)を押したあと、▲か▼を押して「□1** を選びます。

項目を選ぶ

● ◀か▶を押して[D] を選び、(需)を押し ます。

▶設定されると「<del>W</del>il が表示されます。

■撮影する

▶ シャッターボタンを全押ししている間、連 続撮影されます。

- $\bigotimes$ • セルフタイマー (p.60、61、62) とは一緒に使えません。
- •[(2)] (p.66)、[ << ] (p.67) モードでは、連続撮影の速度が速くな ります。 → 以入しれじし(』)<br>
→ 最**影する**<br>
→ シャッターボタンを名<br>
続撮影されます。<br>
続撮影されます。<br>
7タイマー (p.60、61、62)とは一緒に使う<br>
J (p.66)、[ <sup>2</sup> ar ] (p.67) モードでは、連続<br>
ar<br>
display - インターボタンを半押ししたとき<br>
display - カメラの設定、ズーム位置によっては
	- 連続撮影中は、シャッターボタンを半押ししたときのピント位置と露出 に固定されます。
	- 撮影シーン、カメラの設定、ズーム位置によっては、一定の間隔で撮影 されなかったり、連続撮影の速度が遅くなることがあります。
	- 撮影枚数が多くなると、連続撮影の速度が遅くなることがあります。
	- ストロボが発光するときは、連続撮影の速度が遅くなることがありま す。

# <span id="page-87-0"></span>**画像の色調を変える(マイカラー)**

通常の撮影画像とは違った印象の画像にしたり、セピア調や白黒画像に変え ることができます。

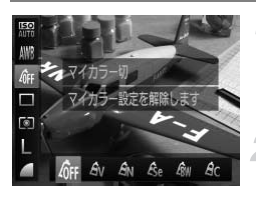

## マイカラーを選ぶ

● ( ) を押したあと、▲か▼を押して [ d r ] を選びます。

## 項目を選ぶ

- ◀か▶を押して項目を選び、(需)を押しま す。
- > 設定した項目が表示されます。

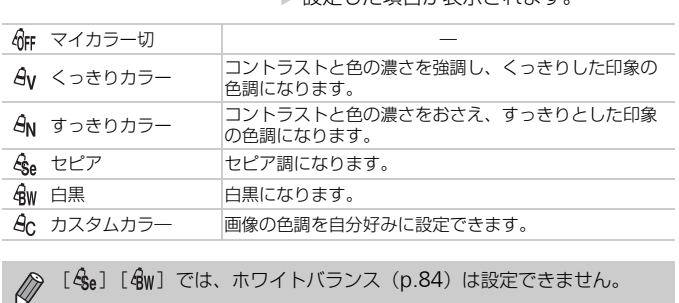

 $\bigotimes$ [  $\textcolor{blue}{\mathcal{S}_{\mathsf{e}}}\textcolor{blue}{]$  [  $\textcolor{blue}{\mathsf{q}}$ w ] では、ホワイトバランス (p.84) は設定できません。

# **カスタムカラー**

画像のコントラスト(明暗差)、シャープネス(先鋭度)、色の濃さを、それ ぞれ5段階から選んで設定できます。

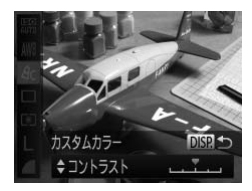

- 上記の手順2の操作で [  $\theta$ c ] を選び、DISP. ボタンを押します。
- ●▲か▼を押して項目を選び、4か▶を押し て値を設定します。
- ●設定値が右側に行くほど強く/濃くなり、 左に行くほど弱く/薄くなります。
- DISP.ボタンを押すと設定されます。

# <span id="page-88-0"></span>**近くの被写体を撮る(マクロ撮影)**

近くの被写体を撮影したり、被写体に近づいて撮影できます。ピントが合う 範囲(フォーカスゾーン)は、ズームレバーを四側に押してもっとも広角 側にしたときでレンズ先端から約3 – 50 cmです。

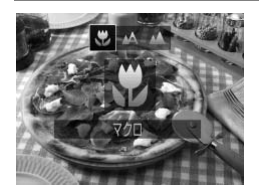

## [出] を選ぶ

● 4を押したあと、4か▶を押して「♥】を 選び、【いるを押します。

▶ 設定されると [♥] が表示されます。

ストロボが発光すると、画像の周辺部が暗くなることがあります。  $\left( \mathbf{r}\right)$ 

#### ۵ うまく撮影するために

手ブレを防ぐため、三脚などでカメラを固定し、[63] で撮影することをおすす めします([p.61](#page-60-0))。 COPY

ズームバーの下にある黄色のバー表示の範囲は、[3]が灰色表示になり ピントが合いません。

# <span id="page-88-1"></span>**遠くの被写体を撮る(遠景撮影)**

近くと遠くに被写体があり、ピントが合いにくいときは、フォーカスゾーン (ピントが合う範囲)を変えると、遠い被写体(カメラから約3m以上)だ けに、より確実なピント合わせができます。

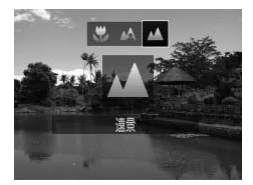

[▲] を選ぶ

- 4を押したあと、4か▶を押して[▲]を 選び、(需)を押します。
- ▶ 設定されると「▲]が表示されます。

# <span id="page-89-0"></span>AF**フレームモードを変える**

撮影シーンにあわせて、AF(自動ピント合わせ)フレームモードを変えら れます。

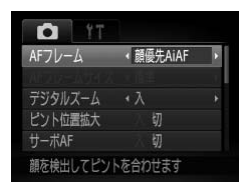

## [AFフレーム]を選ぶ

● MENUボタンを押して、[□] タブの「AF フレーム】を選び、4か▶を押して内容を 選びます。

# <span id="page-89-1"></span>**顔優先**AiAF

- 人の顔を検出して、ピント、露出 (評価測光時のみ)、色あい (「MWR1 時 のみ) を合わせます。
- カメラを被写体に向けると、主被写体と判断した顔に白のフレーム、他の 顔には最大2つの灰色のフレームが表示されます。
- 検出した顔が動いていると判別したときは、一定の範囲で追尾します。
- シャッターボタンを半押しすると、ピントが合った顔には緑色のフレーム (最大9個)が表示されます。
- して、ピント、露出(評価測光時のみ)、f<br>せます。<br>体に向けると、主被写体と判断した顔に白<br>つの灰色のフレームが表示されます。<br>つの灰色のフレームが表示されます。<br>動いていると判別したときは、一定の範囲<br>りとて半押しすると、ピントが合った顔には<br>表示されます。<br>はれないときや、白のフレームが表示されず。<br>これないときや、白のフレームが表示されます。 • 顔が検出されないときや、白のフレームが表示されず灰色のフレームの  $\oslash$ みが表示されたときは、シャッターボタンを半押しすると、ピントの 合った位置に緑色のフレーム(最大9個)が表示されます。
	- サーボAF ([p.95](#page-94-0)) が [入] で顔が検出されないときに、シャッターボ タンを半押しすると中央にフレームが表示されます。
	- 顔として検出できない例 - 被写体までの距離が遠い、または極端に近い。
		- 被写体が暗い、または明るい。
		- 顔が横や斜めを向いている、または一部が隠れている。
	- 人の顔以外を、誤って検出することがあります。
	- シャッターボタンを半押ししてピントが合わないときは、AF フレーム は表示されません。

## <span id="page-90-0"></span>**キャッチ**AF

ピントを合わせたい被写体を選んで、撮影できます([p.92](#page-91-0))。

### **中央**

AFフレームが中央1点になります。確実なピント合わせに有効です。

## AFフレームを小さくする

●MENUボタンを押して、[■]タブの [AFフレームサイズ]で [小] を選びます。 ●デジタルズーム ([p.57](#page-56-0)) やデジタルテレコンバーター ([p.58](#page-57-0)) 使用時は、「標 準]に設定されます。

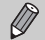

シャッターボタンを半押ししてピントが合わないときは、黄色のAFフ レームと「●1 が表示されます。 ターボタンを半押ししてピントが合わないと<br>と [ ● ] が表示されます。<br>こて撮る ( フォーカスロック撮影)<br>『タンを半押ししている間はピントと露出た<br>『撮影できます。これをフォーカスロック推<br>『撮影できます。これをフォーカスロック推<br>『撮りたいものを画面のターボタンを半押しし

# 構図を変えて撮る(フォーカスロック撮影)

シャッターボタンを半押ししている間はピントと露出が固定され、そのまま 構図を変えて撮影できます。これをフォーカスロック撮影といいます。

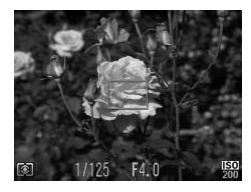

## ピントを合わせる

- ●撮りたいものを画面の中央にして、シャッ ターボタンを半押しします。
- AF フレームが、被写体に緑色で表示され ていることを確認します。

## 構図を変える

● シャッターボタンを半押ししたまま、カメ ラを動かして構図を変えます。

## 撮影する

● シャッターボタンを全押しします。

<span id="page-91-0"></span>**ピントを合わせたい被写体を選んで撮る(キャッチ**AF**)**

ピントを合わせたい被写体を選んで、撮影できます。

# **O** IT AFフレーム ·キャッチAF デジタルズーム \*入 中央に表示された枠内の被写体を

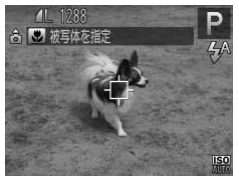

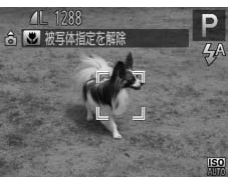

## [キャッチAF]を選ぶ

- MENUボタンを押して、[□]タブの「AF フレーム1を選び、4か▶を押して「キャッ チAF]を選びます。
- ▶ 画面中央に「 口 】が表示されます。

## ピントを合わせたい被写体を選ぶ

- ●被写体に [ 〇 ] が重なるようにカメラを 動かして◀を押します。
- ▶被写体が検出されると電子音が鳴り、 [ ] 枠が表示されます (動いていてもー 定の範囲で追い続けます)。 COPY
	- ▶ 被写体が検出できなくなったときは、[十] が表示されます。
	- ●解除するときは、もう一度◀を押します。

# 撮影する

- シャッターボタンを半押しすると、[ ] が青色の「□ に変わり、被写体を追い 続けながら、ピントと露出を合わせ続けま す(サーボAF)([p.95](#page-94-0))。
- シャッターボタンを全押しして撮影しま す。
- ▶撮影後も[[ ]か表示され、被写体を追 い続けます。
- ◆ を押さずにシャッターボタンを半押ししても被写体を検出できます。 撮影後は、画面中央に [十] が表示されます。
	- [サーボAF] ([p.95](#page-94-0)) は [入] に固定されます。
	- 被写体が小さすぎる、動きが速い、被写体と背景との明暗差や色の差が 小さいときは、追尾できないことがあります。
	- •[出][▲]は設定できません。

# **ピント位置を拡大表示する**

シャッターボタンを半押ししたときに、AFフレームの位置を拡大表示して ピントを確認することができます。

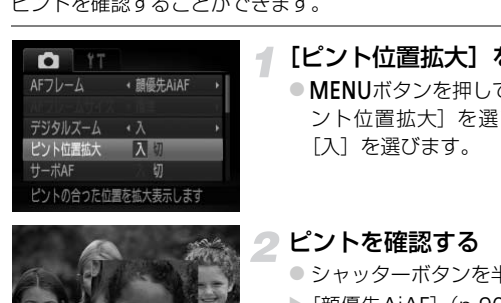

# [ピント位置拡大]を選ぶ

● MENUボタンを押して、「■】タブの「ピ ント位置拡大]を選び、◀か▶を押して [入]を選びます。

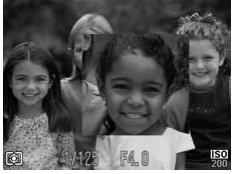

# ピントを確認する

- シャッターボタンを半押しします。
- ▶[顔優先AiAF] ([p.90](#page-89-1))では、主被写体と して検出された顔が拡大表示されます。
- ▶ [中央] ([p.91](#page-90-0)) では、中央のAFフレーム が拡大表示されます。

# ? 拡大表示されない?

[顔優先AiAF]で、顔が検出できないときや、顔が画面に対して大きいとき、[中 央]でピントが合わないときは拡大表示されません。

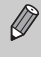

デジタルズーム([p.57](#page-56-0))、デジタルテレコンバーター([p.58](#page-57-0))、キャッチ AF ([p.92](#page-91-0))、サーボAF ([p.95](#page-94-0))、テレビに表示しているとき([p.102](#page-101-0)) は拡大表示されません。

<span id="page-93-0"></span>AF**ロックで撮る**

ピントを固定できます。固定後はシャッターボタンから指を放しても、ピン ト位置は固定されたままになります。

1

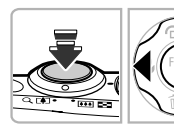

# ピントを合わせて固定する

- シャッターボタンを半押ししたまま、(を 押します。
- ▶ ピントが固定され、[AFI]が表示されます。
- シャッターボタンから指を放してもうー 度◀を押すと、[AFL] が消え解除されます。

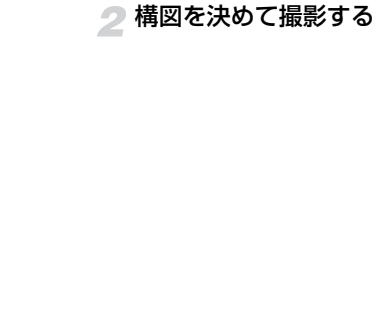

# <span id="page-94-0"></span>**サーボ**AF**で撮る**

シャッターボタンを半押ししている間は被写体にピントと露出を合わせ続 けるため、動いている被写体のシャッターチャンスを逃さずに撮影できま す。

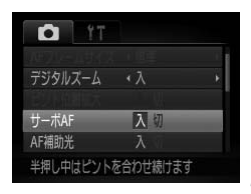

#### [サーボAF]を選ぶ 1

● MENUボタンを押して、[□]タブの「サー ボAF1 を選び、4か▶を押して「入1 を選 びます。

## ピントを合わせる

- シャッターボタンを半押ししている間、青 色でAFフレームが表示され、ピントと露 出を合わせ続けます。
- $\bigotimes$ • 撮影シーンによっては、ピントが合わなくなることがあります。
- 暗い場所では、シャッターボタンを半押ししてもAFフレームが青色に ならないときがあります。そのときは、設定しているAFフレームモー ドでピントと露出を合わせます。 色でAFフレームが表<br>出を合わせ続けます。<br>出を合わせ続けます。<br>場所では、シャッターボタンを半押ししても、<br>ないときがあります。そのときは、設定して<br>だントと露出を合わせます。<br>密出が得られなくなると、シャッターズタンだ<br>で表示されます。いったんシャッターボタンだ<br>シャッターボタンを半押ししてください。<br>シャッターボタンを半押ししてください。<br>リック撮影はできません。
	- 適正露出が得られなくなると、シャッタースピードと絞り数値がオレン ジ色で表示されます。いったんシャッターボタンから指を放して、もう 一度シャッターボタンを半押ししてください。
	- AFロック撮影はできません。
	- メニューの「■】タブの[ピント位置拡大]は設定できません。
	- セルフタイマー ([p.60](#page-59-0)、[61](#page-60-0)、[62](#page-61-0)) 使用時は設定できません。

**ピントを合わせたい人を選んで撮る(顔セレクト)**

特定の人の顔を選んでピントを合わせ、撮影できます。

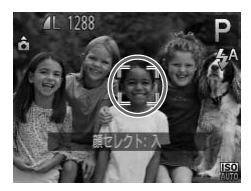

# 顔セレクトモードにする

- カメラを人に向け、『ヹボタンを押します。
- ▶ [顔ヤレクト:入]が表示されたあと、主 被写体として検出された顔に[ ]が表 示されます。
- ●[ ]は、人が動いても一定の範囲で追尾 します。
- ●顔が検出されないと [ ] は表示されま せん。

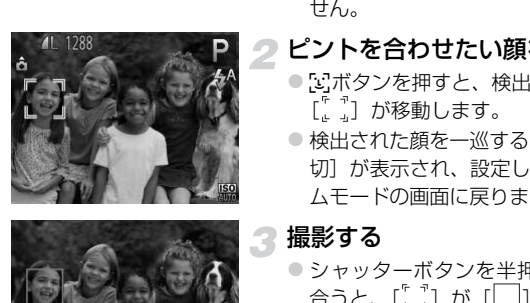

## ピントを合わせたい顔を選ぶ

- 図ボタンを押すと、検出された別の顔に [[ ]] が移動します。
- ●検出された顔を一巡すると「顔セレクト: 切]が表示され、設定しているAFフレー ムモードの画面に戻ります。

# ● 撮影する

- シャッターボタンを半押ししてピントが 合うと、「゚゚゚ヿ が「 | | に変わります。
- シャッターボタンを全押しして撮影しま す。

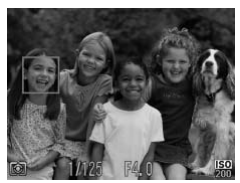

# **測光方式を変える**

撮影シーンにあわせて、測光方式(明るさを測る特性)を変えられます。

1

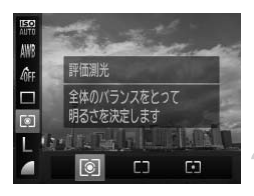

## 測光方式を選ぶ

○ (需)を押したあと、▲か▼を押して [3] を選びます。

#### $\overline{2}$ 項目を選ぶ

● イか▶を押して項目を選び、 (※)を押しま す。

>設定した項目が表示されます。

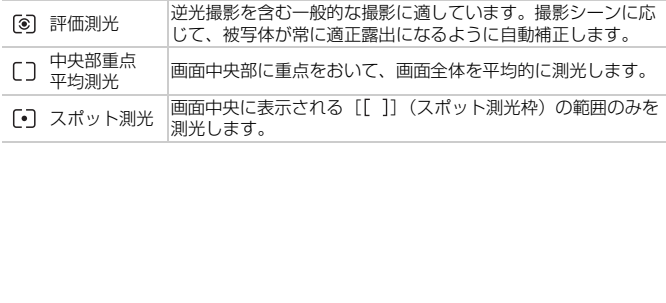

# AE**ロックで撮る**

露出を固定して撮影したり、ピントと露出を個別に設定して撮影することも できます。 AEは、Auto Exposure(オートエクスポージャー)の略です。

# [(4)] を選ぶ ([p.56](#page-55-0))

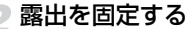

- 露出を固定したい被写体にカメラを向け、 シャッターボタンを半押ししたまま、▲を 押します。
- ▶[AFI] が表示され、露出が固定されます。
- シャッターボタンから指を放してもうー 度▲を押すと、[AFI]が消え解除されます。

## ● 構図を決めて撮影する

# FE**ロックで撮る**

ストロボ撮影時の露出を、AEロック撮影と同様に固定できます。 FEは、Flash Exposure (フラッシュエクスポージャー)の略です。 → 「、」。」。<br>
● シャッターボタンから指<br>
慶▲を押すと、[AEL] が消<br><br><br> **で撮る**<br>
● 構図を決めて撮影する<br>
<sub>COPS</sub><br>
<sub>ECOPS</sub><br>
<sub>D露出を、AEロック撮影と同様に固定でき<br>
posure (フラッシュエクスポージャー) 。</sub>

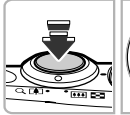

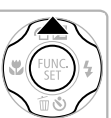

# [h]を選ぶ([p.83](#page-82-0))

# 2 ストロボ露出を固定する

- 露出を固定したい被写体にカメラを向け、 シャッターボタンを半押ししたまま、▲を 押します。
- ▶ ストロボが発光し、[FFI] が表示され、ス トロボ発光量が記憶されます。
- シャッターボタンから指を放してもうー 度▲を押すと、[FEL]が消え解除されます。

## 構図を決めて撮影する

# **スローシンクロで撮る**

人などの主被写体は、ストロボが発光することで明るく撮影され、ストロボ の光が届かない背景は、シャッタースピードを遅くすることで暗くなるのを 軽減することができます。

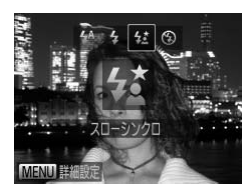

[纹] を選ぶ

1

- ●▶を押したあと、4か▶を押して「な」を 選び、(鴨)を押します。
- ▶ 設定されると [な] が表示されます。

撮影する

● ストロボが光っても、シャッター音が鳴り 終わるまでは主被写体が動かないように してください。

終わるまでは主被写:<br>いてください。<br>を防ぐため、三脚などでカメラが動かないよ I 手ブレを防ぐため、三脚などでカメラが動かないように固定してくださ い。

**赤目自動補正**

ストロボ撮影時に目が赤く写る現象を、自動補正して撮影できます。

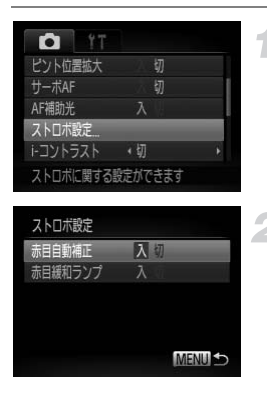

[ストロボ設定]を選ぶ ● MENU ボタンを押して「■ タブの「ス トロボ設定]を選び、mを押します。

設定する ●▲か▼を押して「赤目自動補正]を選び、 qかrを押して[入]を選びます。 >設定されると [◎] が表示されます。

◆ か▶を押して[入]を<br>▶ 設定されると[◎]が表<br>MENUら<br>C目の周りが赤いときは、目以外を補正するこ<br>-<br>-<br>ごからMENUボタンを押しても、手順2の画面 化粧などで目の周りが赤いときは、目以外を補正することがあります。 T

 $\oslash$ • 撮影した画像を補正することもできます(p.131)。

●▶を押してからMENUボタンを押しても、手順2の画面を表示できます。

# **目をつむった人を確認する**

-1

撮影時に目をつむった可能性のある人を検出したときは、「[3]] を表示して お知らせします。

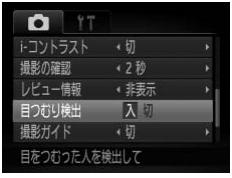

## [目つむり検出]を選ぶ

● MENUボタンを押して、[□] タブの[目 つむり検出]を選び、4か▶を押して「入] を選びます。

# 2 撮影する

▶ 目をつむった人を検出したときは、枠と [図] が表示されます。

COPY•[ 面][心]で撮影枚数を2枚以上に設定したときは、最後に撮影した  $\oslash$ 画像でのみ動作します。

•[日] では設定できません。

# **ファインダーで撮る**

電池の消費をおさえて撮影したいときなどは、ファインダーを使って撮影し ます。操作方法は画面を使ったときと同じです。 ピントはカメラが自動で被写体に合わせます(顔を検出してのピント合わせ は行われません)。

4

## 画面の表示を消す

● DISP ボタンを押して、画面を非表示にし ます([p.45](#page-44-0))。

# 構図を決めて撮影する

● ファインダーをのぞき、構図を決めて撮影 します。

します。<br><sup>ず</sup>ーで見える範囲と撮影した画像は、多少ズL<br><br><br>**更つて撮る**<br>示をテレビに表示して撮影できます。 ファインダーで見える範囲と撮影した画像は、多少ズレることがありま  $\mathbf{I}$ す。

 $\oslash$ ズーム位置によっては、ファインダー内にレンズの一部が見えます。

# <span id="page-101-1"></span><span id="page-101-0"></span>**テレビを使って撮る**

カメラの画面表示をテレビに表示して撮影できます。

● 「テレビで見る」([p.118](#page-117-0)) の手順でカメラとテレビをつなぎます。 • 撮影操作は、カメラの画面を使ったときと同じです。

# *6*

# **動画のいろいろな機能を使ってみよう**

この章では、1章の「動画を撮る」「動画を見る」の応用編として、 さらにいろいろな機能を使って動画を撮る、見る方法について説明 しています。

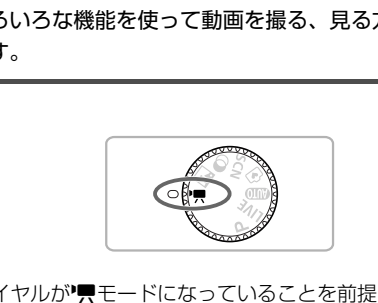

- モードダイヤルが"興モードになっていることを前提に説明しています。
- 章の後半で説明している動画の再生や編集は、 コボタンを押して、再生 モードになっていることを前提に説明しています。

# **動画モードを変える**

2種類のモードから選べます。

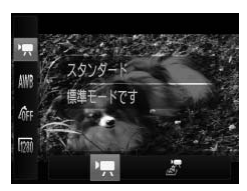

- 動画モードを選ぶ
- (需)を押したあと、▲か▼を押して「興] を選びます。
- イか▶を押して動画モードを選び、(需)を押 します。

E スタンダード 標準モードです。 ジオラマ風 ミニチュア模型のような効果をつけて撮影できます([p.104](#page-103-0))。

# <span id="page-103-0"></span>**ミニチュア模型のような動画を撮る(ジオラマ風)**

ミニチュア模型が動いているような動画が撮影できます。 画面上下の「ぼかす範囲」と「再生時の速さ」を選んで撮影すると、再生時 には風景の中の人やものが早送りで動くので、ミニチュア模型のように見え ます。なお、音声は録音されません。 COPY

## [ 』 を選ぶ

- 上記の操作で「ぷ] を選びます。
- ▶ 画面に白い枠 (ぼかさない範囲) が表示さ れます。

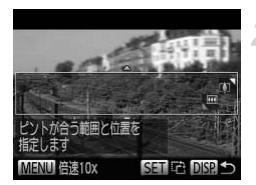

- ピントの合う範囲と位置を指定する
	- ●DISPボタンを押します。
	- ズームレバーを動かして枠の大きさを変 えたり、▲か▼を押して枠の位置を変え ます。

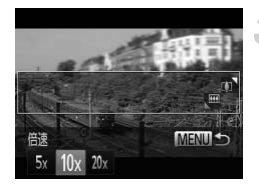

# 再生時の速さを選ぶ

- ●MENUボタンを押します。
- 4か▶を押して倍速(速さ)を選びます。
- ●MENUボタンを押して撮影画面に戻りま す。

撮影する

# 倍速と再生時間の目安(動画を1分間撮影したとき)

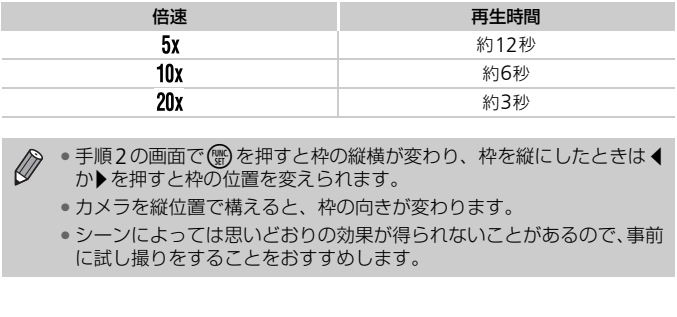

 $\mathscr{D}$ ●手順2の画面で(※)を押すと枠の縦横が変わり、枠を縦にしたときは◆ か▶を押すと枠の位置を変えられます。

- カメラを縦位置で構えると、枠の向きが変わります。
- シーンによっては思いどおりの効果が得られないことがあるので、事前 に試し撮りをすることをおすすめします。

**画質を変える**

3種類の画質から選べます。

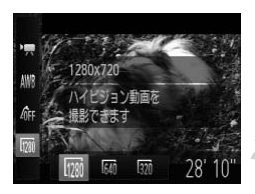

### 画質を選ぶ

○ (需)を押したあと、▲か▼を押して「 | | | | | を選びます。

項目を選ぶ

- ◀か▶を押して項目を選び、(需)を押しま す。
- > 設定した項目が表示されます。

# 画質と1枚のカードに撮影できる時間

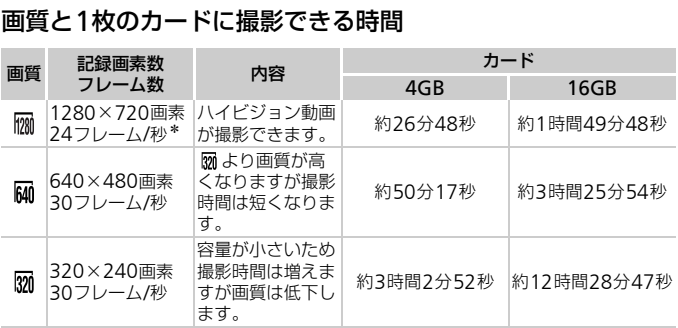

\*[ ]モードでは、30フレーム/秒で再生されます。

• 当社測定条件によるものです。

• 一度の撮影で動画の容量が4GBになるか、撮影時間が[ ]では約10分、[ ][ ] では約1時間になると、自動的に撮影が終わります。

• カードによっては、連続撮影時間に満たなくても、撮影が終わることがあります。 SDスピードクラス4以上のカードを使用することをおすすめします。

# AE**ロック/露出シフト**

撮影前に露出を固定したり、露出を1/3段ずつ、±2段の範囲で変えられます。

#### ピントを合わせる -1

● シャッターボタンを半押しして、ピントを 合わせます。

## 露出を固定する

- シャッターボタンから指を放したあと、▲ を押すと露出が固定されて露出シフト バーが表示されます。
- もう一度▲を押すと解除されます。

## 露出を変える

●画面を見ながら、4か▶を押して露出を変 えます。 ● 露出を変える<br>● 画面を見ながら、 ◀かえます。<br>■ 撮影する

撮影する

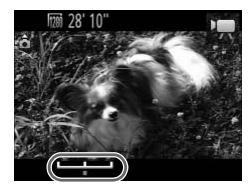

# **その他の撮影機能の操作方法**

次の機能は、静止画と同じ操作方法で使えます。ただし、モードによっては 設定できない機能があります。「撮影機能/FUNC.メニュー一覧」、「撮影タ ブメニュー一覧」([p.170](#page-169-0)~[177](#page-176-0))で確認してください。

• 被写体を拡大する

撮影中は光学ズームが動作しません。撮影前に光学ズームで倍率を変えてくだ さい。

- セルフタイマーを使う([p.60](#page-59-0)) 撮影枚数は設定できません。
- 色あいを調整する(ホワイトバランス)([p.84](#page-83-1))
- 画像の色調を変える(マイカラー)([p.88](#page-87-0))
- 近くの被写体を撮る(マクロ撮影)([p.89](#page-88-0))
- 遠くの被写体を撮る(遠景撮影)([p.89](#page-88-1))
- AFロックで撮る (p.94)
- テレビを使って撮る (p.102)
- AF補助光(ランプ)を切る(p.153) <sub>振る(遍宗ಕ展》</sub>)(p.89*)*<br>5(p.94)<br>る(p.102)<br>提る(p.102)<br>ソプ)を切る(p.155)<br>示する(p.155)
- 撮影ガイドを表示する(p.155)
**編集する**

撮影した動画の前後を削除できます。

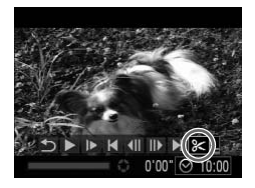

[\*]を選ぶ

- [p.31](#page-30-0)の手順1~3の操作で「%]を選び、 (需)を押します。
- ▶ 動画編集パネルと動画編集バーが表示さ れます。

動画編集パネル

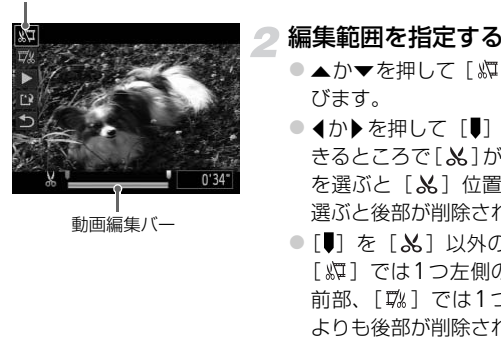

#### 編集範囲を指定する

- ●▲か▼を押して「郷]または「��」を選 びます。
- 4か▶を押して「■〕を動かすと、編集で きるところで [ & ] が表示されます。[ ぬ] を選ぶと「品」位置より前部、「 以 ]を 選ぶと後部が削除されます。
- ●[ ] を [ \* ] 以外の位置に指定しても、 [ ) こは1つ左側の [ & ] 位置よりも 前部、[ 以] では1つ右側の [ ふ] 位置 よりも後部が削除されます。

#### 編集した動画を確認する

- ●▲か▼を押して[▶]を選び、 (鴨を押す と、編集した動画が再生されます。
- もう一度編集するときは手順2の操作を行 います。
- 編集を中止するときは、▲ か ▼ を押して [5] を選び(需)を押したあと、◀か▶を 押して [OK] を選び、 ( )を押します。

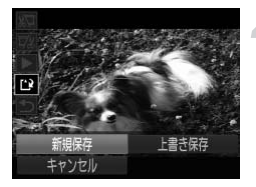

#### 編集した動画を保存する

- ●▲か▼を押して[[2]を選び、 (需)を押し ます。
- イか▶を押して [新規保存] を選び、(需)を 押します。
- > 別動画として保存されます。
- 手順4で[上書き保存]を選んだときは、編集内容が上書きされるため、 編集前の動画は残りません。
	- カードの空き容量が足りないときは、[上書き保存]しか選べません。
	- 動画の保存中に電池がなくなると、保存できないことがあります。
	- 編集するときは、残量が十分にある電池かフル充電された単3形ニッケ ル水素電池(別売)(p.38)または、コンパクトパワーアダプター(別 売)([p.38](#page-37-0))を使うことをおすすめします。 存中に電池がなくなると、保存できないことときは、残量が十分にある電池かフル充電さ;ときは、残量が十分にある電池かフル充電さ;という。<br>ときは、残量が十分にある電池かフル充電さ;おり、「別売)(p.38) または、コンパクトパワ-58)を使うことをおすすめします。

# *7*

## **いろいろな再生と編集機能を 使ってみよう**

この章では、いろいろな画像の再生方法や編集方法について説明し ています。

● ■ボタンを押して、再生モードにしてから操作してください。

[C](#page-127-0)[O](#page-131-0)PY• パソコンで編集した画像やファイル名を変えた画像、このカメラ以外で  $\left( \mathbf{r} \right)$ 撮影した画像は、再生や編集ができないことがあります。 ● 編集機能(p.128~132)は、カードに空き容量がないと使えません。

**画像を素早く探す**

#### **インデックス表示で画像を探す**

複数の画像を一覧で表示して、目的の画像を素早く探せます。

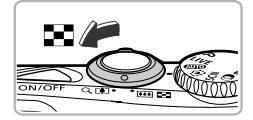

#### ズームレバーを■■側へ押す

- ▶ インデックス表示になります。
- ●ズームレバーを■■側へ押すごとに、表示 される画像の数が増えます。
- ●ズームレバーをQ側へ押すごとに、表示さ れる画像の数が減ります。

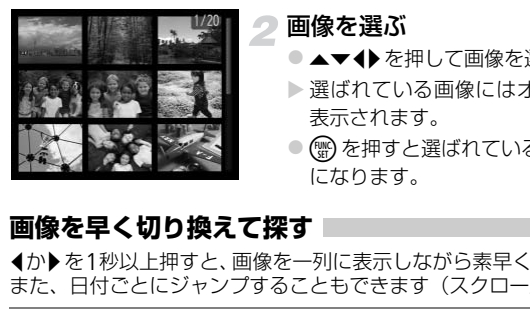

#### 画像を選ぶ

- ●▲▼◆を押して画像を選びます。
- ▶ 選ばれている画像にはオレンジ色の枠が 表示されます。
- (需) を押すと選ばれている画像が1枚表示 になります。

#### **画像を早く切り換えて探す**

qかrを1秒以上押すと、画像を一列に表示しながら素早く画像を探せます。 また、日付ごとにジャンプすることもできます(スクロール再生)。

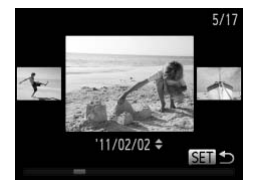

#### 画像を選ぶ

- ●1枚表示にして、◀か▶を1秒以上押すと左 の画面が表示されます。この状態で◀か▶ を押して画像を選びます。
- (需)を押すと1枚表示に戻ります。
- ●スクロール再生中に▲か▼を押すと、日付 ごとにジャンプして画像を探せます。

 $\bigotimes$ この効果を使わないようにするには、MENUボタンを押して[D]タブ の「スクロール再生]を選び、「切」を選びます。

## <span id="page-112-0"></span>**ジャンプ表示で画像を探す**

カード内に多くの画像があるときは、指定した単位で画像をとばせます。

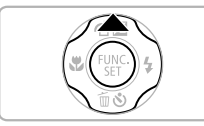

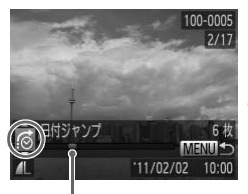

現在再生中の画像の位置

- ジャンプ方法を選ぶ
- ●1枚表示の状態で▲を押します。
- ▶ 画面の下部にジャンプ方法と、現在再生し ている画像の位置が表示されます。
- ●▲か▼を押して目的のジャンプ方法を選び ます。

#### 画像を切り換える

- $\bullet$  4か $\bullet$ を押します。
- > 選んだジャンプ方法で画像が切り換わり ます。
- 1枚表示に戻すときは、MENUボタンを押 します。

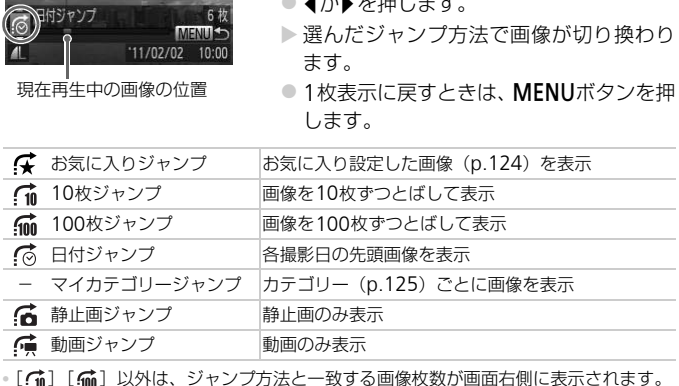

目的のジャンプ方法と一致する画像がないときは、◆か▶を押しても機能 しません。

## **スライドショーで見る**

カードに記録されている画像を自動的に再生します。

-1

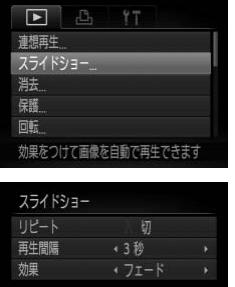

[スライドショー]を選ぶ ● MENUボタンを押して、[F]] タブの「ス ライドショー]を選び、(需)を押します。

#### 設定する

●▲か▼を押して項目を選び、4か▶を押し て設定します。

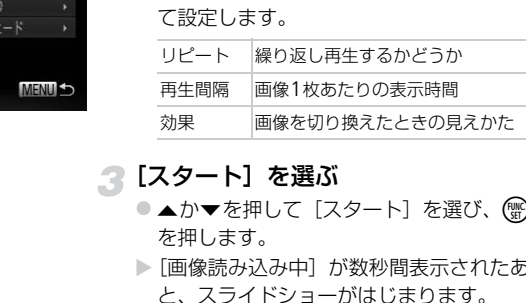

#### ■【スタート】を選ぶ

- ●▲か▼を押して「スタート〕を選び、(需) を押します。
- ▶[画像読み込み中]が数秒間表示されたあ と、スライドショーがはじまります。
- もう一度(需)を押すと一時停止/再開がで きます。
- ●MENUボタンを押すと終わります。

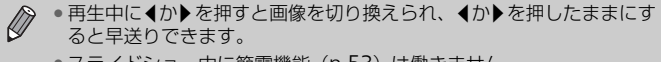

- スライドショー中に節電機能 ([p.53](#page-52-0)) は働きません。
- •[効果]で「バブル]を選んだときは、[再生間隔]は変えられません。

## **ピント位置を確認する(フォーカスチェッカー)**

撮影時にピント合わせをしたAFフレームの位置を拡大表示することができ ます。

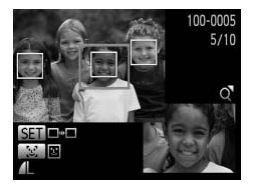

#### DISPボタンを押して、ピント位置 確認表示にする ([p.45](#page-44-0))

- ●顔を検出した画像では、『ヹボタンを押して も、ピント位置確認表示にできます。
- ▶ ピント合わせを行った AF フレームの位置 に、白のフレームが表示されます。
- ▶ 再生時に検出された顔の位置には、灰色の フレームが表示されます。
- ▶ オレンジ色のフレームの箇所が拡大表示 されます。

#### 拡大表示する箇所を変える

- ●ズームレバーをQ側へ一度押します。
- ▶ 左の画面が表示されます。
- ●顔として検出されたフレームを、別の顔と して検出されたフレームに移動するとき は、0ボタンを押します。それ以外のフ レームに移動するときは、(需)を押します。

#### 拡大率や表示位置を変える

- ●ズームレバーを操作して表示倍率を変え たり、▲▼◆▶を押して表示位置を変えな がら確認します。
- ●MFNUボタンを押すと手順1に戻ります。

動画ではピント位置の確認はできません。

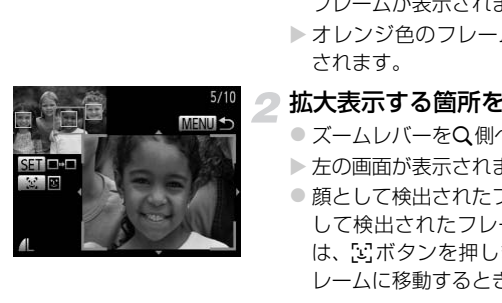

## <span id="page-115-0"></span>**拡大して見る**

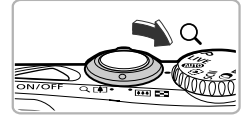

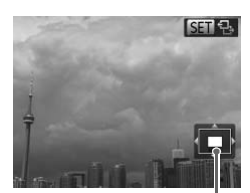

表示位置の目安

ズームレバーをQ側へ押す

- 拡大表示になり [ 6日 ��] が表示されて、 押し続けると最大約10倍まで拡大できま す。
- ●▲▼4▶を押すと、表示位置が移動します。
- ●ズームレバーを■側へ押すと縮小表示に なり、押し続けると1枚表示に戻ります。
- [81 名] が表示されている状態で(※)を押 すと [ 600 d+ ] 表示に切り換わり、 ◀か▶ を押すと拡大したまま画像を切り換えら れます。もう一度(※)を押すともとに戻り ます。
- COPY•拡大表示のときにMENUボタンを押すと、1枚表示に戻すことができま D す。

• 動画では拡大表示できません。

### **いろいろな画像を表示する(連想再生)**

表示している画像をもとに、4つの画像をカメラが選んで表示します。その 中から1つ選ぶとさらに4つの画像が表示されるので、思いがけない順番の 再生が楽しめます。いろいろなシーンの画像をたくさん撮ったあとなどにお すすめです。

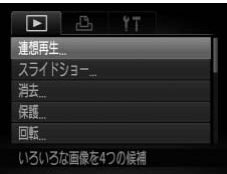

#### [連想再生]を選ぶ

- MENUボタンを押して、[下] タブの「連 想再生]を選び、()を押します。
- ▶ 4枚の画像が候補として表示されます。

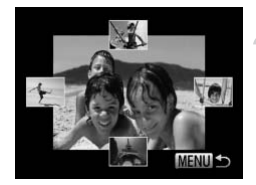

- 2 画像を選ぶ
	- ●▲▼4▶を押して次に見たい画像を選びま す。
	- > 選んだ画像が画面中央に表示され、次の4 枚の候補が表示されます。
	- (需) を押すと画面中央の画像が画面いっぱ いに表示されます。もう一度(※)を押すと もとの表示に戻ります。
	- MENUボタンを押すと1枚表示に戻りま す。
- $\bigotimes$ • このカメラで撮影した静止画だけが連想再生の対象になります。
	- 次のときは連想再生を使えません。
		- このカメラで撮影した静止画が50枚に満たないとき
		- 対象の画像以外を表示しているとき
		- 表示する画像を絞り込んでいるとき

# **画像を切り換えたときの効果を変える** カメラで撮影した静止画だけが連想再生の対<br>ときは連想再生を使えません。<br>2カメラで撮影した静止画が50枚に満たないとき<br>この画像以外を表示しているとき<br>でする画像を絞り込んでいるとき<br>**切り換えたときの見**えかた(効果)を、<br>像を切り換えたときの見えかた(効果)を、

1枚表示で画像を切り換えたときの見えかた(効果)を、3種類から選べます。

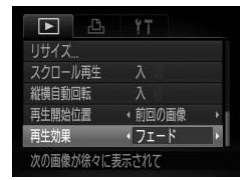

#### [再生効果]を選ぶ

● MENUボタンを押して、[下] タブの「再 生効果]を選び、◀か▶を押して効果を選 びます。

## **テレビで見る**

AVケーブル(別売)でカメラとテレビをつなぐと、撮影した画像をテレビ で見ることができます。

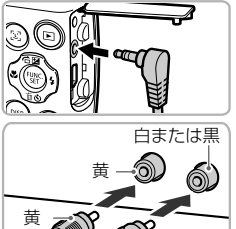

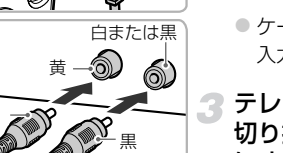

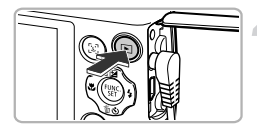

#### カメラとテレビの電源を切る

#### カメラとテレビをつなぐ

- ふたを開き、ケーブルのプラグをカメラの 端子にしっかりと差し込みます。
- ケーブルのプラグを、図のようにテレビの 入力端子へしっかりと差し込みます。

## テレビの電源を入れ、テレビの入力 切り換えをケーブルでつないだ入力 にする COPY

#### カメラの電源を入れる

- ■ボタンを押して電源を入れます。
- ▶ 画像がテレビに表示されます (カメラの画 面には何も表示されません)。
- 見終わったらカメラとテレビの雷源を 切ってから、ケーブルを抜きます。

#### 画像がテレビに正しく表示されないときは?

出力方式(NTSC/PAL)があわないと、画像が正しく表示されません。MENU ボタンを押して、[¶1]タブの[ビデオ出力方式]で出力方式を変えてください (日本国内の出力方式は、「NTSC」です)。

## <span id="page-118-1"></span>**保護する**

大切な画像をカメラの消去機能([p.27](#page-26-0)、[122](#page-121-0))で誤って消さないよう、保 護することができます。

#### <span id="page-118-0"></span>**指定方法を選ぶ**

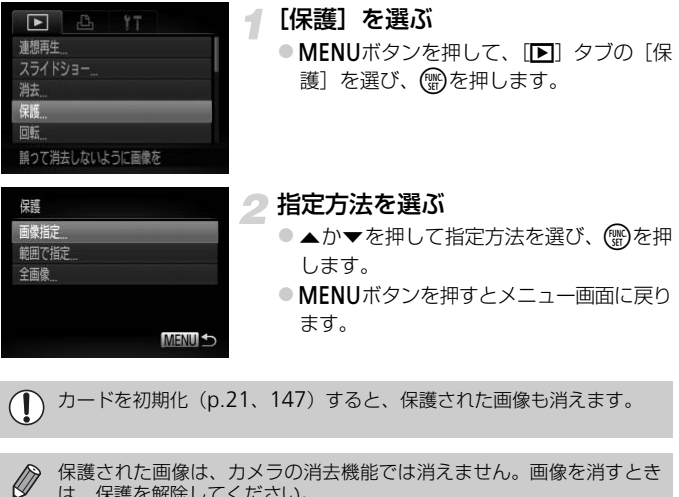

カードを初期化(p.21、147)すると、保護された画像も消えます。  $\overline{1}$ 

保護された画像は、カメラの消去機能では消えません。画像を消すとき は、保護を解除してください。

#### 1**枚ずつ指定する**

#### [画像指定]を選ぶ

● 上記の手順2の操作で [画像指定] を選び、 (需)を押します。

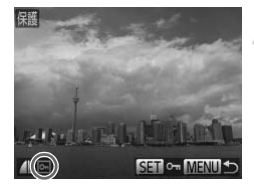

#### 画像を選び指定する 2

- 4か▶を押して画像を選び、 (※)を押しま す。
- ▶ [ ] が表示されます。
- もう一度( )を押すと [ •] が消え、解除 されます。

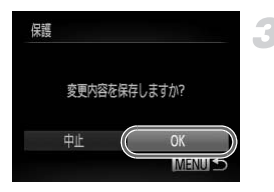

● 別の画像も指定するときは、上記の操作を 繰り返します。

#### 保護する

- MENUボタンを押すと確認画面が表示され ます。
- イか▶を押して [OK] を選び、(※)を押し ます。

手順3の操作をする前に、撮影モードに切り換えたり電源を切ったとき<br>は、保護されません。

#### <span id="page-119-1"></span>**範囲で指定する**

<span id="page-119-2"></span>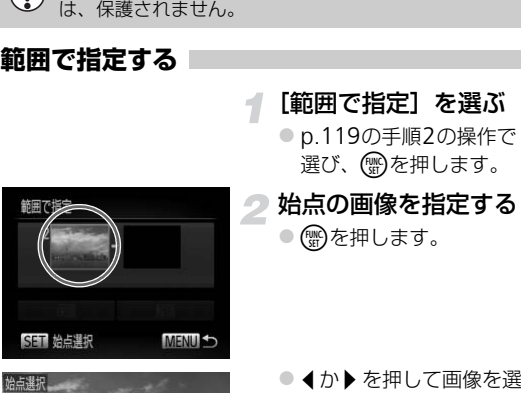

#### [範囲で指定]を選ぶ

● p.119の手順2の操作で [範囲で指定] を 選び、【mg】を押します。

#### <span id="page-119-0"></span>始点の画像を指定する

○ (FUNC)を押します。

● 4か▶を押して画像を選び、 (雪)を押しま す。

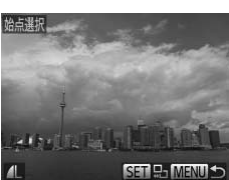

#### 保護する

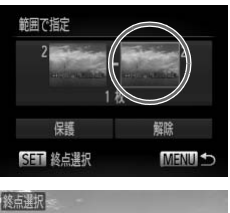

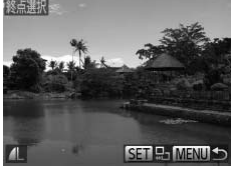

範囲で指定

俣

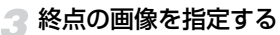

- ●▶ を押して[終点選択]にし、 (需)を押し ます。
- イか▶を押して画像を選び、 (※)を押しま す。
- 始点より前の画像は選べません。

▲ 保護する ● ▼を押して[保護]を選び、(需)を押します。 <del>SST 9. MENU 5</del><br>- <del>トー・<sup>4</sup><br>- <sub>な</sub><br>- <sup>解説</sup><br>- <sup>解説</sup><br>国像を指定する</del>

#### **すべての画像を指定する**

#### [全画像]を選ぶ

● [p.119](#page-118-0)の手順2の操作で [全画像] を選び、 (())を押します。

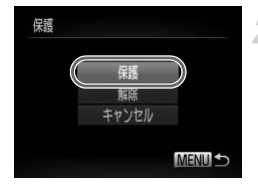

#### 保護する

●▲か▼を押して[保護]を選び、(需)を押 します。

「範囲で指定する」の手順4、「すべての画像を指定する」の手順2で「解 除]を選ぶと、選んだ画像の保護をまとめて解除することができます。

## <span id="page-121-0"></span>**まとめて消す**

画像を選んでまとめて消すことができます。消した画像は復元できないの で、十分に確認してから消してください。ただし、保護された画像([p.119](#page-118-1)) は消えません。

#### **指定方法を選ぶ**

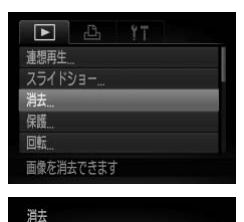

#### [消去]を選ぶ

● MENUボタンを押して、[下] タブの「消 去]を選び、 ( )を押します。

<span id="page-121-1"></span>指定方法を選ぶ

- ●▲か▼を押して指定方法を選び、需を押 します。
- MENUボタンを押すとメニュー画面に戻り ます。 COPY

1**枚ずつ指定する**

画像指定 節囲で指定 全面像

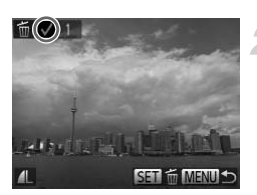

#### [画像指定]を選ぶ

● 上記の手順2の操作で「画像指定]を選び、 (WC)を押します。

#### 画像を選ぶ

- イか▶を押して画像を選び、(需)を押しま す。
- ▶ [√] が表示されます。
- $\bullet$ もう一度(※)を押すと [√] が消え、解除 されます。
- 別の画像も指定するときは、上記の操作を 繰り返します。

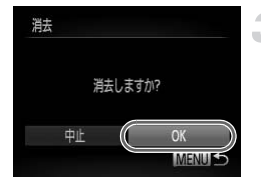

#### 3 消す

- MENUボタンを押すと確認画面が表示され ます。
- イか▶を押して [OK] を選び、 (需)を押し ます。

**範囲で指定する**

#### [範囲で指定]を選ぶ

- [p.122](#page-121-1)の手順2の操作で [範囲で指定] を 選び、【約を押します。
- 画像を指定する
	- ●p.120の手順2~3の操作で指定します。

#### 3 消す

1

●▼を押して[消去]を選び、儒》を押します。

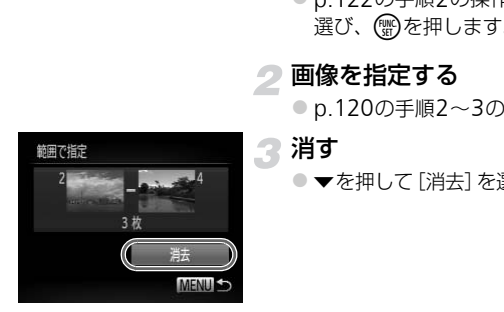

#### **すべての画像を指定する**

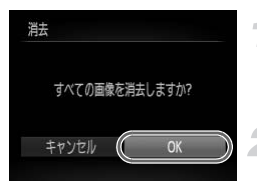

#### [全画像]を選ぶ

- [p.122](#page-121-1)の手順2の操作で[全画像]を選び、 (WD)を押します。
- 2 消す
	- イか▶を押して [OK] を選び、 (需)を押し ます。

## <span id="page-123-0"></span>**お気に入り設定をする**

お気に入りを設定すると、設定した画像だけをかんたんに分類できます。設 定した画像だけを絞り込んで見ることができます([p.113](#page-112-0))。

#### [お気に入り]を選ぶ

● MENUボタンを押して、[Fi] タブの「お 気に入り]を選び、 ( )を押します。

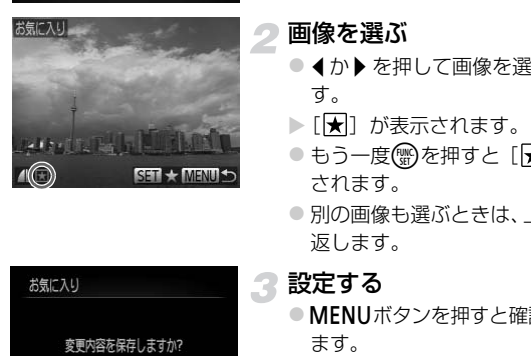

 $\boxed{\blacktriangleright}$ L. 当夫 保護 回転 お気に入り マイカテゴリー 画像をお気に入り指定できます

#### 画像を選ぶ

- 4か▶を押して画像を選び、(需)を押しま す。
- ▶ [★] が表示されます。
- もう一度(需)を押すと [ ] が消え、解除 されます。
- 別の画像も選ぶときは、上記の操作を繰り 返します。

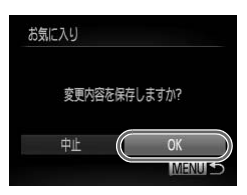

#### 設定する

- MENUボタンを押すと確認画面が表示され ます。
- イか▶を押して [OK] を選び、 (需)を押し ます。

手順3の操作をする前に、撮影モードに切り換えたり電源を切ったとき  $\left( \mathbf{I}\right)$ は、お気に入りが設定されません。

Ø

Windows 7またはWindows Vistaをお使いのときは、お気に入り設定 した画像をパソコンに取り込むと、評価が3(★★★☆☆)に設定さ れます(動画を除く)。

## <span id="page-124-0"></span>**画像を分類する(マイカテゴリー)**

画像を種類別に分類できます。分類した種類を指定して、絞り込んで見るこ とができます([p.113](#page-112-0))。

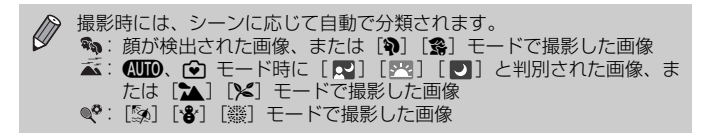

#### <span id="page-124-1"></span>**指定方法を選ぶ**

マイカテゴリー 有器语面 節囲で指定

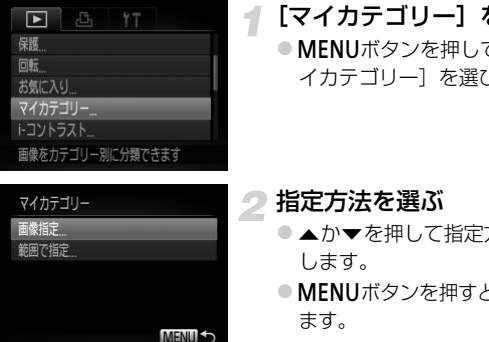

#### [マイカテゴリー]を選ぶ

● MENUボタンを押して、[F] タブの「マ イカテゴリー]を選び、(物を押します。

#### 指定方法を選ぶ

- ●▲か▼を押して指定方法を選び、 (需)を押 します。
- MENUボタンを押すとメニュー画面に戻り ます。

1**枚ずつ指定する**

#### [画像指定]を選ぶ

- 上記の手順2の操作で「画像指定]を選び、 (需)を押します。
- マイカテゴリー
- 画像を選ぶ

4

● ◀か▶を押して画像を選びます。

#### ● カテゴリーを選ぶ

●▲か▼を押してカテゴリーを選び、(鴨を 押します。

- ▶ [√] が表示されます。
- $\bullet$  もう一度(※)を押すと  $\checkmark$  ) が消え、解除 されます。
- 別の画像も選ぶときは、上記の操作を繰り 返します。

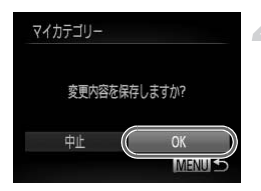

#### 設定する

- MENUボタンを押すと確認画面が表示され ます。
- イか▶を押して [OK] を選び、 (<br )を押し ます。

手順4の操作をする前に、撮影モードに切り換えたり電源を切ったときは、 マイカテゴリーが設定されません。 ■MENULS<br>作をする前に、撮影モードに切り換えたり電源を<br>サーが設定されません。<br>「<br>「● p.125の手順2の操作で<br>『 これ125の手順2の操作で<br>選び、 ● p.125の手順2の操作で<br>選び、 ● を押します。

#### **範囲で指定する**

#### [範囲で指定]を選ぶ

●p.125の手順2の操作で[範囲で指定]を 選び、【鴨を押します。

画像を指定する

● [p.120](#page-119-1)の手順2~3の操作で指定します。

#### 3 カテゴリーを選ぶ

●▼を押して種類の項目を選び、4か▶を押 してカテゴリーを選びます。

#### ▲ 設定する

● ▼を押して[設定]を選び、儒)を押します。

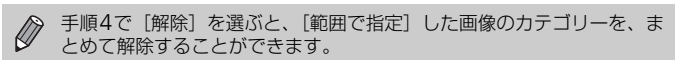

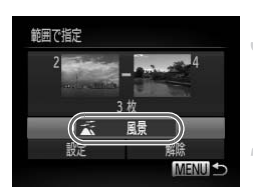

**回転する**

画像の向きを変えて保存することができます。

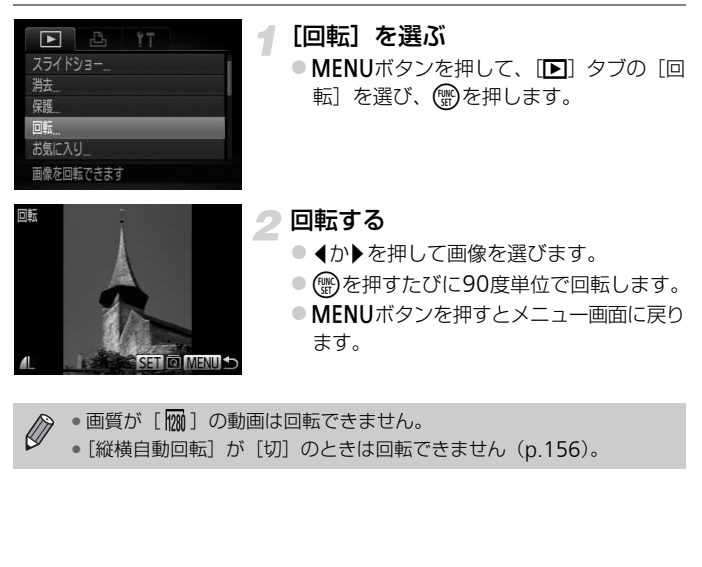

• 画質が「 | | | の動画は回転できません。 • [縦横自動回転] が [切] のときは回転できません ([p.156](#page-155-0))。

## <span id="page-127-0"></span>**画像を小さくする(リサイズ)**

撮影した画像を小さな記録画素数にして、別画像として保存できます。

#### $\Box$ トコントラスト 玉田浦正 スクロール再生  $\overline{\lambda}$ 画像のサイズを小さくできます

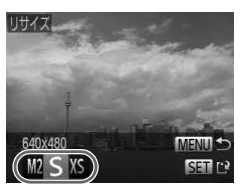

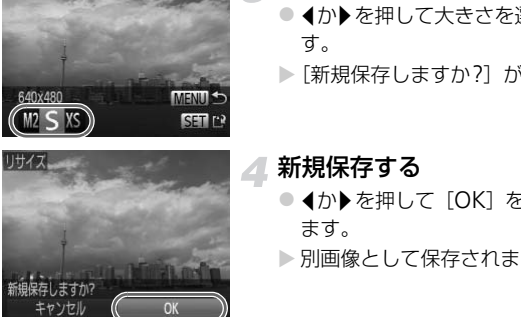

#### [リサイズ]を選ぶ

● MENUボタンを押して、[Fi] タブの「リ サイズ]を選び、(需)を押します。

画像を選ぶ

- ◀か▶を押して画像を選び、(需)を押しま す。
- 3 大きさを選ぶ
	- イか▶を押して大きさを選び、(需)を押しま す。
	- ▶[新規保存しますか?]が表示されます。

#### 新規保存する

- イか▶を押して [OK] を選び、 (※)を押し ます。
- > 別画像として保存されます。

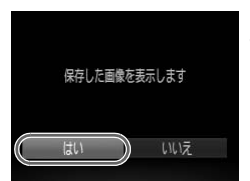

#### <span id="page-127-1"></span>画像を確認する 4

- MENUボタンを押すと「保存した画像を表 示します]が表示されます。
- 4か▶を押して [はい] を選び、(需)を押し ます。
- ▶ 保存した画像が表示されます。
- $\oslash$ • 撮影した画像の記録画素数よりも大きくはできません。
	- •記録画素数が [  $\overline{\mathbf{W}}$ ] の画像 ([p.64](#page-63-0)) や、手順 3 で [ XS ] にした画像 は、編集できません。
		- 動画は編集できません。

## **画像を切り抜く(トリミング)**

撮影した画像の必要な部分を切り抜き、別画像として保存できます。

 $\mathbf{F}$ マイカテゴリー トコントラスト 赤目補正 トリミング リサイズ 撮影した画像の必要な部分を

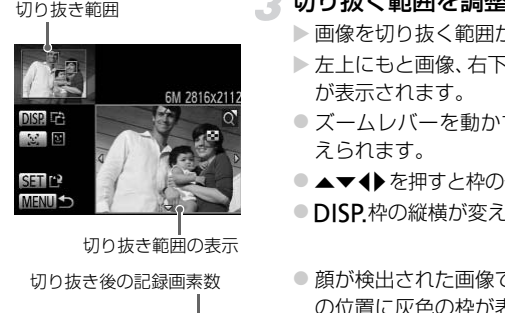

切り抜き範囲の表示

切り抜き後の記録画素数

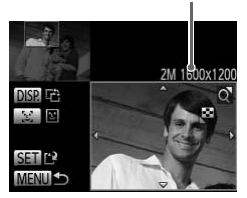

- [トリミング]を選ぶ
- MENUボタンを押して、[F] タブの「ト リミング] を選び、(需)を押します。

#### 画像を選ぶ

● ◀か▶を押して画像を選び、(需)を押しま す。

#### ■ 切り抜く範囲を調整する

▶ 画像を切り抜く範囲が枠で表示されます。

- ▶ 左上にもと画像、右下に切り抜き後の画像 が表示されます。
- ●ズームレバーを動かすと枠の大きさが変 えられます。
- ▲▼4▶ を押すと枠の位置が移動できます。 ● DISP 枠の縦横が変えられます。
- ●顔が検出された画像では、左上の画面の顔 の位置に灰色の枠が表示されます。「『別の 枠に切り換わり枠を中心にトリミングで きます。
- (需)を押したあと、4か▶を押して [OK] を選び、mを押します。

#### 新規保存して画像を確認する

●[p.128](#page-127-0)の手順4~5の操作を行います。

- $\mathscr{D}$ •記録画素数が [ S ] [ [ ] の画像 ([p.64](#page-63-0)) や、リサイズした [ XS ] の画像 ([p.128](#page-127-0)) は、編集できません。
	- トリミングできる画像の縦横比率は4:3固定となります。
	- トリミングした画像の記録画素数は、トリミング前の画像より小さくな ります。
	- 動画は編集できません。

## **明るさを補正する(**i-**コントラスト)**

人の顔や背景など、一部が暗く撮影された画像は、その部分を検出し、最適 な明るさに自動補正します。また、画像全体で明暗差が小さい画像は、くっ きりした印象となるように自動補正します。補正方法は4種類から選べ、別 画像として保存できます。

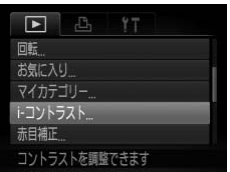

#### [i-コントラスト]を選ぶ

- MENUボタンを押して、[下] タブの「i-コントラスト]を選び、(物を押します。
- 画像を選ぶ
	- ◀か▶を押して画像を選び、 (※)を押しま す。
- 項目を選ぶ
	- 4か▶を押して項目を選び、 (需)を押しま す。

#### 新規保存して画像を確認する

● p.128の手順4~5の操作を行います。

- す。<br>
 1か▶を押して項目<br>
SILE → 1か▶を押して項目<br>
SILE → 新規保存して画像を<br>
SILE → FILE → FILE → FILE → FILE<br>
FILE → FILE → FILE → FILE → FILE • 画像によっては、画像が粗くなったり、正しく補正されないことがあり  $\left( \mathbf{r} \right)$ ます。
	- 同じ画像に対して補正を繰り返すと、画像が粗くなることがあります。

#### [自動]では思いどおりに補正されない?

[弱][中][強]のいずれかを選んで補正します。

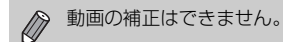

## <span id="page-131-0"></span>**赤目を補正する**

目が赤く撮影されてしまった画像の赤目部分を自動的に補正して、別画像と して保存できます。

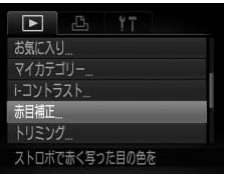

#### [赤目補正]を選ぶ

● MENUボタンを押して、[F]]タブの「赤 目補正]を選び、(※)を押します。

#### 画像を選ぶ

● 4か▶を押して画像を選びます。

#### ■補正する

- **(需)を押します。**
- ▶検出された赤目部分が補正され、補正した 部分に枠が表示されます。
- 「拡大して見る」 (p.116) の操作で画像を 拡大/縮小できます。

#### 新規保存して画像を確認する

- ●▲▼◆を押して「新規保存」を選び、(需) を押します。
- ▶ 別画像として保存されます。
- [p.128](#page-127-1)の手順5の操作を行います。

• 画像によっては、正しく補正されないことがあります。  $\left( \mathbb{T} \right)$ 

- 手順4で [上書き保存] を選んだときは、補正内容で上書きされるため、 補正前の画像は残りません。
- 保護されている画像は上書き保存できません。

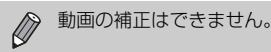

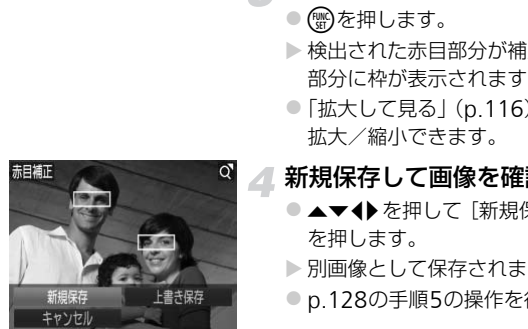

# *8*

## **印刷してみよう**

この章では、撮影した画像を別売のキヤノン製PictBridge対応プリ ンターで印刷する方法や、印刷する画像の指定方法について説明し ています。 「刷する方法や、印刷する画像の指定方」<br>
キヤノン製PictBridge対応プリン<br>
ディスプレットの<br>
Second Second Second Second Second Second<br>
Second Second Second Second Second Second Second Second Second Second Second Second Second Second Second Second Second Secon

キヤノン製PictBridge対応プリンター

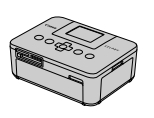

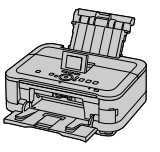

• ここでは、キヤノン製コンパクトフォトプリンター SELPHY CPシリーズ を使って説明しています。プリンターによっては表示される画面やできる ことが異なります。プリンターの使用説明書もあわせて参照してくださ い。

## <span id="page-133-0"></span>**印刷する**

#### **かんたん印刷**

撮影した画像は、カメラとPictBridge (ピクトブリッジ)対応プリンター (別売)を付属のインターフェースケーブル([p.2](#page-1-0))でつないで、かんたん に印刷できます。

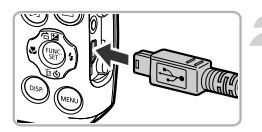

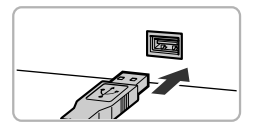

#### カメラとプリンターの電源を切る

#### カメラとプリンターをつなぐ

- ふたを開き、ケーブルの小さい方のプラグ を図の向きにして、カメラの端子にしっか りと差し込みます。
- ケーブルの大きい方のプラグをプリン ターに差し込みます。プリンターとのつな ぎかたについては、プリンターの使用説明 書を参照してください。 COPY

#### ● プリンターの電源を入れる

#### カメラの電源を入れる

- ●■ボタンを押して電源を入れます。
- ▶ [ ⁄ (811) が表示されます。

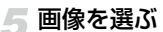

● 4か▶を押して画像を選び、(需)を押しま す。

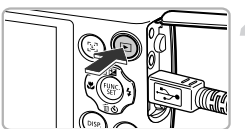

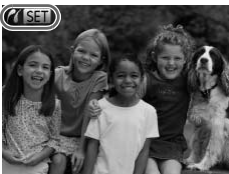

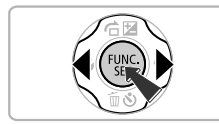

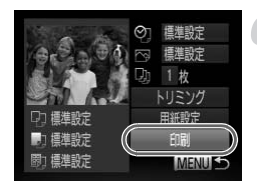

<span id="page-134-0"></span>印刷する

- ●▲か▼を押して[印刷]を選び、(需)を押 します。
- ▶ 印刷がはじまります。
- 別の画像を印刷するときは、印刷が終わっ たあと、手順5~6の操作を繰り返します。
- 印刷が終わったらカメラとプリンターの 電源を切り、ケーブルを抜きます。

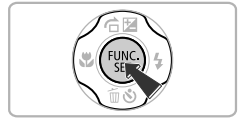

ー<br>ノン製PictBridge対応プリンター(別売)に<br>てください。<br>のキヤノン製 PictBridge 対応プリンター(別<br>印刷ができないことがあります。  $\bigotimes$ • キヤノン製PictBridge対応プリンター(別売)については、[p.39](#page-38-0)を参 照してください。 • 一部のキヤノン製 PictBridge 対応プリンター(別売)では、インデッ クス印刷ができないことがあります。

#### <span id="page-135-0"></span>**印刷設定をする**

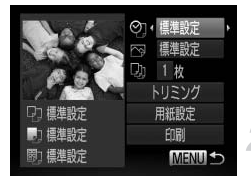

#### カメラとプリンターをつなぐ

● [p.134](#page-133-0)の手順1~5の操作で左の画面を表 示します。

### 2 項目を選ぶ

●▲か▼を押して項目を選びます。

#### 3 設定内容を選ぶ

● √か▶を押して設定内容を選びます。

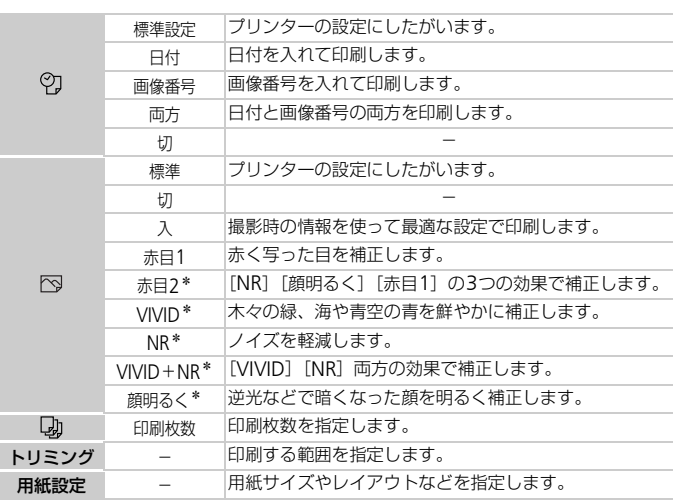

\*インクジェットプリンター PIXUSシリーズをつないだときのみ表示されます。

#### <span id="page-136-0"></span>画像を切り抜いて印刷する(トリミング)

画像の一部分を切り抜いて印刷することができます。

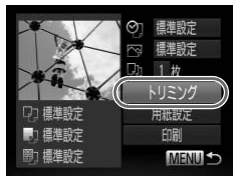

#### [トリミング]を選ぶ

- [p.136](#page-135-0)の手順1~2の操作で[トリミング] を選び、mを押します。
- ▶ 切り抜く範囲を示す枠が表示されます。

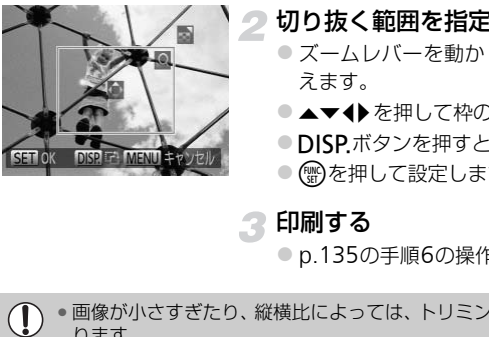

#### 2 切り抜く範囲を指定する

- ●ズームレバーを動かして枠の大きさを変 えます。
- ●▲▼◆を押して枠の位置を変えます。
- ●DISPボタンを押すと枠が回転します。
- (需)を押して設定します。

印刷する

●p.135の手順6の操作で印刷します。

• 画像が小さすぎたり、縦横比によっては、トリミングできないことがあ  $\left($ ります。

● カメラで [日付写し込み] の指定をして撮影した画像をトリミングする と、日付が正しく印刷されないことがあります。

#### <span id="page-137-0"></span>用紙サイズやレイアウトを選んで印刷する

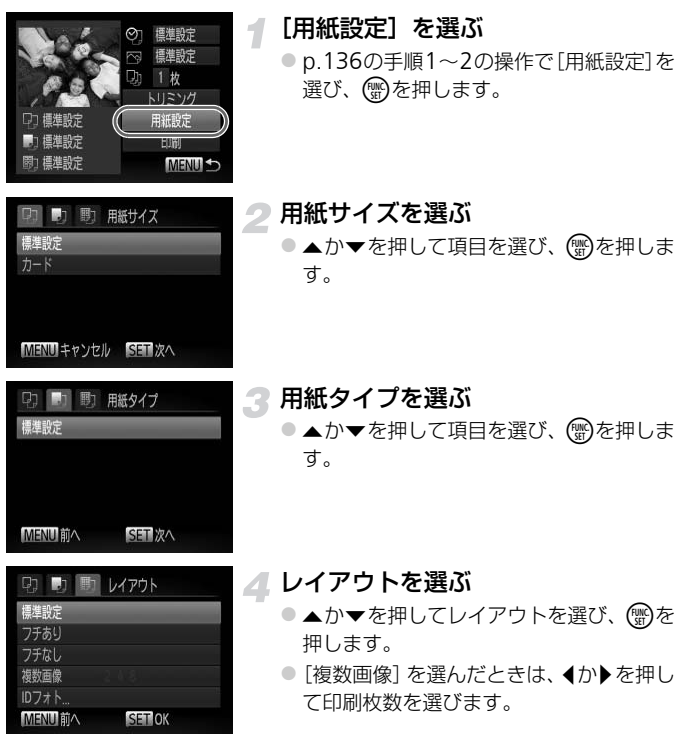

印刷する

#### レイアウトで設定できる項目

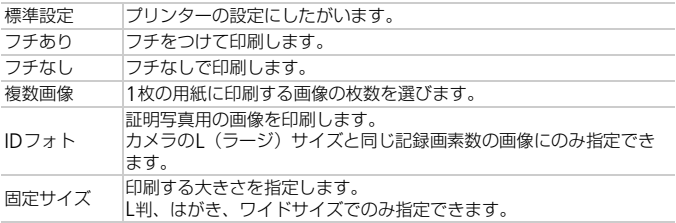

#### 証明写真を印刷する

 $IDJ+h$ 長辺 短边

SET トリミング

#### ●p.138の手順1~4の操作で [IDフォト] を選び、mを押します。

[IDフォト]を選ぶ

- 2 長辺と短辺の長さを選ぶ
	- ●▲か▼を押して項目を選びます。
- イか▶を押して長さを選び、 (需)を押しま す。 CO[PY](#page-137-0)

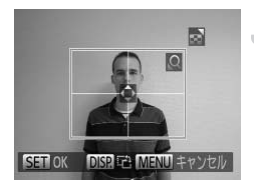

#### 3 印刷する範囲を選ぶ

● [p.137](#page-136-0)の手順2の操作で印刷する範囲を 選びます。

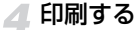

#### 動画を印刷する

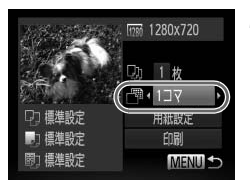

#### カメラとプリンターをつなぐ

- [p.134](#page-133-0)の手順1~5の操作で動画を選びま す。
- イか▶を押して[凸]を選び、 (物を押し て左の画面を表示します。

印刷方法を選ぶ

●▲か▼を押して「門」を選び、4か▶を押 して印刷方法を選びます。

#### 2 印刷する

#### 動画の印刷方法

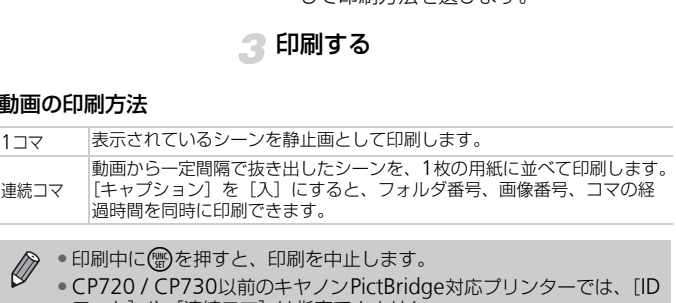

• 印刷中に(∰)を押すと、印刷を中止します。

• CP720 / CP730以前のキヤノンPictBridge対応プリンターでは、[ID フォト]や「連続コマ]は指定できません。

## <span id="page-140-0"></span>**印刷指定(**DPOF**)**

カード内の画像から印刷したい画像や印刷枚数などを指定して、一括印刷 ([p.144](#page-143-0))や写真店への印刷注文をすることができます(最大998画像)。な お、この指定方法は、DPOF(Digital Print Order Format)規格に準拠し ています。

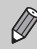

動画は指定できません。

#### **印刷内容を指定する**

印刷タイプや日付、画像番号といった印刷内容を設定できます。この設定 は、印刷指定したすべての画像に共通して適用されます。

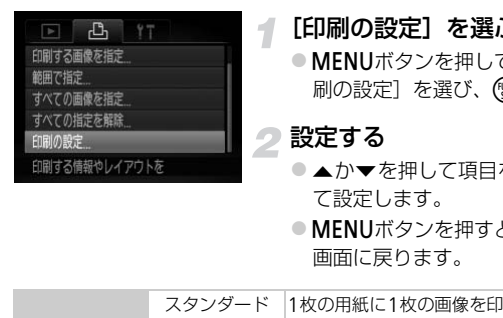

#### [印刷の設定]を選ぶ

- MENUボタンを押して、[心] タブの「印 刷の設定]を選び、 ( )を押します。
- 設定する
	- ●▲か▼を押して項目を選び、◀か▶を押し て設定します。
	- MENUボタンを押すと設定され、メニュー 画面に戻ります。

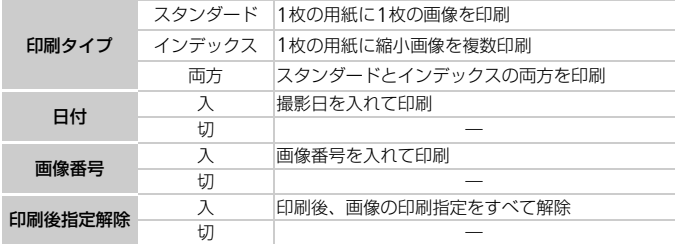

- プリンターまたは写真店によっては、設定した内容が反映されないこと  $\left( \mathbf{l}\right)$ があります。
	- ●他のカメラで設定したカードをこのカメラに入れると、「❶ 】が表示 されることがあります。このカメラで設定を変えると、設定済みの内容 がすべて書き換えられることがあります。
	- •[日付]を[入]に設定すると、お使いのプリンターによっては、日付 が重複して印刷されることがあります。
- **• [インデックス] に設定したときは、[日付] と [画像番号] の両方を**<br>● CIA] にはできません。 [入]にはできません。
	- 日付の並びは、MENUボタンを押して[¶1]タブの[日付/時刻]の設<br>- 定内容で印刷されます(p.18)。

#### 1**枚ずつ枚数を指定する**

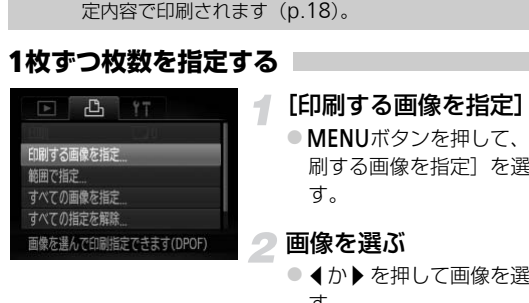

#### <span id="page-141-0"></span>[印刷する画像を指定]を選ぶ

● MENUボタンを押して、[心] タブの「印 刷する画像を指定]を選び、 働を押しま す。

#### 画像を選ぶ

- ◀か▶を押して画像を選び、(鴨)を押しま す。
- ▶ 枚数指定ができるようになります。
- $\bullet$  [インデックス] では、指定されると $[\checkmark]$ が表示され、もう一度()を押すと解除さ れて「√」が消えます。

## $\Gamma(\Gamma \mid \Gamma)$ **Altrica**

#### 枚数を設定する

- ●▲か▼を押して枚数を指定します(最大 99枚)。
- 手順2~3の操作を繰り返して、画像と枚 数を指定します。
- ●「インデックス]では枚数の指定ができま せん。手順2の操作で画像のみを選んでく ださい。
- MENUボタンを押すと設定され、メニュー 画面に戻ります。

#### **範囲で指定する**

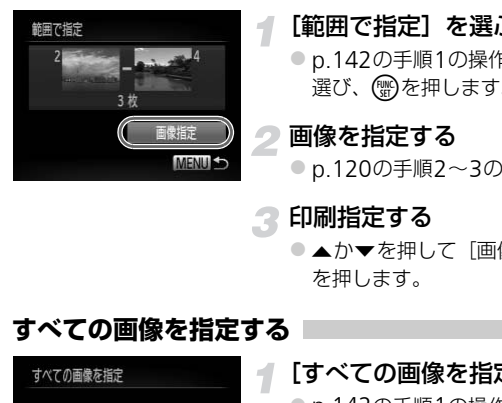

#### [範囲で指定]を選ぶ

● [p.142](#page-141-0)の手順1の操作で[範囲で指定]を 選び、【物を押します。

#### 画像を指定する

●p.120の手順2~3の操作で指定します。

#### 印刷指定する

●▲か▼を押して[画像指定]を選び、( を押します。

#### <span id="page-142-0"></span>**すべての画像を指定する**

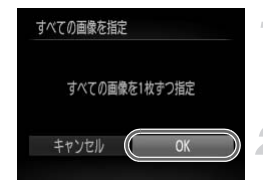

#### [すべての画像を指定]を選ぶ

●[p.142](#page-141-0)の手順1の操作で[すべての画像を 指定]を選び、【需】を押します。

#### 印刷指定する

● 4か▶を押して [OK] を選び(需)を押しま す。

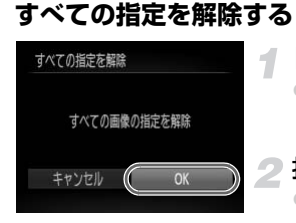

#### [すべての指定を解除]を選ぶ

●[p.142](#page-141-0)の手順1の操作で [すべての指定を 解除]を選び、 需を押します。

#### 指定を解除する

● イか▶を押して [OK] を選び( )を押しま す。

#### <span id="page-143-0"></span> $\ddot{\Omega}$ 印刷指定(DPOF)した画像を印刷する

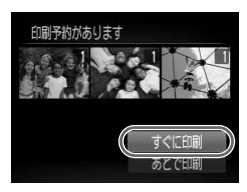

- 印刷指定した画像(p.141~[143](#page-142-0))があるときは、 カメラとPictBridge対応プリンターをつなぐと 左の画面が表示されます。▲か▼を押して「すぐ に印刷]を選び、 (※)を押すと、印刷指定した画 像をかんたんに印刷できます。 ●印刷指定した画像 (p.141~14)<br>カメラと PictBridge 対応プリン<br>左の画面が表示されます。▲かんの画面が表示されます。▲かんたんに印刷)を選び、 ●を押すと、<br>像をかんたんに印刷できます。<br>す<に印刷 → 印刷を中断して再開したときは<br>ACCE啊 → 印刷されます。
	- 印刷を中断して再開したときは、続きの画像から 印刷されます。
# *9*

# **カメラの設定を自分好みに変えよう**

カメラの各種設定を撮影スタイルにあわせて変えられます。 章の前半では、ふだん使う上で便利な機能について説明しています。 章の後半では、撮影機能や再生機能を目的にあわせて変える方法に ついて説明しています。

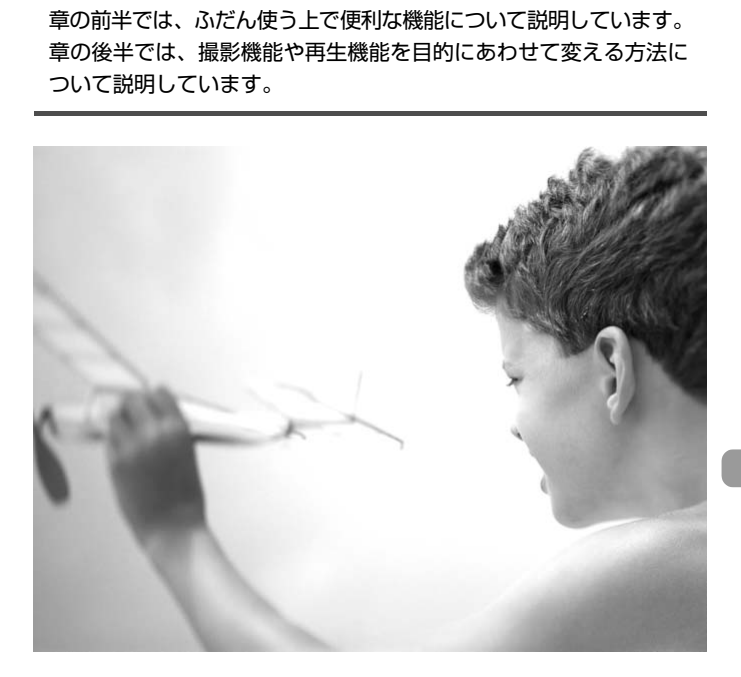

# **カメラの設定を変える**

メニューの「11] タブで設定します。ふだん使う上での便利な機能を自分好 みに設定することができます ([p.48](#page-47-0))。

# <span id="page-145-0"></span>**音を変える**

カメラの各種動作音を変えられます。

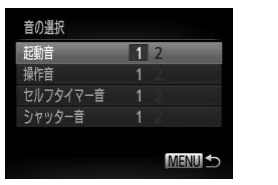

● [音の選択] を選び、 需を押します。 ●▲か▼を押して項目を選びます。 ● ◀か▶を押して内容を選びます。 1 オリジナルの音が登録されています。 音は変えられません。  $\overline{2}$ オリジナルの音が登録されています。 付属のソフトウェアを使って変えられま す(p.2)。 **MENUら 2 オリジナルの音が登録**<br>- イー・イー・イー・イー・クリントウェアを<br>- す (p.2)。<br>では、音の設定は変えられません。<br>- [C](#page-46-0)[O](#page-47-0)D説明を表示しないようにすることが<br>- この説明を表示しないようにすることが

 $\bigotimes$ モードでは、音の設定は変えられません。

# <span id="page-145-1"></span>**機能の説明を表示しない**

FUNC.メニュー (p.47) やメニュー (p.48) で項目を選ぶと、機能の説明 が表示されます。この説明を表示しないようにすることができます。

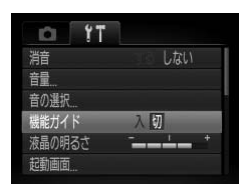

●「機能ガイド]を選び、4か▶を押して「切] を選びます。

## <span id="page-146-0"></span>**カードを物理フォーマット(初期化)する**

「カードが異常です〕のメッセージが表示されたとき、カメラが正しく動作 しない、カードへの画像記録/再生時の読み出しや連続撮影速度が遅くなっ た、動画撮影が途中で止まるなどのときに行います。物理フォーマットをす ると、カード内のすべてのデータは消され、もとに戻すことはできません。 カード内の画像をパソコンにコピーするなどしてから物理フォーマットを してください。

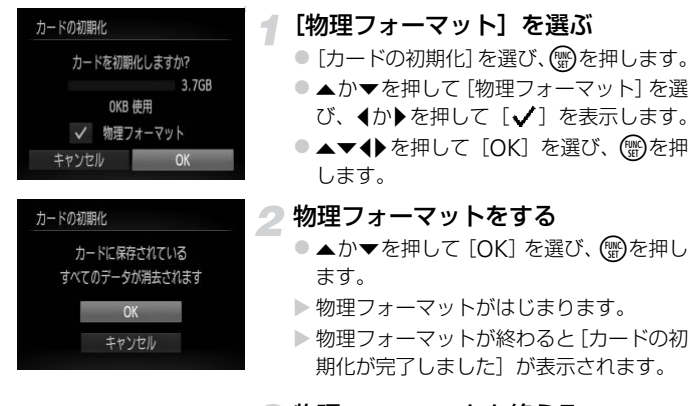

物理フォーマットを終える

● (需)を押します。

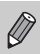

• 物理フォーマットはカード内の全記憶領域を初期化するため、「カード の初期化」([p.21](#page-20-0)) よりも時間がかかります。

• 物理フォーマット中に[中止]を選ぶと、初期化を中止できます。中止 してもデータはすべて消去されますが、カードは問題なく使えます。

# <span id="page-147-1"></span>**起動画面を変える**

電源を入れたときに表示される起動画面を変えられます。

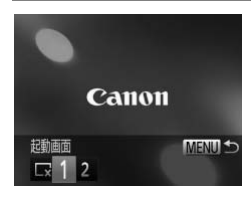

● [起動画面] を選び、 ( )を押します。 ● 4か▶を押して内容を選びます。 起動画面は表示されません。  $\nabla$ 1 オリジナルの画像が登録されています。 画像は変えられません。 オリジナルの画像が登録されています。 撮影した画像を登録したり、付属のソフ  $\overline{\phantom{0}}$ トウェアを使って変えることができま す。

# <span id="page-147-0"></span>**撮影した画像を起動画面にする**

1ボタンを押して、再生モードにすると登録できます。

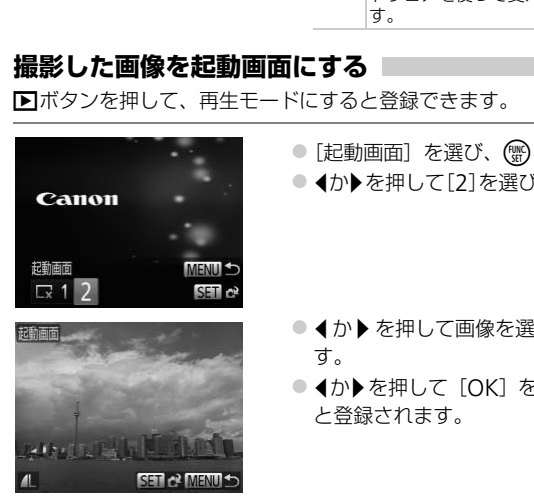

● [起動画面] を選び、 ●を押します。 ● イか▶を押して[2]を選び、(需)を押します。

- イか▶を押して画像を選び、(需)を押しま す。
- イか▶を押して [OK] を選び、(需)を押す と登録されます。

起動画面を登録すると、以前の登録内容は消えます。

#### $\ddot{\omega}$ 付属のソフトウェアで音や起動画面を登録する

付属のソフトウェアに用意されている専用の各種動作音や起動画面を、カメラ に登録することができます。また、CANON iMAGE GATEWAYからダウン ロードした専用の各種動作音や起動画面を、カメラに登録することもできます。 詳しくは「ソフトウェアガイド」([p.2](#page-1-1))を参照してください。

## <span id="page-148-0"></span>**画像番号のつけかたを変える**

撮影した画像には、撮影した順に0001~9999の番号がつけられ、1つの フォルダに2000枚ずつ保存されます。この画像番号のつけかたを変えるこ とができます。

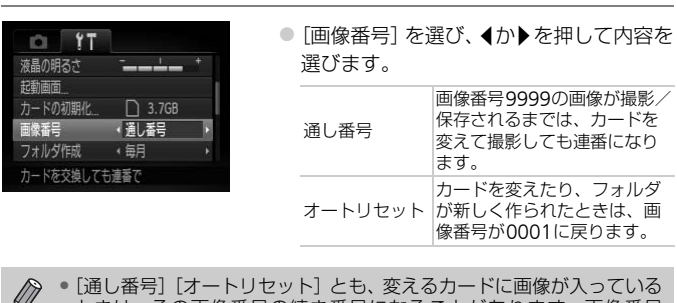

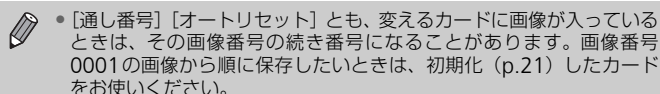

• フォルダ構造や保存される画像については、「ソフトウェアガイド」 ([p.2](#page-1-1))を参照してください。

# <span id="page-149-0"></span>**フォルダを撮影日ごとに作る**

撮影した画像を保存するフォルダは月ごとに作成されますが、撮影日ごとに 作成することもできます。

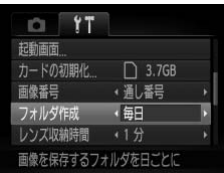

- ●「フォルダ作成】を選び、4か▶を押して [毎日]を選びます。
- 撮影日ごとに新しいフォルダが作られ、撮 影した画像が保存されます。

# **レンズ収納時間を変える**

<span id="page-149-1"></span>撮影状態から■ボタンを押して約1分経過すると、安全のためレンズが収納 されます ([p.26](#page-25-0))。 ■ボタンを押すとすぐにレンズが収納されるようにした いときは、収納時間を[0秒]に設定します。 COPY

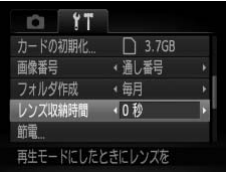

●[レンズ収納時間]を選び、 ◀か▶を押して 「0秒]を選びます。

# <span id="page-149-2"></span>**節電機能を切る**

節電機能([p.53](#page-52-0))を[切]にできます。電池の消耗を防ぐため、通常は[入] をおすすめします。

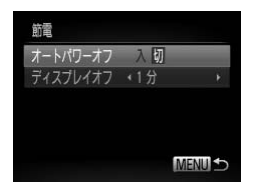

- [節電] を選び、 働を押します。
- ●▲か▼を押して「オートパワーオフ]を選 び、◀か▶を押して「切〕を選びます。
- [切] にすると節雷機能は働きません。雷 源の切り忘れに注意してください。

# <span id="page-150-1"></span>**画面が消えるまでの時間を変える**

節電機能 ([p.53](#page-52-0)) が働いて、画面が自動的に消えるまでの時間を設定でき ます。なお、「オートパワーオフ]が「切」のときも働きます。

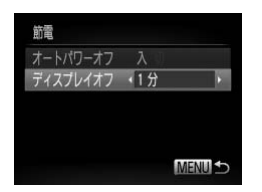

- [節電] を選び、 働を押します。
- ●▲か▼を押して「ディスプレイオフ]を選 び、◀か▶を押して時間を選びます。
- 電池の消耗を防ぐため、通常は[1分]以 下をおすすめします。

# **世界時計を使う**

<span id="page-150-0"></span>海外へ旅行するときなど、あらかじめ訪問先(旅行先)のエリアを登録して おくと、エリアを切り換えるだけで、登録したエリアの日時で記録できま す。日付/時刻を設定しなおす必要がなく便利です。 **を使う**<br>- はときなど、あらかじめ訪問先(旅行先)<br>- リアを切り換えるだけで、登録したエリア<br>- 教を設定しなおす必要がなく便利です。<br>- トラントのエ**リアを設定**<br>- トラントのエリ**アを設定**<br>- トラントのエリア設定」を選び<br>- トラントので設定するときではない。<br>- トラントので設定するときない。<br>- トラントので設定するときない。

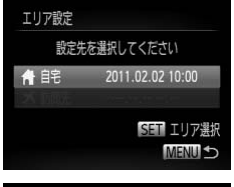

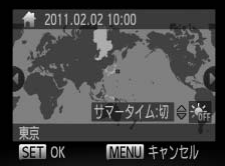

## 自宅のエリアを設定する

- [エリア設定] を選び、(需)を押します。
- はじめて設定するときは、左の画面が表示 されていることを確認し、(需)を押します。
- 4か▶を押して自宅エリアを選びます。
- ●▲か▼を押して「※1 を選ぶと、サマー タイム(1時間プラスされます)を設定で きます。
- (EMA)を押します。

#### カメラの設定を変える

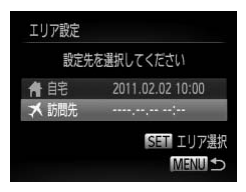

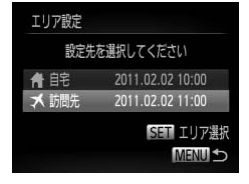

## 訪問先のエリアを設定する

- ●▲か▼を押して[ メ訪問先]を選び、(需) を押します。
- イか▶を押して訪問先エリアを選びます。
- 手順1と同じように、サマータイムも設定 できます。
- (需)を押します。

#### 訪問先のエリアに切り換える 3

- ▲ か ▼ を押して [ ★訪問先] を選び、 **MENU**ボタンを押します。
- ▶撮影画面 (p.166)に [ **メ**] が表示され ます。

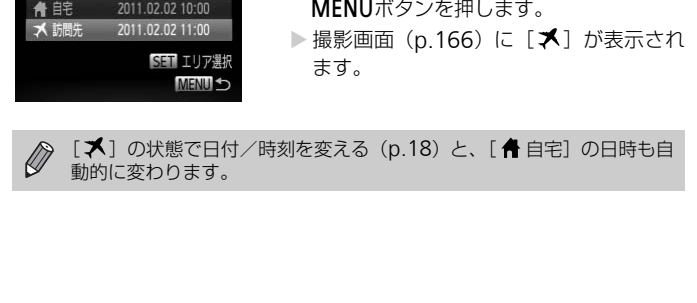

# **撮影機能の設定を変える**

モードダイヤルをPにして、メニューの「■】タブで設定します ([p.48](#page-47-0))。

ここで説明する機能をPモード以外で使うときは、それぞれの機能がど のモードで使えるか確認してください ([p.170](#page-169-0)~[177](#page-176-0))。

# <span id="page-152-0"></span>AF**補助光(ランプ)を切る**

暗いところでシャッターボタンを半押しすると、ピントを合わせるためにラ ンプ (前面) が点灯します。このランプを点灯しないようにすることができ ます。

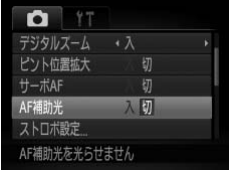

● [AF補助光] を選び、4か▶を押して [切] を選びます。

# <span id="page-152-1"></span>**赤目緩和機能(ランプ)を切る**

暗いところでのストロボ撮影では、人の目が赤く撮影されることを緩和する ため、ランプ(前面)が点灯します。このランプを点灯しないようにするこ とができます。 COPY

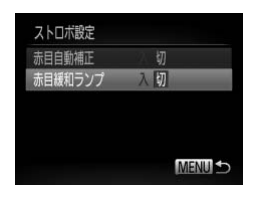

● [ストロボ設定] を選び、【需)を押します。 ●▲か▼を押して「赤目緩和ランプ」を選 び、◀か▶を押して「切〕を選びます。

# <span id="page-153-0"></span>**撮影直後の画像表示時間を変える**

撮影直後に画像が表示される時間を変えられます。

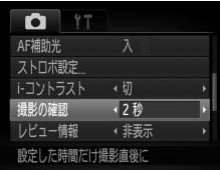

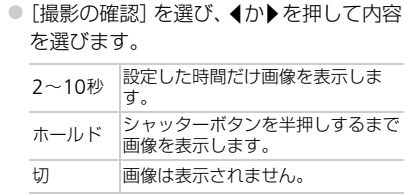

# <span id="page-153-1"></span>**撮影直後の画面表示を変える**

撮影直後の画像表示を変えることができます。

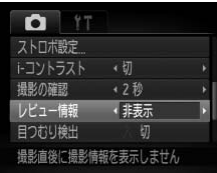

●「レビュー情報]を選び、4か▶を押して内 容を選びます。

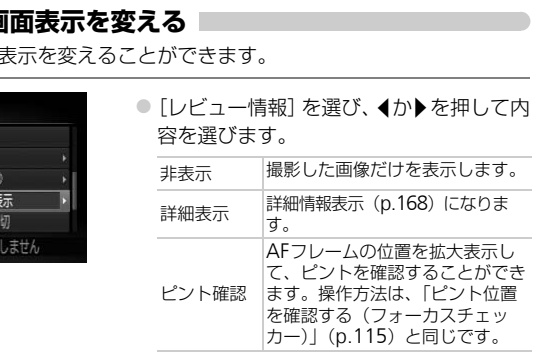

### <span id="page-154-1"></span>**撮影ガイドを表示する**

撮影のときに垂直、水平の目安になる格子線や、L判、はがきなど、縦横比 が3:2の用紙に印刷するときの目安となるガイドを、画面上に表示すること ができます。

<span id="page-154-0"></span>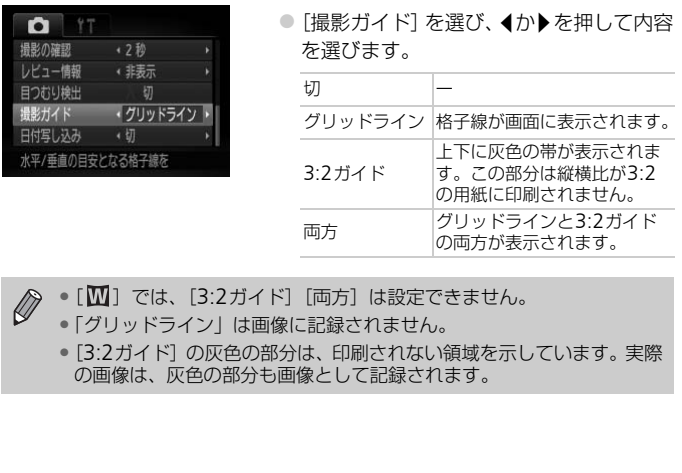

 $\bigotimes$ ● [四] では、[3:2ガイド][両方]は設定できません。

•「グリッドライン」は画像に記録されません。

•[3:2ガイド]の灰色の部分は、印刷されない領域を示しています。実際 の画像は、灰色の部分も画像として記録されます。

# **再生機能の設定を変える**

<span id="page-155-1"></span>**■ボタンを押して、メニューの[■] タブで設定します ([p.48](#page-47-0))。** 

# **再生したときに表示する画像を選ぶ**

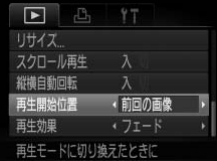

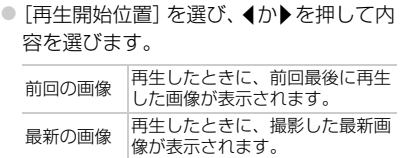

# <span id="page-155-0"></span>**自動回転を切る**

縦位置で撮影した画像をカメラで見るときは、自動回転して縦位置で表示さ れます。この機能を使わないようにできます。 COPY

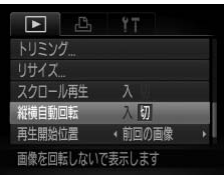

●[縦横自動回転]を選び、◀か▶を押して [切]を選びます。

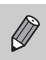

•[切]にすると、画像の回転([p.127](#page-126-0))はできません。また、すでに回 転させていた画像も、もとの向きで表示されます。

• 連想再生([p.116](#page-115-0))では、[切]に設定しても、縦位置で撮影された画 像は縦位置で、撮影後に回転させた画像は回転した状態で表示されま す。

# *10*

# **カメラを使うときに役立つ情報**

ACアダプターキット(別売)の使いかたや、「故障かな?と思った ら」のほか、画面表示の一覧やカメラの機能一覧を掲載しています。 COPY

# **日付/時刻用電池を交換する**

4

日付/時刻用電池(バックアップ電池)の電池寿命は約7年です。 電源を入 れるたびに、日付/時刻の設定画面が表示されるようになったら、新しい電 池(CR1220)に交換します。

カメラの電源を切る

ふたを開けて単3形電池を取り出す ([p.14](#page-13-0))

3 電池ホルダーを取り出す

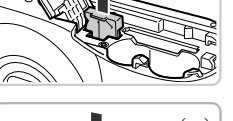

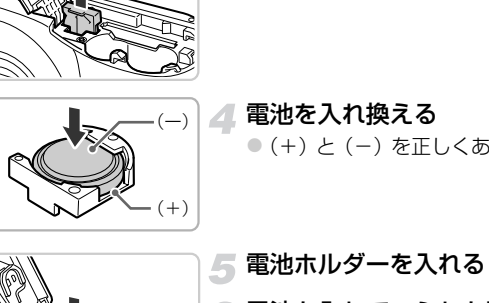

電池を入れ換える ● (+) と(-) を正しくあわせて入れます。

電池ホルダーを入れる

電池を入れて、ふたを閉める

カメラの電源を入れて、日付/時刻 を設定する([p.19](#page-18-0))

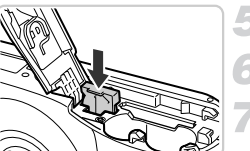

# **家庭用電源でカメラを使う**

2

ACアダプターキット ACK800(別売)を使うと、電池の残量を気にせず にカメラを使うことができます。

# カメラの電源を切る

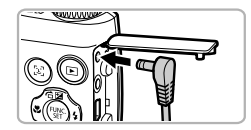

## プラグをカメラにつなぐ

● カバーを開き、アダプターのプラグをカメ ラの端子にしっかりと差し込みます。

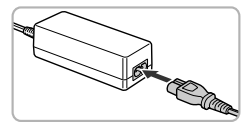

#### 電源コードを取り付ける

- 電源コードをアダプターに差し込み、プラ グをコンセントに差し込みます。
- カメラの電源を入れると、カメラが使えます。 ● 使い終わったら、カメラの電源を切ってか らプラグをコンセントから抜いてくださ い。 マングラフィングの電源を入れたまま、プラグや電源スコードをアダプタをコンセントに差し、カメラの電源を入れるとして、カメラの電源を入れるとして、タブラグをコンセントに差し、カメラの電源を入れるという。<br>モンダブラグをコンセントに差し<br>しい終わったら、カメラグをコンセンしい。<br>の電源を入れたまま、プラグや電源コードを打ち

カメラの電源を入れたまま、プラグや電源コードを抜かないでください。  $\mathbf{I}$ 撮影した画像が消えたり、カメラが故障することがあります。

# **故障かな?と思ったら**

「カメラが故障したのかな?」と考える前に、次の例を参考に確認してくだ さい。ただし、問題が解決しないときは、別紙の修理受付センターへご相談 ください。

#### **電源**

#### 電源ボタンを押してもカメラが動作しない

- 指定された電池で、残量があることを確認してください([p.16](#page-15-0))。
- 電池が正しい向きで入っているか確認してください([p.15](#page-14-0))。
- カード/電池収納部ふたが閉じているか確認してください([p.15](#page-14-1))。
- 電池の電極が汚れていると電池性能が低下します。綿棒などで電極を拭き、電池を数 回入れなおしてください。

#### 電池の消耗が早い

• 低温下では電池性能が低下します。電極が金属と接触しないようにして、ポケットな どで電池を温めてからお使いください。

#### レンズが出たままで収納されない

電源を入れたまま、カード/電池収納部ふたを開けないでください。ふたを閉じたあ と、電源を入れてからもう一度切ってください (p.15)。 生能が低下します。電極が金属と接触しないよう|<br>Cからお使いください。<br>**:で収納されない**<br>. カード/電池収納部ふたを開けないでください<br>からもう一度切ってください(p.15)。<br><br><br>**ない/画面が乱れる(p.118)**<br>&<br>E回して撮影モードを選んでください(p.43)。

#### **テレビ表示**

#### テレビに表示できない/画面が乱れる(p.118)

#### **撮影**

#### 撮影できない

- モードダイヤルを回して撮影モードを選んでください(p.43)。
- 再生モードのとき ([p.20](#page-19-0)) は、シャッターボタンを半押ししてください ([p.22](#page-21-0))。

#### 画面が表示されない([p.25](#page-24-0))

#### 暗い場所での画面表示がおかしい([p.46](#page-45-0))

#### 撮影中の画面表示がおかしい

次のときは、静止画には記録されませんが、動画には記録されます。注意してください。 • カメラに強い光があたると、表示が黒くなることがあります。

- 蛍光灯やLEDなどの照明下で撮影すると、画面がちらつくことがあります。
- 明るい光源を撮影すると、画面に赤紫色の帯が表示されることがあります。

#### シャッターボタンを押したら、画面が消えて撮影できない([p.25](#page-24-0))

#### シャッターボタンを半押ししたときに、[C]) が表示される ([p.56](#page-55-0))

- ストロボを「4] にしてください ([p.83](#page-82-0))。
- ISO感度を高くしてください([p.85](#page-84-0))。
- 三脚などでカメラを固定してください。

#### 画像がボケて撮影されている

- シャッターボタンを半押ししてピントを合わせてから、撮影してください ([p.22](#page-21-1))。
- 撮影距離範囲内に被写体をおさめて撮影してください([p.181](#page-180-0))。
- •[AF補助光]を[入]にしてください([p.153](#page-152-0))。
- 意図しない機能(マクロ撮影など)が設定されていないか確認してください。
- フォーカスロック、AFロックで撮影してください ([p.91](#page-90-0)、[94](#page-93-0))。

#### シャッターボタンを半押ししても、AFフレームが表示されずピントが合わない

• 被写体の明暗差がある部分を画面中央にしてシャッターボタンを半押しするか、半押 しを何度か繰り返すとAFフレームが表示され、ピントが合うことがあります。

#### 被写体が暗すぎる

- ストロボを [4] にしてください ([p.83](#page-82-0))。
- 露出補正で明るさを補正してください([p.83](#page-82-1))。
- i-コントラストで補正してください(p.86、131)。
- スポット測光またはAEロックで撮影してください (p.97、98)。

#### 被写体が明るすぎる(白トビする)

- ストロボを [62] にしてください (p.56)。
- 露出補正で明るさを補正してください(p.83)。
- スポット測光またはAEロックで撮影してください (p.97、98)。
- 被写体にあたっている照明を弱めてください。

#### ストロボが光ったのに暗い画像になった(p.25)

- ストロボ撮影に適した距離で撮影してください(p.83)。
- ISO感度を高くしてください (p.85)。

# ストロボ撮影した画像の被写体が明るすぎる(白トビする) トで補正してください(p.86、131)。<br>またはAEロックで撮影してください(p.97、9<br>**すぎる(白トビする)**<br>[\$] にしてください(p.56)。<br>[\$] にしてください(p.56)。<br>おるさを補正してください(p.83)。<br>こっている照明を弱めてください(p.25)<br>っ**たのに暗暗像になった(p.25)**<br>ったのに暗暗像になった(p.25)<br>ぶったのに距離で撮影してください(p.83)。<br>もくしてください(p.85)。<br>した

- ストロボ撮影に適した距離で撮影してください(p.83)。
- ストロボを [43] にしてください ([p.56](#page-55-1))。

#### ストロボ撮影時、画像に白い点などが写る

• 空気中のちりなどにストロボ光が反射しました。

#### 画像が粗い感じになる

- ISO感度を低くして撮影してください([p.85](#page-84-0))。
- 撮影モードによってはISO感度が高くなるため、粗い感じの画像になることがありま す([p.67](#page-66-0)、[68](#page-67-0))。

#### 目が赤く写る([p.100](#page-99-0))

- •[赤目緩和ランプ]を[入]に設定してください([p.153](#page-152-1))。ストロボ撮影のときは、 ランプ (前面) ([p.42](#page-41-0)) が点灯して、約1秒間は赤目現象を緩和するため撮影できま せん。また、写される人がランプを見ているときに効果があります。「室内を明るく する」、「写したい人に近づく」と効果が上がります。
- 赤目補正で補正してください([p.132](#page-131-0))。

#### カードへの画像の記録時間が長い、または連続撮影速度が遅くなった

• カードをこのカメラで物理フォーマットしてください ([p.147](#page-146-0))。

#### 撮影機能やFUNC.メニューの設定ができない

• 設定できる項目は撮影モードによって変わります。「撮影機能/FUNC.メニュー 一 覧」、「撮影タブメニュー 一覧」([p.170](#page-169-1)~[177](#page-176-1))で確認してください。

#### ボタンが使えない

● 「※ モードのときは、一部のボタンしか使えないように設定されます ([p.28](#page-27-0))。

#### **動画撮影**

#### 正しい撮影時間が表示されない、または中断される

• カードをこのカメラで初期化するか、書き込み速度の速いカードを使ってください。 撮影時間が正しく表示されないときも、カードには実際に撮影した時間の動画が撮影 されています(p.21、31)。 は、一部のボタンしか使えないように設定されま<br>**"表示されない、または中断される**<br>メラで初期化するか、書き込み速度の速いカード<br>メラで初期化するか、書き込み速度の速いカード<br>く表示され**ない**ときも、カードには実際に撮影し7<br>0.21、31)。<br>**表示され、撮影が自動的に終わった**<br>メラで物理フォーマットする(p.147)。<br>Xラで物理フォーマットする(p.147)。<br>Xラで物理フォーマットする(p.147)。<br>106)。

#### 画面に [ 1 ] が表示され、撮影が自動的に終わった

カメラの内部メモリーが少なくなりました。次の方法を試してください。

- カードをこのカメラで物理フォーマットする (p.147)。
- 画質を変える(p.106)。
- 書き込み速度の速いカードを使う(p.106)。

#### ズームできない([p.108](#page-107-0))

#### **再生**

#### 再生できない

• パソコンでファイル名やフォルダ構造を変えると再生できないことがあります。ファ イル名やフォルダ構造については、「ソフトウェアガイド」([p.2](#page-1-1))を参照してください。

#### 再生が中断する、または音声が途切れる

- このカメラで物理フォーマットしたカードを使ってください([p.147](#page-146-0))。
- 動画を、読み込み速度の遅いカードにコピーして再生すると、再生が一瞬中断するこ とがあります。
- パソコンで動画を再生するとき、パソコンの性能によっては、画像がフレーム(コマ) 落ちしたり、音声が途切れたりすることがあります。

#### ボタンが使えない

● 1モードのときは、一部のボタンしか使えないように設定されます ([p.28](#page-27-0))。

#### **パソコン**

#### 画像をパソコンに取り込めない

カメラとパソコンをケーブルでつないで取り込むときは、次の操作で画像の取り込み速 度を遅くすることで、問題が解決できることがあります。

• ■ボタンを押して再生モードにしたあと、MENUボタンを押したまま、▲とmを同 <u>■</u> ……。こ…。こ……。<br>時に押します。表示された画面で◀か▶を押して [B] を選び、 ∭を押します。

# **画面に表示されるメッセージ一覧**

画面にメッセージが表示されたときは、次のように対応してください。

#### カードがありません

• カードが正しい向きで入っていません。カードを正しい向きで入れます([p.15](#page-14-2))。

#### カードがロックされています

• SDメモリーカード、SDHCメモリーカード、SDXCメモリーカードのスイッチが「LOCK」 側(書き込み禁止)になっています。スイッチを書き込みできる方へ切り換えます([p.14](#page-13-2)、 [15](#page-14-3))。

#### 記録できません

• カードが入っていない状態で撮影しました。撮影するときは、カードを正しい向きで 入れます ([p.15](#page-14-2))。

#### カードが異常です([p.147](#page-146-0))

• 初期化したカードを正しい向きで入れても同じ表示が出るときは、別紙の修理受付セ ンターへご相談ください(p.15)。

#### カード残量が足りません

• カードの空き容量がないため、撮影 (p.23、28、29、55、81) や編集 ([p.128](#page-127-0) ~ [132](#page-131-0))はできません。画像を消して(p.27、122)空き容量を作るか、空き容量のあ るカードに交換します (p.14)。 ・e±」、(p.15)。<br>こださい(p.15)。<br>最もないため、撮影(p.23、28、29、55、81)<br>ません<br>まがないため、撮影(p.27、122)空き容量を作<br>ため、画像を消して(p.15)<br>くてす/互換性のないJ[P](#page-121-0)EGです/画像が大き<br>(p.119)<br>Rです/互換性のないJPEGです/画像が大き<br>データがやりている画像は主デアキキサム

#### バッテリーを交換してください(p.15)

#### 画像がありません |

• カードに表示できる画像が入っていません。

#### 保護されています(p.119)

#### 認識できない画像です/互換性のないJPEGです/画像が大きすぎます/再生で きません(AVI) /RAW

- 非対応の画像やデータが壊れている画像は表示できません。
- パソコンで加工したり、ファイル名を変えたりした画像や、このカメラ以外で撮影し た画像は、表示できないことがあります。

#### 拡大できない画像です/連想再生できない画像です/回転できない画像です/処 理できない画像です/登録できない画像です/処理できません/指定できない画 像です

- 非対応の画像は、拡大([p.116](#page-115-1))、連想再生([p.116](#page-115-0))、お気に入り設定([p.124](#page-123-0))、回 転([p.127](#page-126-0))、編集([p.128](#page-127-0)~[132](#page-131-0))、起動画面への登録([p.148](#page-147-0))、カテゴリー分け ([p.125](#page-124-0))、印刷指定([p.141](#page-140-0))はできません。
- パソコンで編集した画像やファイル名を変えた画像、このカメラ以外で撮影した画像 は、拡大、連想再生、お気に入り設定、回転、編集、起動画面への登録、カテゴリー 分け、印刷指定はできないことがあります。
- 動画は、拡大([p.116](#page-115-1))、連想再生([p.116](#page-115-0))、編集([p.128](#page-127-0) ~ [132](#page-131-0))、印刷指定 ([p.141](#page-140-0))、起動画面への登録([p.148](#page-147-0))はできません。

#### 指定範囲が正しくありません

• 画像を範囲指定([p.120](#page-119-0)、[123](#page-122-0)、[126](#page-125-0)、[143](#page-142-0))するとき、始点に終点より遅い番号の 画像、または終点に始点より早い番号の画像を指定しようとしました。

#### 指定枚数の上限を超えています

- 印刷指定の画像を998枚より多く指定しました。指定する画像を998枚以下にします  $(p.142)$  $(p.142)$  $(p.142)$
- 印刷指定を正しく保存できませんでした。指定枚数を減らして、もう一度指定します  $(p.142)$  $(p.142)$  $(p.142)$
- 保護([p.119](#page-118-0))、消去([p.122](#page-121-0))、お気に入り([p.124](#page-123-0))、マイカテゴリー([p.125](#page-124-0))、 印刷指定([p.141](#page-140-0))で、501枚以上の画像を指定しようとしました。

#### 通信エラー |

●カードに大量の画像(1000 枚程度)があるため、パソコンに画像を取り込んだり印 刷したりできません。パソコンへ取り込むときは、カードリーダー(市販品)を使い ます。印刷するときは、プリンターのカードスロットにカードを差して印刷します。

#### ファイル名が作成できません

• カメラが作成しようとしたフォルダや画像と同じファイル名があるとき、画像番号が 最大値になっているときは、フォルダや画像が作成できません。[91] メニューで [画 像番号]を「オートリセット]に変えるか (p.149)、カードを初期化します ([p.21](#page-20-0))。 t\*eしん。ハンコンへ取り込むとさは、カートリートなんときは、ブリンターのカードスロットにカー|<br>**「るときは、ブリンターのカードスロットにカー|<br>作成できません|<br>じようとしたフォルダや画像と同じファイル名が<br>こいるときは、フォルダや画像が作成できません<br>オートリセット| に変えるか (p.149)、カードを<br>オートリセット| に変えるか (p.149)、カード<br>1ることがあります。<br>「こんときは故障が考えられますので、別紙の修理<br>** 

#### レンズエラーを検知しました

- レンズ動作中にレンズを押さえたり、ホコリや砂ボコリの立つ場所などでカメラを使 うと表示されることがあります。
- 頻繁に表示されるときは故障が考えられますので、別紙の修理受付センターへご相談 ください。

#### カメラがエラーを検知しました(エラー番号)

- 撮影直後に表示されたときは、撮影されていないことがあります。再生して画像を確 認してください。
- 頻繁に表示されるときは故障が考えられますので、エラー番号(Exx)を控えて、別 紙の修理受付センターへご相談ください。

#### ファイルエラー

• パソコンで加工したり、このカメラ以外で撮影した画像は印刷できないことがありま す。

#### 印刷エラー

• 用紙サイズの設定を確認してください。正しく設定されていてもこのエラーが表示さ れるときは、プリンターの電源を入れなおして、もう一度設定してください。

#### インク吸収体が満杯です |

• パーソナル機器修理受付センターまたはお近くの修理受付窓口にインク吸収体の交 換を依頼してください。

# **画面の表示内容一覧**

# <span id="page-165-0"></span>**撮影時(情報表示あり)**

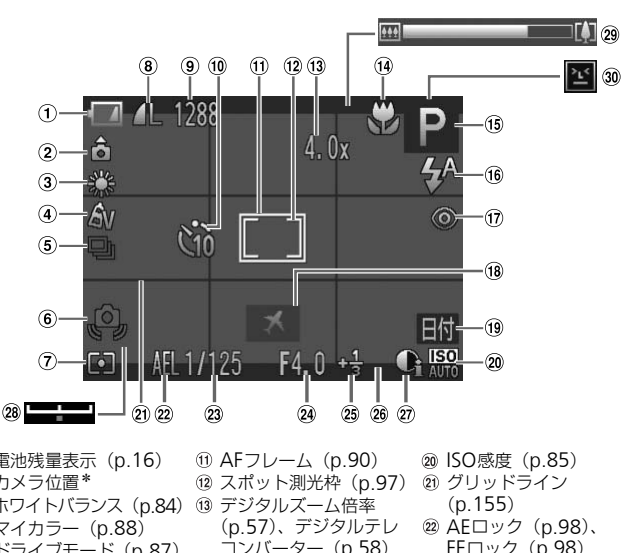

- 電池残量表示(p.16)
- 2 カメラ位置\*
- ホワイトバランス(p.84)
- 4 マイカラー ([p.88](#page-87-0))
- ドライブモード([p.87](#page-86-0))
- 手ブレ警告([p.25](#page-24-2))
- 測光方式([p.97](#page-96-0))
- 圧縮率(画質)([p.63](#page-62-0)) /記録画素数([p.63](#page-62-1)[、](#page-105-0) [106](#page-105-0))
- 静止画:撮影可能枚数  $(n.64)$ 動画:撮影可能時間 ([p.106](#page-105-1))
- セルフタイマー([p.60](#page-59-0)[、](#page-60-0) [61](#page-60-0)、[62](#page-61-0))
- AFフレーム(p.90)
- スポット測光枠(p.97)
- (3) デジタルズーム倍率
	- (p.57)、デジタルテレ コンバーター([p.58](#page-57-0))
- フォーカスゾーン
	- ([p.89](#page-88-0))、 AFロック([p.94](#page-93-0))
- 撮影モード([p.170](#page-169-1))、 シーンアイコン ([p.167](#page-166-0))
- 16 ストロボモード ([p.56](#page-55-1)[、](#page-82-0) [83](#page-82-0)、[99](#page-98-0))
- 赤目自動補正([p.132](#page-131-0))
- **18 エリア設定 ([p.151](#page-150-0))**
- **19 日付写し込み ([p.59](#page-58-0))**
- **20 ISO感度 ([p.85](#page-84-0))**
- 20 グリッドライン
	- ([p.155](#page-154-0))
- **② AEロック ([p.98](#page-97-0))、** 
	- FEロック([p.98](#page-97-1))
- 23 シャッタースピード
- 24 絞り数値
- 露出補正量([p.83](#page-82-1))
- 3:2ガイド([p.155](#page-154-0))
- i-コントラスト([p.86](#page-85-0))
- 28 露出シフトバー  $(p.107)$  $(p.107)$  $(p.107)$
- ズームバー([p.23](#page-22-1))
- 30 目つむり検出 ([p.101](#page-100-0))

\* à:通常、â â:カメラを縦位置に構えたとき 撮影時にカメラの向きを検知して最適な撮影ができるよう制御され、再生時には、カ メラが縦向きでも横向きでも、画像が自動的に回転して正位置で見ることができます。 ただし、カメラを真上や真下に向けると正しく検出できないことがあります。

### <span id="page-166-0"></span>**シーンのアイコン**

■エードでは、カメラが判別したシーンを示すアイコンが表示され、ピ ント合わせや被写体の明るさ、色あいが最適になるよう自動設定されます。

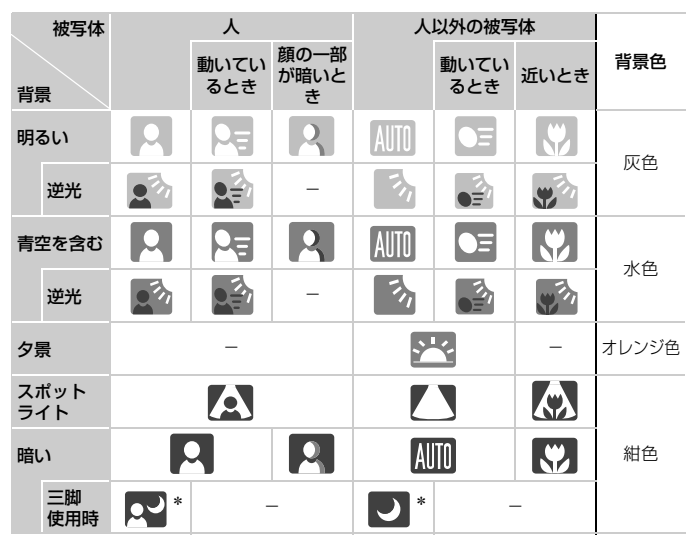

\*撮影シーンが暗いときに、三脚などでカメラを固定すると表示されます。

# <span id="page-167-0"></span>**再生時(詳細情報表示)**

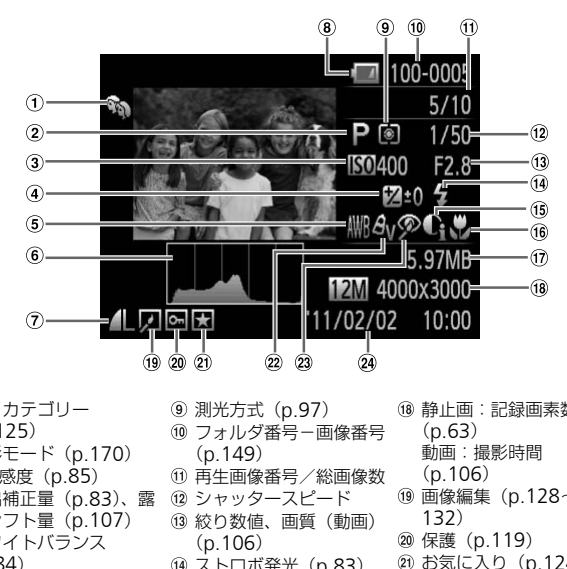

- マイカテゴリー ([p.125](#page-124-0))
- 撮影モード([p.170](#page-169-1))
- **3 ISO感度 ([p.85](#page-84-0))**
- 露出補正量([p.83](#page-82-1))、露 出シフト量([p.107](#page-106-0))
- ホワイトバランス ([p.84](#page-83-0))
- 6 ヒストグラム ([p.46](#page-45-1))
- 圧縮率(画質)([p.63](#page-62-0)) /記録画素数([p.63](#page-62-1)[、](#page-105-0) [106](#page-105-0))、MOV(動画)
- 電池残量表示([p.16](#page-15-0))
- 測光方式(p.97) フォルダ番号-画像番号 (p.149)
- 再生画像番号/総画像数
- 12 シャッタースピード
- (3) 絞り数値、画質(動画) (p.106)
- 14 ストロボ発光 ([p.83](#page-82-0))
- i-コントラスト([p.86](#page-85-0)[、](#page-130-0) [131](#page-130-0))
- フォーカスゾーン ([p.89](#page-88-0))
- ファイルサイズ([p.64](#page-63-0)[、](#page-105-1) [106](#page-105-1))
- 静止画:記録画素数 (p.63)
	- 動画:撮影時間
	- ([p.106](#page-105-1))
- 画像編集([p.128](#page-127-0)~ 132)
- 保護([p.119](#page-118-0))
- お気に入り([p.124](#page-123-0))
- マイカラー([p.88](#page-87-0))
- 赤目補正([p.100](#page-99-0)[、](#page-131-0) [132](#page-131-0))
- 撮影日時([p.18](#page-17-0))

画面の表示内容一覧

# 「動画を見る」([p.31](#page-30-1))で表示される動画操作パネル一覧

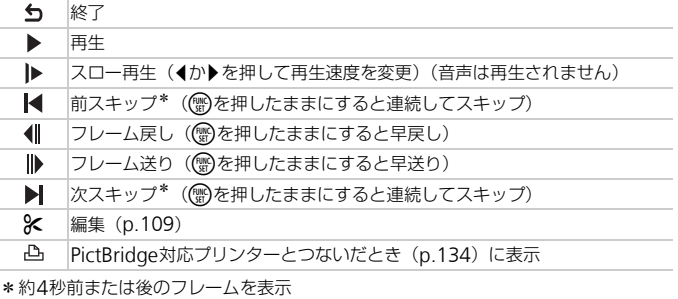

nagex)心ノリンターとつはいたとき(p.134)<br>:は後のフレームを表示<br>生中に◀か▶を押すと、前スキップ、次スキ・  $\bigotimes$ 動画再生中に◀か▶を押すと、前スキップ、次スキップができます。

# <span id="page-169-1"></span><span id="page-169-0"></span>**撮影機能/**FUNC.**メニュー 一覧**

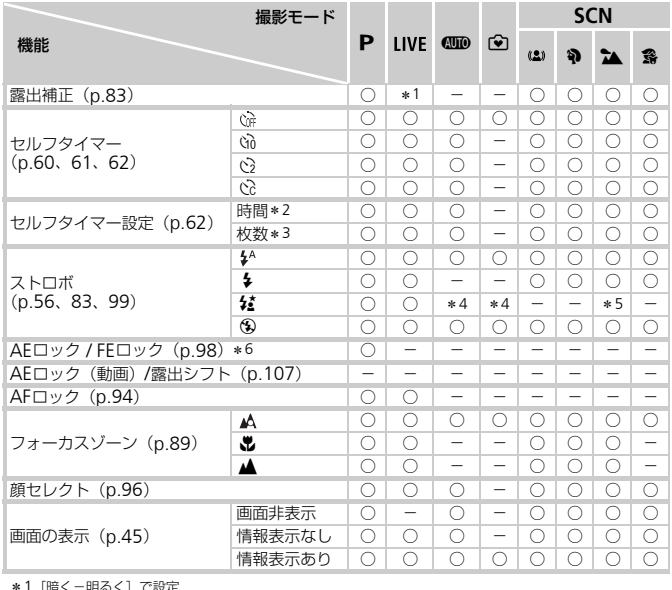

\*1[暗く-明るく]で設定

\*2 枚数設定不可のモードでは0秒設定不可

\*3 枚数設定不可のモードでは1枚固定<br>\*4 選択不可。ただし状況に応じて[\$<u>4</u>]<br>\*5 選択不可。ただし発光時は[\$4]<br>\*6 FEロックは[\$9]では不可

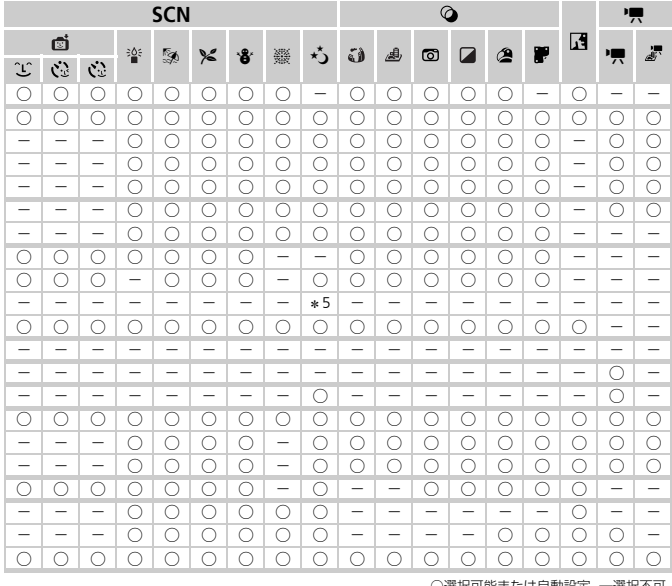

○選択可能または自動設定 ––選択不可

#### 撮影機能/FUNC.メニュー 一覧

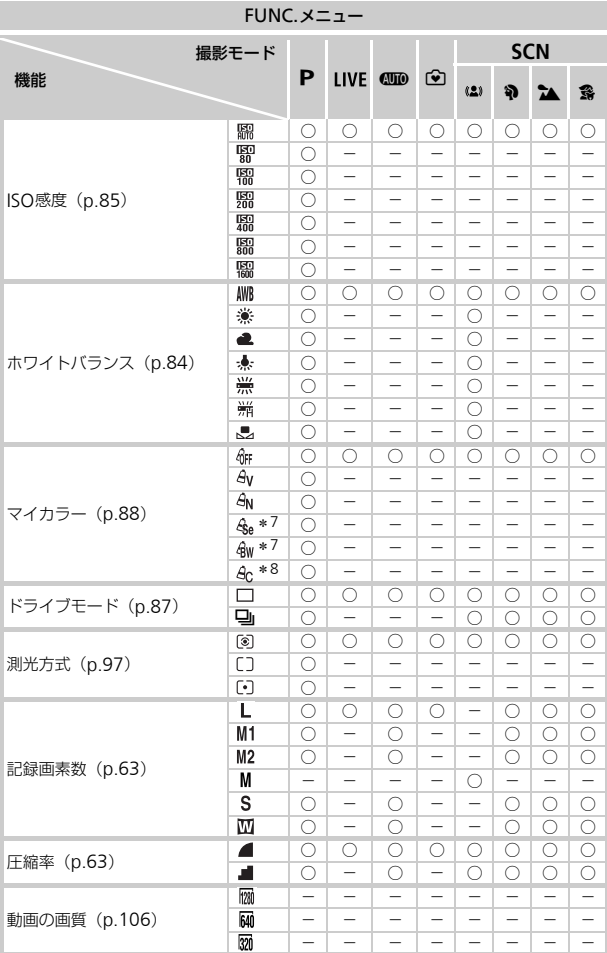

\*7 ホワイトバランスは選択不可 \*8 コントラスト、シャープネス、色の濃さを5段階設定

#### 撮影機能/FUNC.メニュー一覧

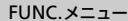

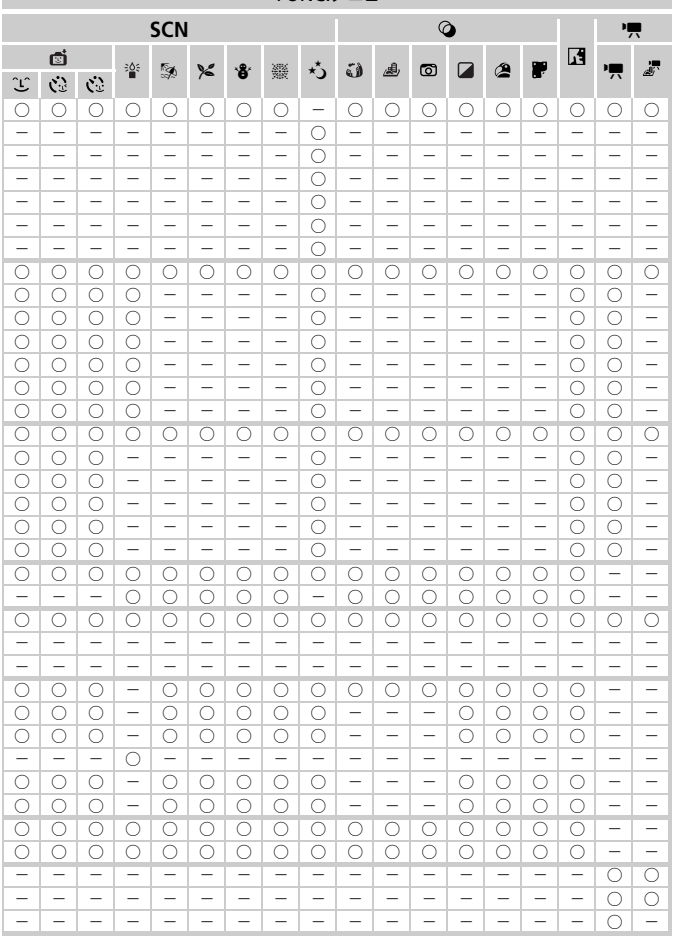

○選択可能または自動設定 一選択不可

# **メニュー 一覧**

# **□ 撮影タブメニュー 一覧**

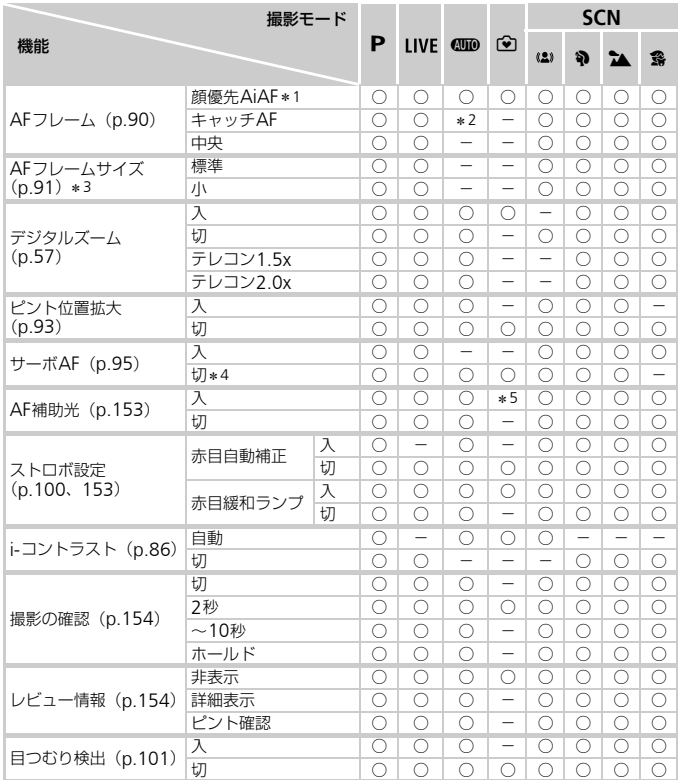

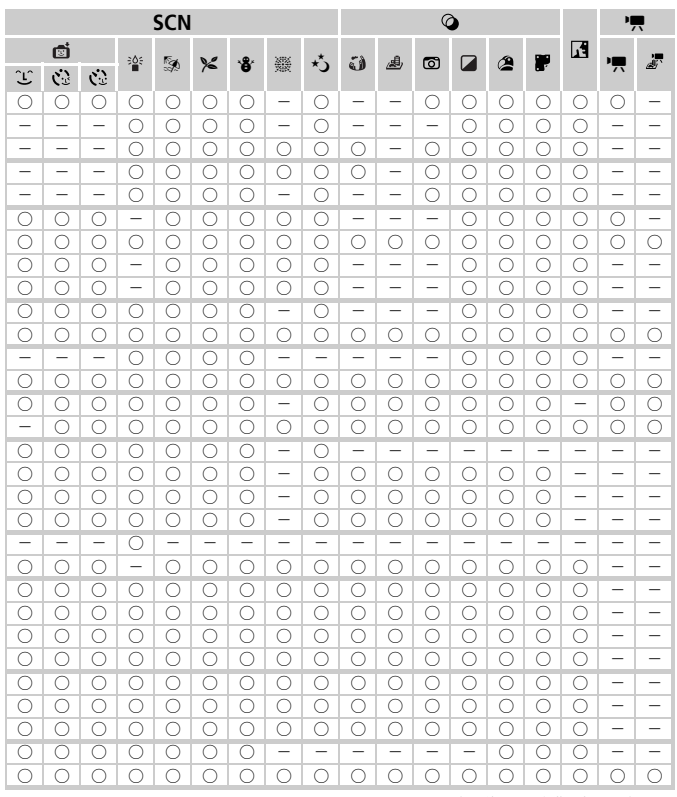

○選択可能または自動設定 一選択不可

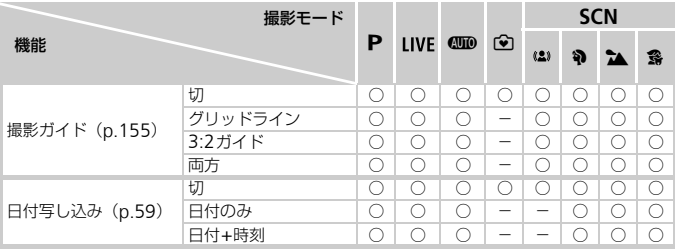

\*1 顔が検出されないときの動作は撮影モードによって異なる

\* 2 選択不可、ただし「▲]で可能([p.25](#page-24-3))<br>\* 3 AFフレームで〔中央〕選択時に可<br>\* 4 [**4]JID**〕モードでは動きを検出したときは[入]<br>\* 5 ストロボを[∲<sup>A</sup>]に設定したときは[入] 央)選択時に可<br>ま動きを検出したときは[入]<br>は動きを検出したときは[入]

<span id="page-176-1"></span><span id="page-176-0"></span>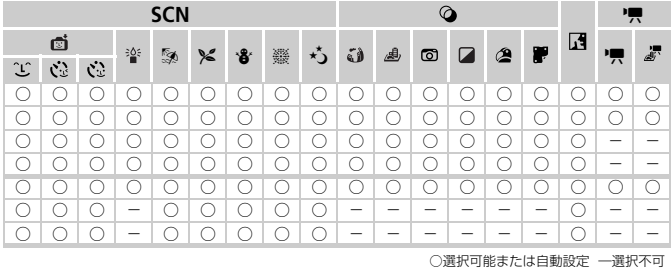

# 3 **設定タブメニュー 一覧**

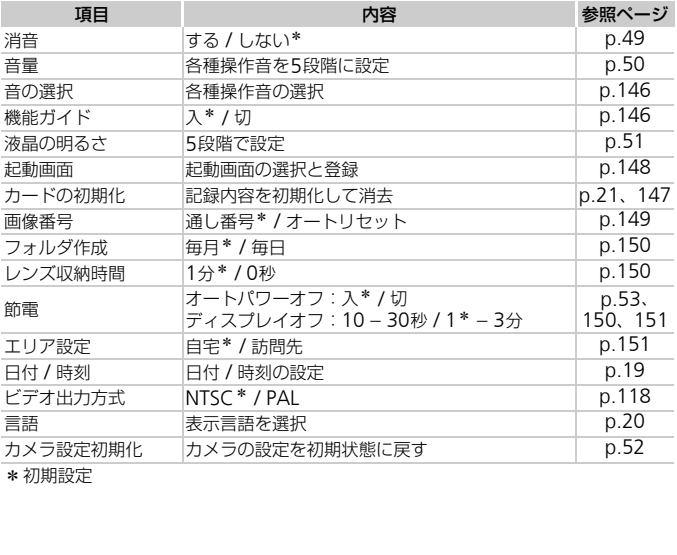

\*初期設定

# 1 **再生タブメニュー 一覧**

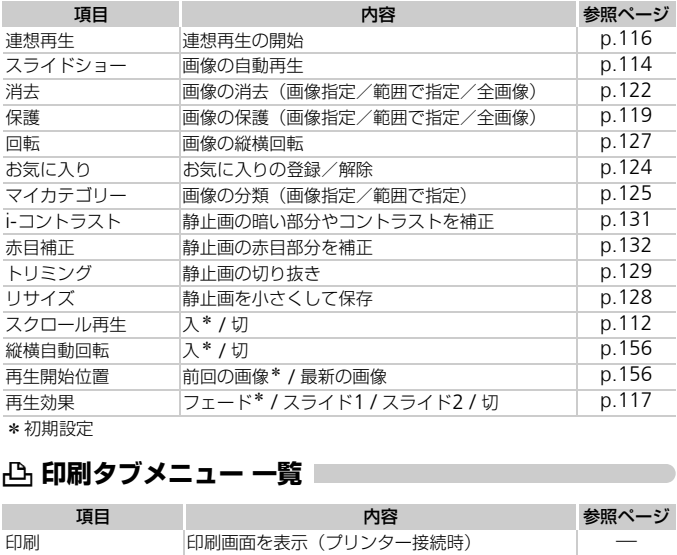

\*初期設定

# 2 **印刷タブメニュー 一覧**

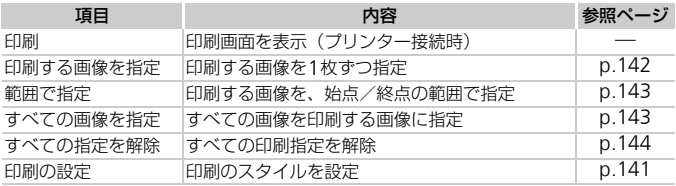

# **日ごろの取り扱いについて**

- カメラは精密機器です。落としたり、衝撃を与えたりしないでください。
- カメラを磁石やモーターなどの、強力な磁場を発生させる装置の近くに、 絶対に置かないでください。電磁波により、カメラが誤作動したり、記録 した画像が消えたりすることがあります。
- カメラや画面に水滴や汚れがついたときは、眼鏡拭きなどのやわらかい布 で拭き取ってください。ただし、強くこすったり、押したりしないでくだ さい。
- 有機溶剤を含むクリーナーなどでは、絶対にカメラや画面を拭かないでく ださい。
- レンズにゴミがついているときは、市販のブロアーで吹き飛ばすだけにし てください。汚れがひどいときは、別紙の修理受付センターにご相談くだ さい。
- カメラを寒いところから急に暑いところへ移すと、カメラに結露(水滴) が発生することがあります。カメラを寒いところから暑いところへ移すと きは結露の発生を防ぐため、カメラをビニール袋に入れて袋の口を閉じ、 周囲の温度になじませてから取り出してください。 ころから急に暑いところへ移すと、カメとがあります。カメラを寒いところから暑い生を防ぐため、カメラを寒いところから暑い生を防ぐため、カメラをビニール袋に入れていませてから取り出してください。<br>たときは、故障の原因となりますのでカメミたときは、故障の原因となりますのでカメミストンだけでから取り出してください。<br>たときは、故障の原因となりますのでカメミストンだわります。<br>いっ
- 結露が発生したときは、故障の原因となりますのでカメラを使わないでく ださい。電池、カードをカメラから取り出し、水滴が消えてから、カメラ を使ってください。
# **主な仕様**

#### 撮像素子

カメラ部有効画素数......................約1210万画素

撮影レンズ

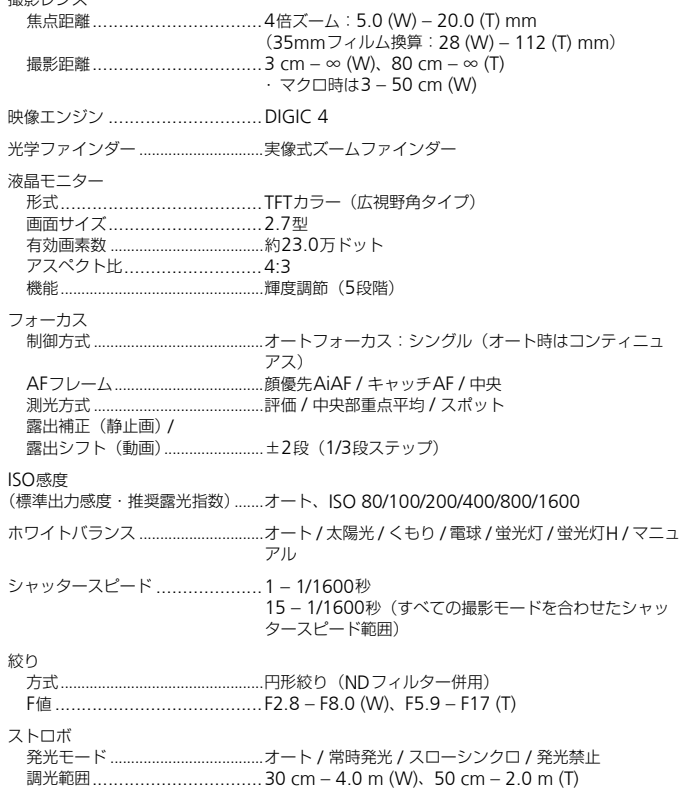

#### 主な仕様

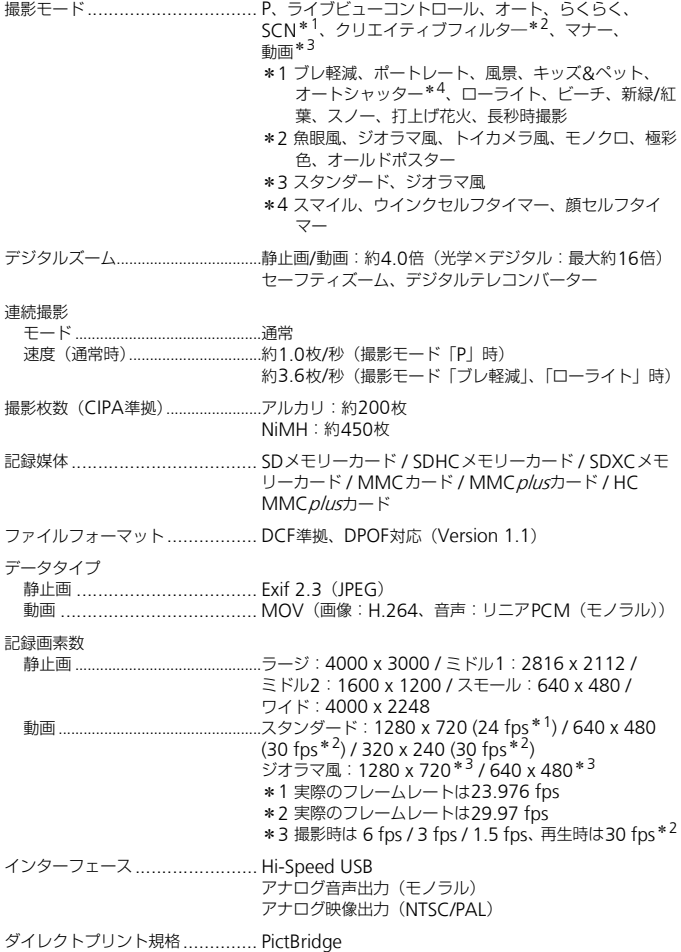

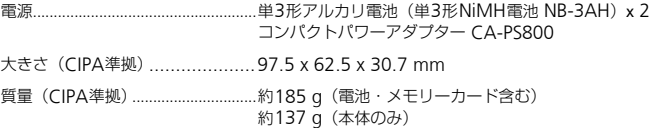

• 記載データはすべて当社試験基準によります。

• 製品の仕様および、外観の一部を予告なく変更することがあります。

索引

#### 【英数字】

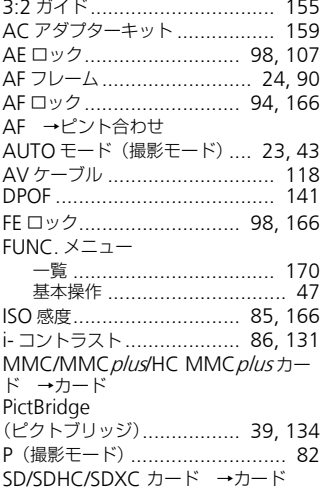

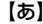

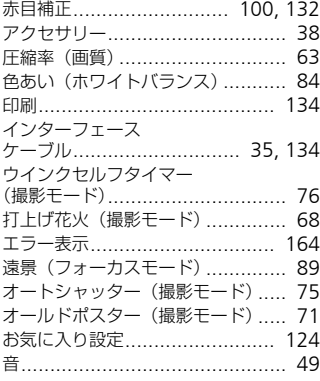

# $[t$

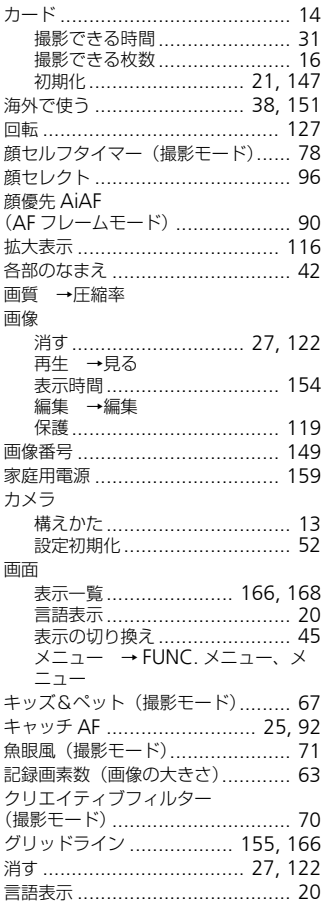

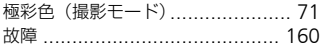

# [さ]

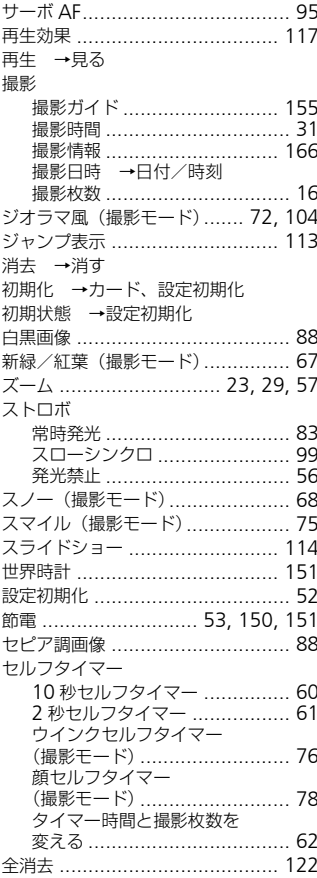

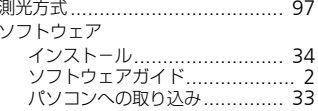

#### 【た】

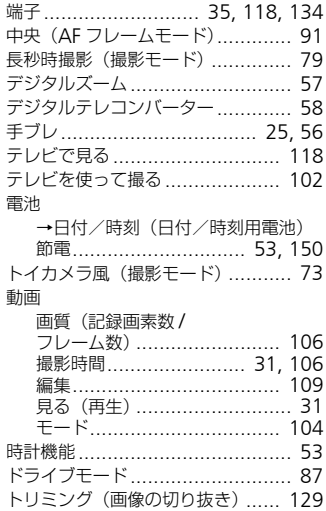

#### 【な】

日時 →日付/時刻

# $[!t]$

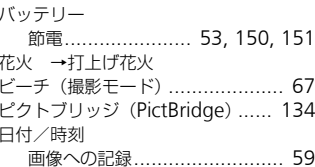

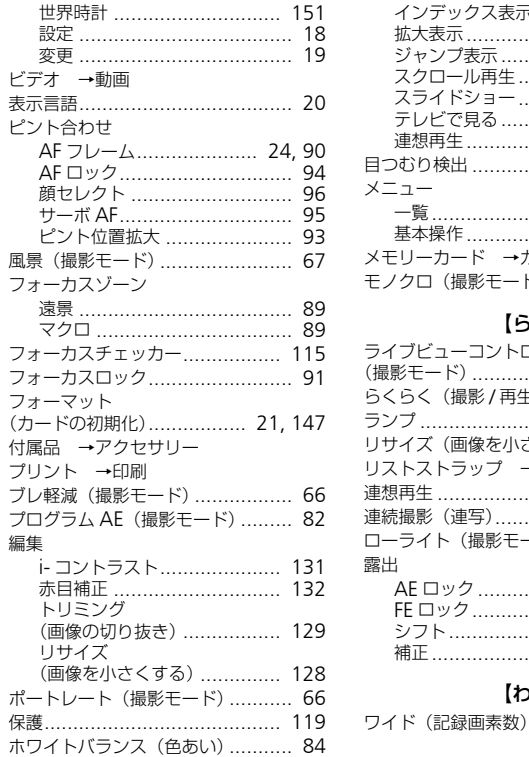

#### 【ま】

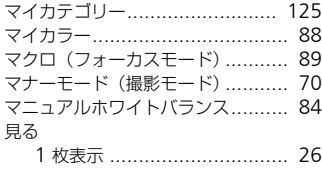

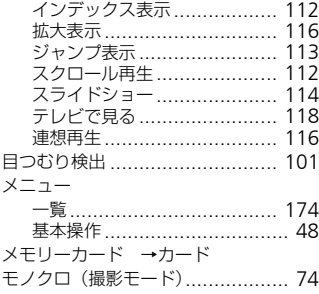

#### 【ら】

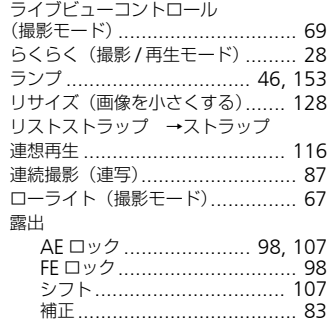

# 【わ】

ワイド(記録画素数)[............... 63,](#page-62-2) [64](#page-63-0)

#### アフターサービス期間について

本製品のアフターサービス期間は、製品の製造打切り後5年間です。 なお、弊社の判断によりアフターサービスとして同一機種または同程度の仕 様の製品への本体交換を実施させていただく場合があります。同程度の機種 との交換の場合、ご使用の消耗品や付属品をご使用いただけないことや、対 応OSが変更になることがあります。

#### 商標、ライセンスについて

- DCFは、(社)電子情報技術産業協会の団体商標で、日本国内における登 録商標です。
- SDXCロゴはSD-3C, LLC.の商標です。
- 本機器は、Microsoft からライセンスされた exFAT 技術を搭載していま す。
- This product is licensed under AT&T patents for the MPEG-4 standard and may be used for encoding MPEG-4 compliant video and/or decoding MPEG-4 compliant video that was encoded only (1) for a personal and non-commercial purpose or (2) by a video provider licensed under the AT&T patents to provide MPEG-4 compliant video. No license is granted or implied for any other use for MPEG-4 standard. and may be used for encoding M<br>nd/or decoding MPEG-4 compliant<br>only (1) for a personal and non-comr<br>video provider licensed under the<br>MPEG-4 compliant video. No licen<br>or any other use for MPEG-4 standar<br>computers in the

\*規定により英語で表記しています。

# このガイドについて

- 内容の一部または全部を無断で転載することは、禁止されています。
- 内容に関しては、将来予告なく変更することがあります。
- イラストや画面表示は、実際と一部異なることがあります。
- このカメラを運用した結果については、上記にかかわらず責任を負いかね ますので、ご了承ください。

# Canon

キヤノン株式会社 キヤノンマーケティングジャパン株式会社 〒108-8011 東京都港区港南2-16-6

#### 製品取り扱い方法に関するご相談窓口

COPY

# お客様相談センター 050-555-90005

#### 受付時間:平日 9:00~20:00/土・日・祝日 10:00~17:00 (1月1日~1月3日は休ませていただきます)

※海外からご利用の方、または 050 からはじまる IP 電話番号をご利用いただけない方は、 043-211-9630をご利用ください。

※受付時間は予告なく変更する場合があります。あらかじめご了承ください。

CDP-J112-010 © CANON INC. 2011